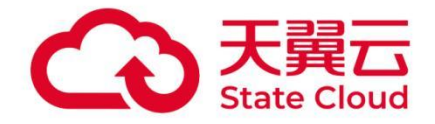

# 天翼云电脑应用市场

# 使用指南

天翼云科技有限公司

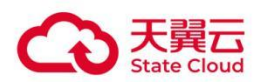

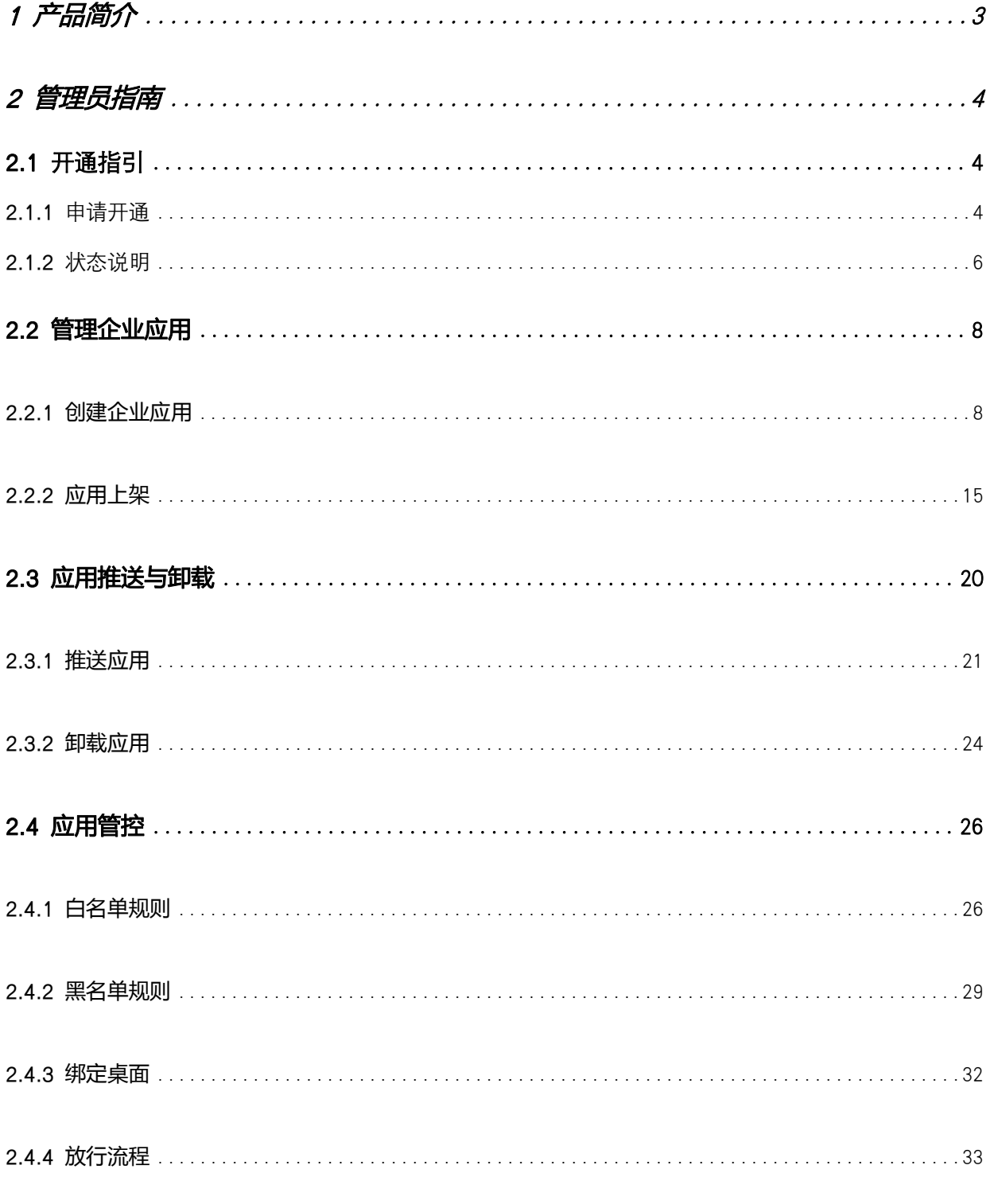

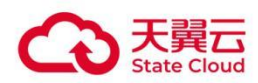

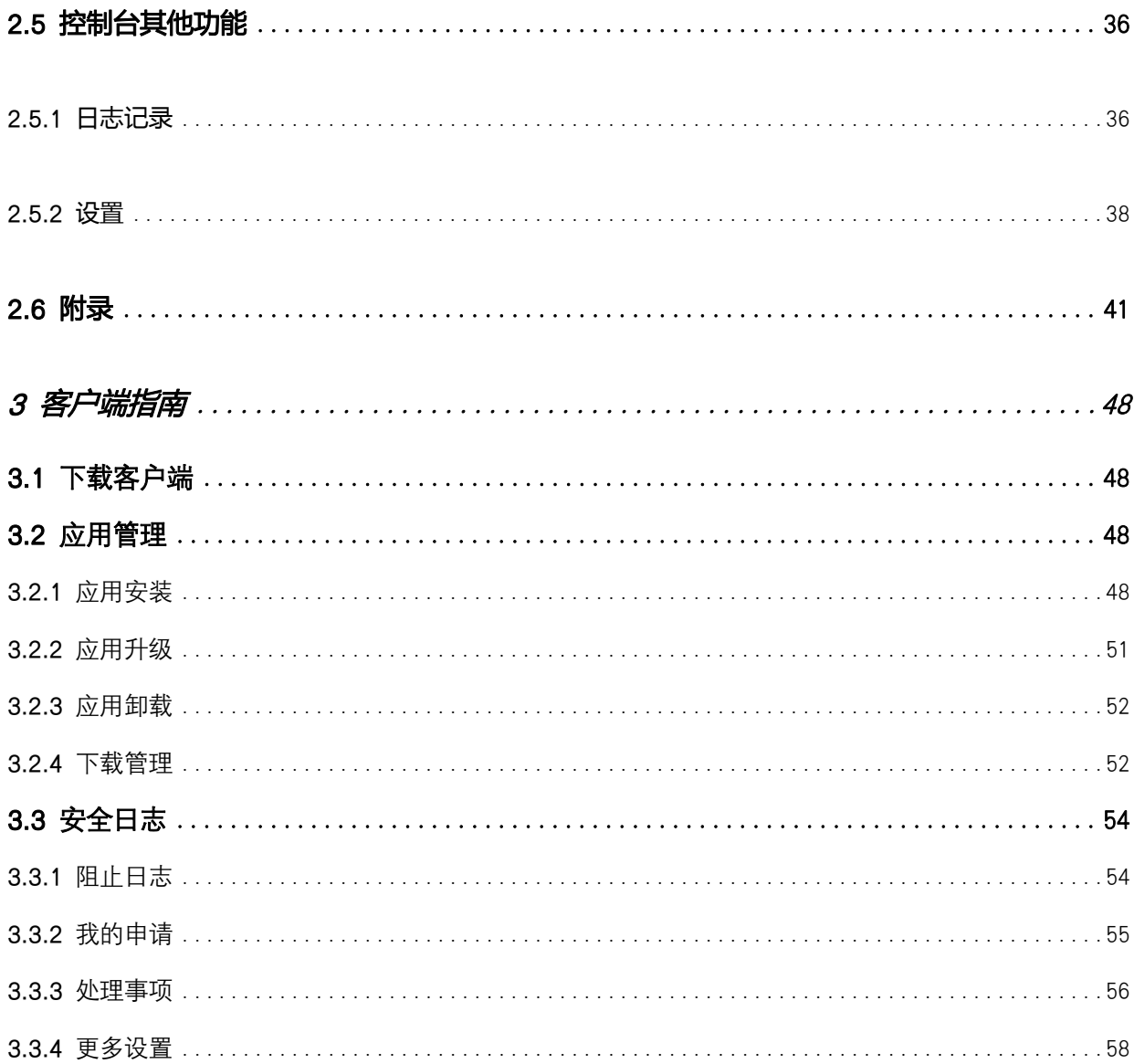

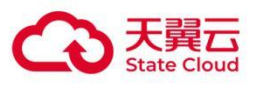

# <span id="page-3-0"></span>1 产品简介

应用市场,是一项对桌面内应用进行统一管理与全面管控的服务,既能帮助企业管理员对桌面内 应用进行有效监管,也为企业统一分发应用、用户轻松获取应用提供了便捷的渠道。其由两大部 分构成:天翼云电脑控制台-应用市场模块(以下简称控制台)、天翼云电脑应用市场客户端(以 下简称客户端)。

#### 控制台

企业管理员通过控制台可以进行应用上架、新增版本、推送应用等操作;也可以配置应用黑白名 单集中管控桌面内应用的安装和运行;还能在日志记录中查看各管控桌面的应用阻止记录、用户 申请记录,以及桌面已安装应用等数据。

#### 客户端

桌面用户可通过客户端下载与安装天翼云电脑提供的免费应用以及企业上架的专属应用,还可查 看管控状态下的各类阻止与申请记录。管理员也可以查看和处理其他桌面用户提交的多种申请。

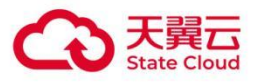

# <span id="page-4-0"></span>2 管理员指南

# <span id="page-4-1"></span>2.1 开通指引

# <span id="page-4-2"></span>2.1.1 申请开通

管理员可以在云电脑控制台的扩展功能中选择"试用"或"开通"不同版本的应用市场服务。

1. 登录云电脑控制台,进入菜单"扩展功能",打开应用市场可选择开启试用,每个租户只有一次 免费试用机会,试用期 90 天, 试用版具备与旗舰版一致的完整功能,且不限制管控桌面数, 可用存储为 100GB。

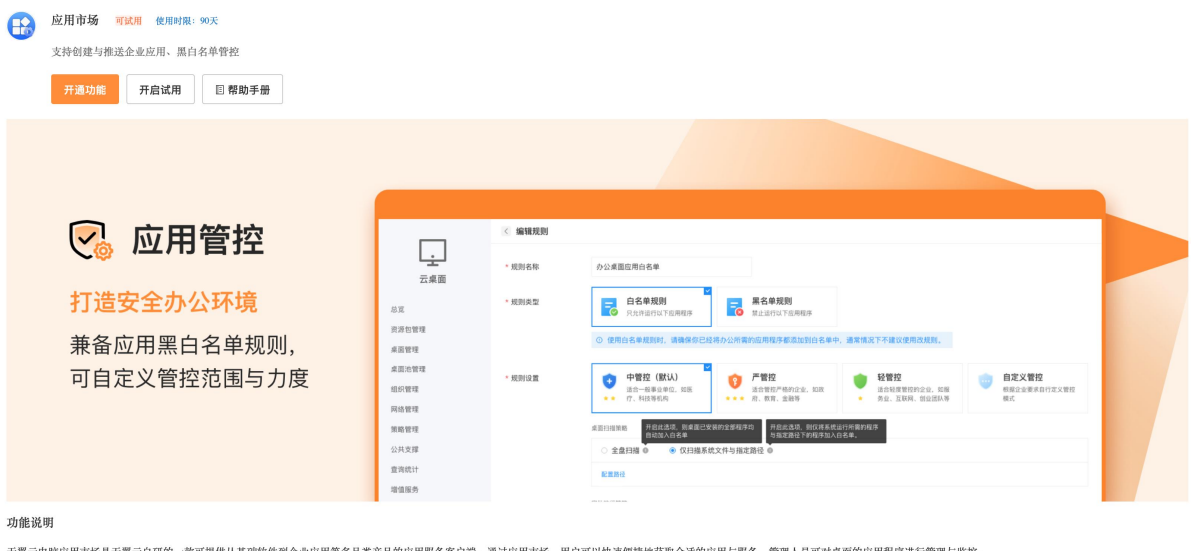

天翼云电脑应用市场是天翼云自研的一款可提供从基础软件到企业应用等多品类产品的应用服务客户端。通过应用市场,用户可以快速便捷地获取合适的应用与服务、管理人员可对桌面的应用程序进行管理与监控。

【应用分发 提供便捷】 通过应用市场丰富的应用, 以及企业自建应用库为员工带来便捷的下载渠道, 还可一键批量推送至桌面, 降本增效。

2. 在开通功能页面,可选择所需的应用市场版本、桌面数、可用存储空间等。

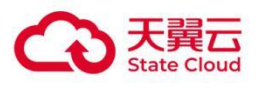

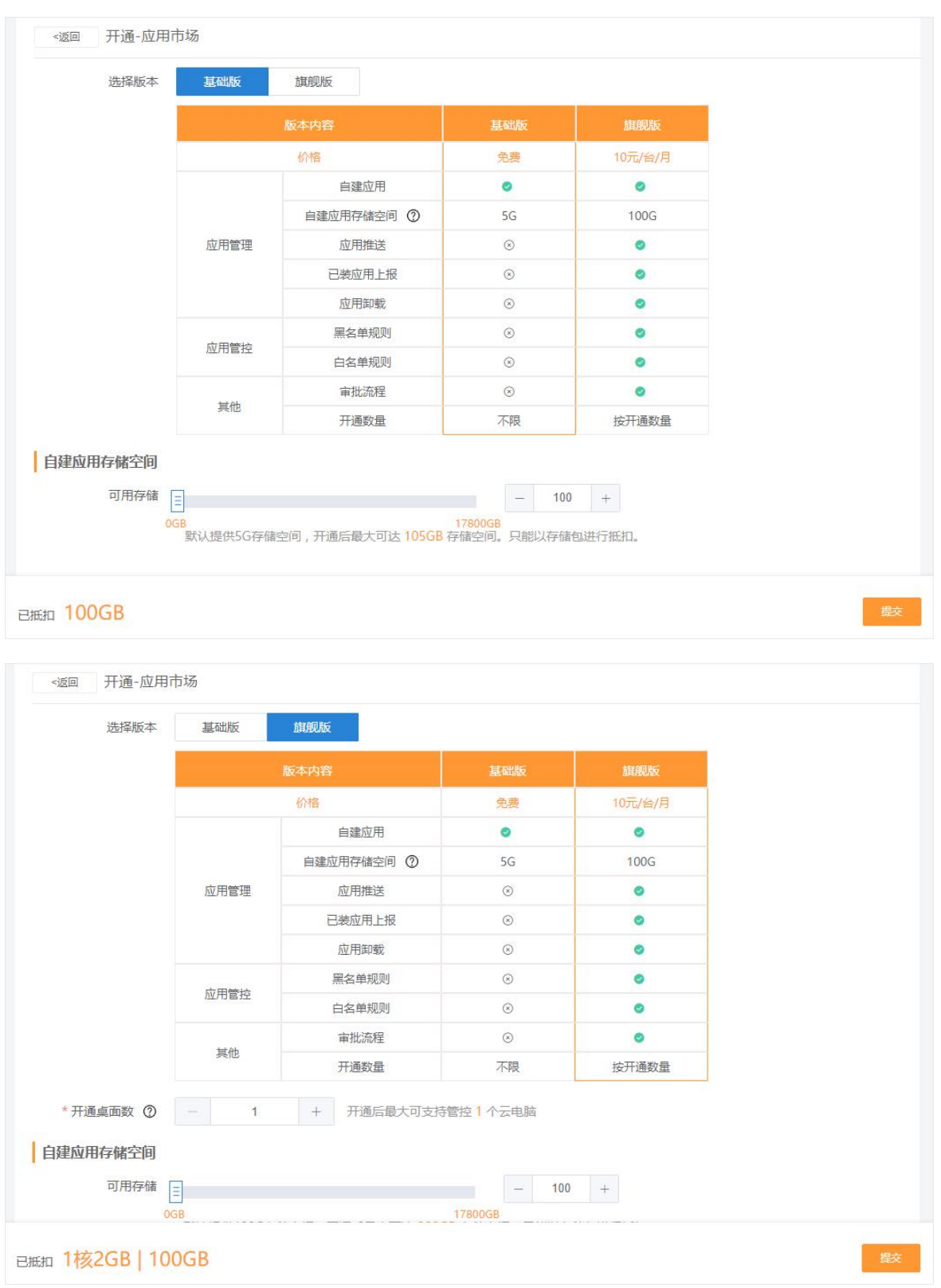

3. 应用市场提供基础版与旗舰版,功能与价格有所差异,开通时请按需选择。

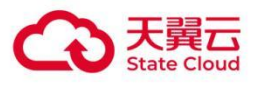

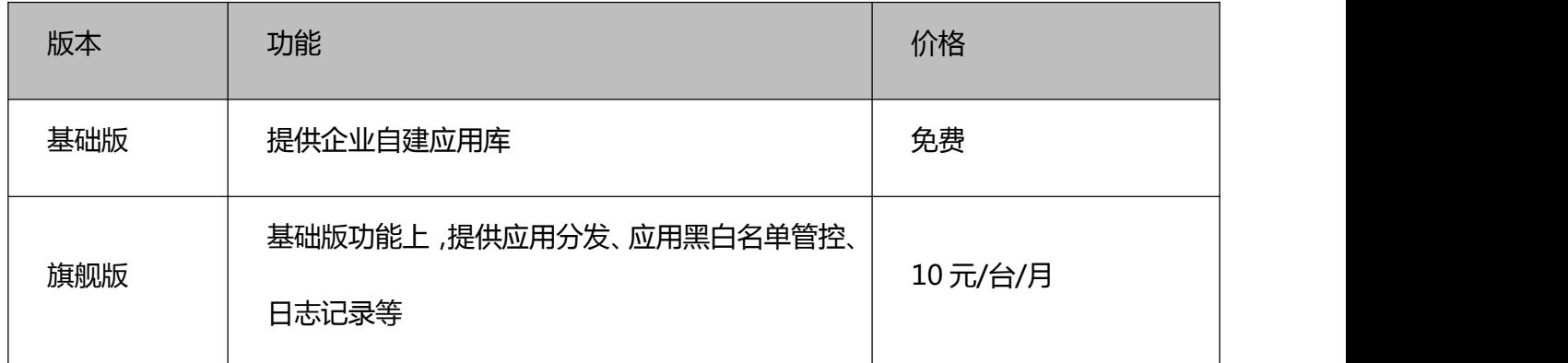

- 4. 自建应用存储空间按 25GB 步长增减;自建应用存储空间适用云电脑数据盘资源包资费: 40 元/100GB/月。
- 5. 使用资源包抵扣支付开通按计算包 1C2G=41 元/月,存储包 100GB=40 元/月的价格换算抵 扣,每 1C2G 或 100GB 约开通 4 个管控桌面,当余数不足 4 个桌面时按 4 个桌面进行资源 包扣除。支持计算包和存储包组合抵扣,实际抵扣额请以开通页面为准。

举例: 开通旗舰版和 7 个开通桌面数, 需 2C4G 计算包进行抵扣。

6. 开通后,可根据使用需求进行版本升级、扩容、续订、退订等操作,并可在应用市场菜单中 使用和配置相关功能。

# <span id="page-6-0"></span>2.1.2 状态说明

#### 试用状态

开启试用后,在应用市场相关页面会出现试用提示栏。

注:应用市场试用时长为 90 天。

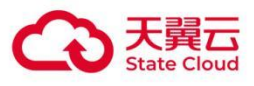

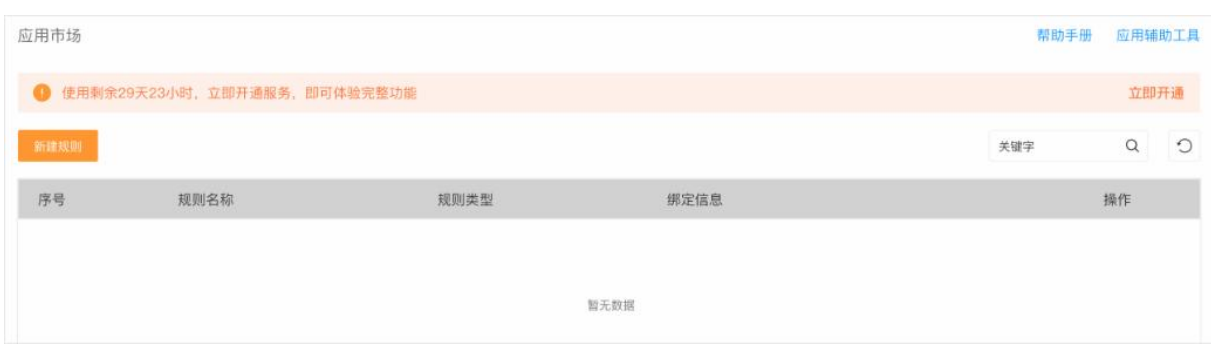

#### 开通状态

应用管控 帮助手册  $\boxed{\circlearrowright}$ 管控规则 天翼云电脑 (政企版) 规则名称 总览 序号 规则名 规则详情 绑定信息 操作 资源包管理 真面管理 桌面池管理 组织管理 应用管控为旗舰版专属功能 网络管理 **jVPN** 安全防护 策略管理 公共支撑 云专线 应用市场 应用管理 应用管控 旗舰版 日志记录 旗舰版 设置

尚未开通时,应用市场页面会提示需要开通。

#### 开通后,在应用市场相关页面出现当前使用状况的提示栏。

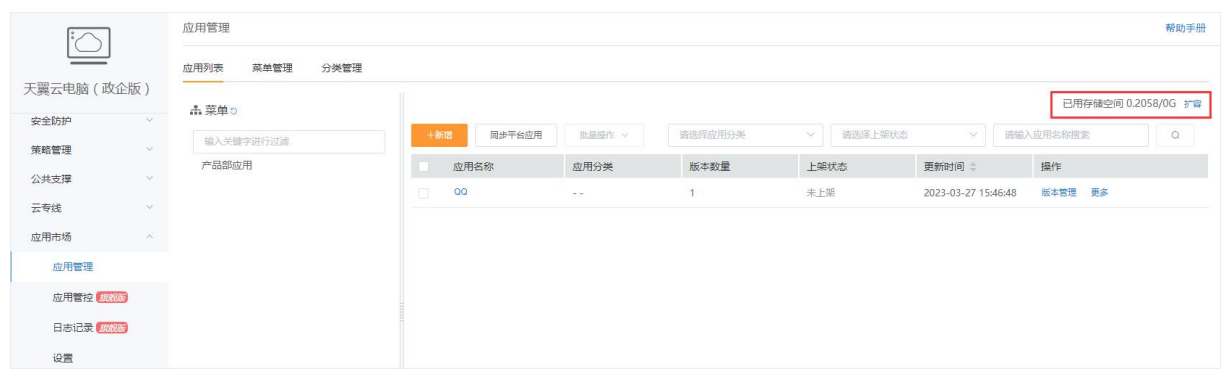

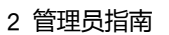

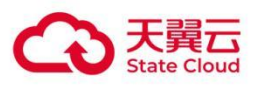

部分功能为旗舰版专属,需开通旗舰版后方可使用。

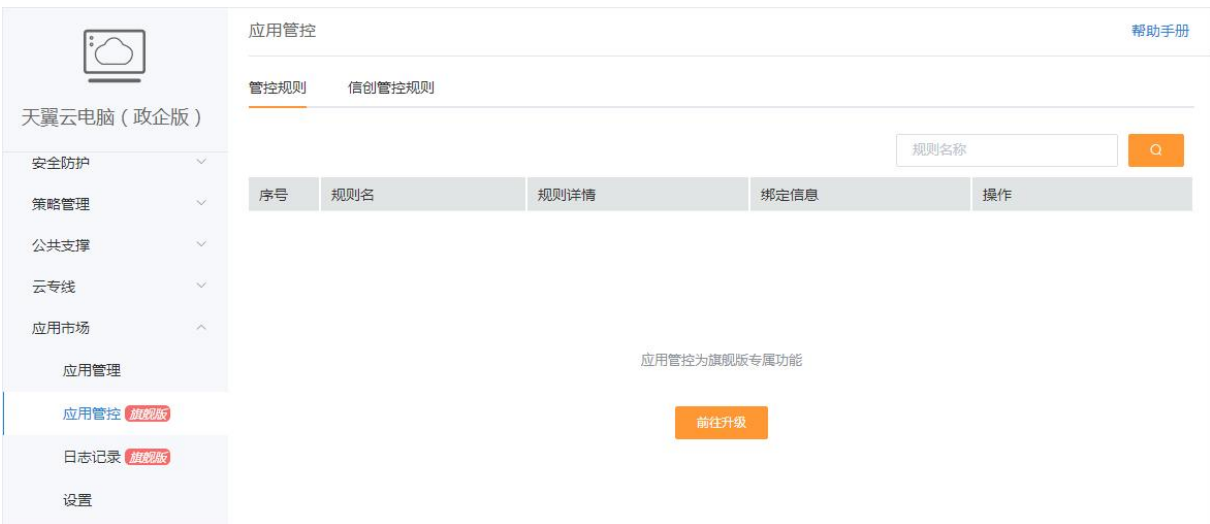

# <span id="page-8-0"></span>2.2 管理企业应用

# <span id="page-8-1"></span>2.2.1 创建企业应用

#### 2.2.1.1 新建应用

企业管理员可以通过创建专属的企业应用,以满足员工日常办公需求。

应用列表展示了管理员添加的各类应用与菜单。管理员可在列表中查看应用的相关版本 以及进行更多操作。

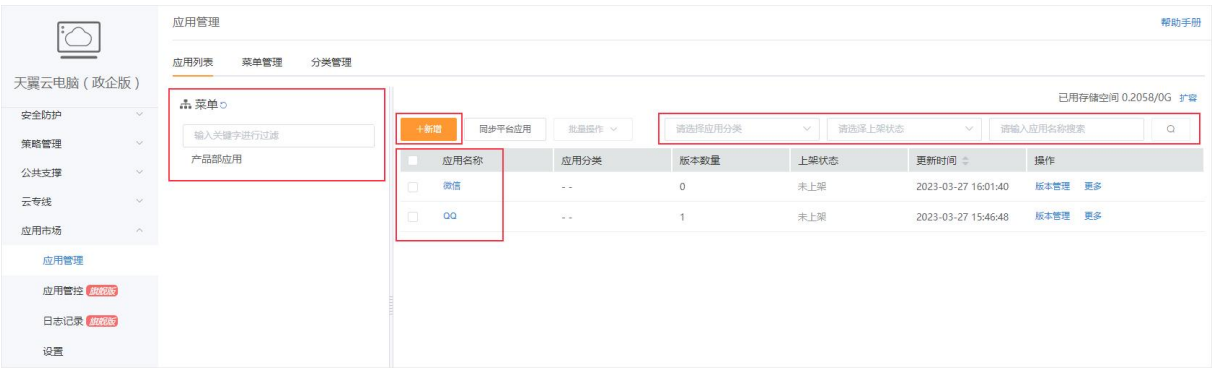

如需快速查找应用,可以在搜索框中输入应用名称进行搜索,也可通过应用分类或上架 状态来筛选。

点击页面左上角"新增"按钮,在新增应用弹窗页面中填入完整的应用信息,即可创建新的

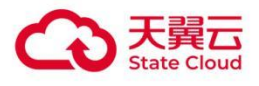

应用。新增的应用只包含基础应用信息,不包含应用的版本,版本管理详细请见【本章 节 版本管理】。

#### 注:应用不允许重名。

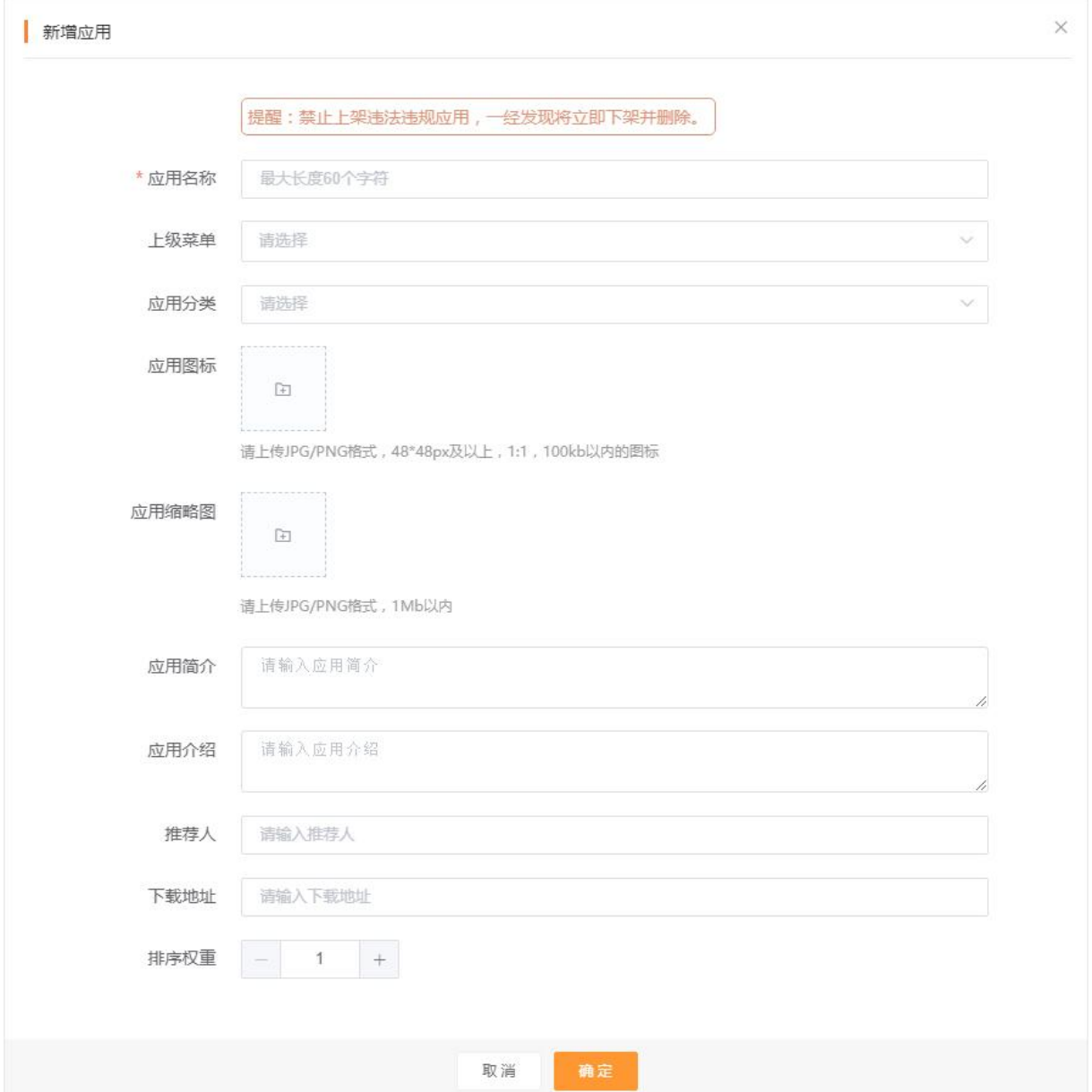

#### 2.2.1.2 版本管理

点击应用列表中的应用名称或"版本管理",可以查看该应用的全部版本及信息。

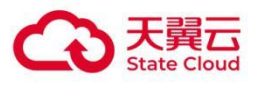

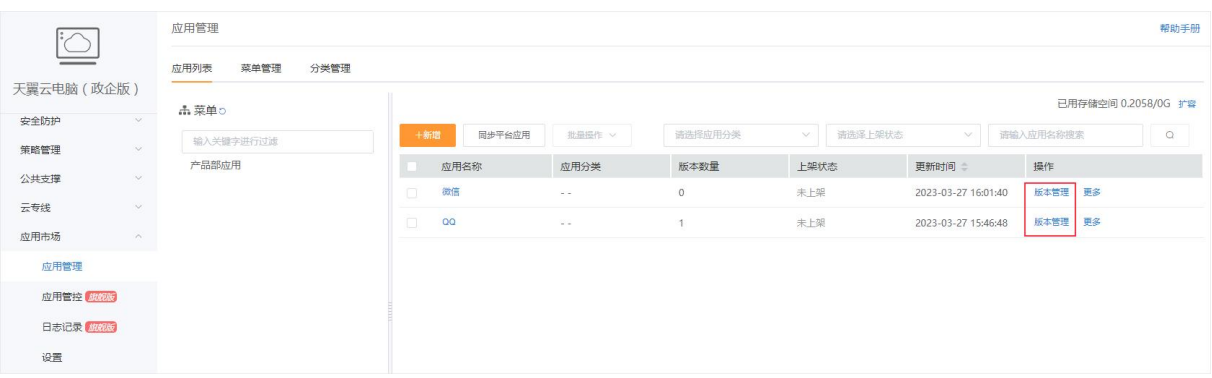

进入"查看版本"页面后,点击左上角"新增版本"按钮,在弹窗中填入所需信息后即可为应用添加 版本。新增的版本支持安装程序和压缩包。

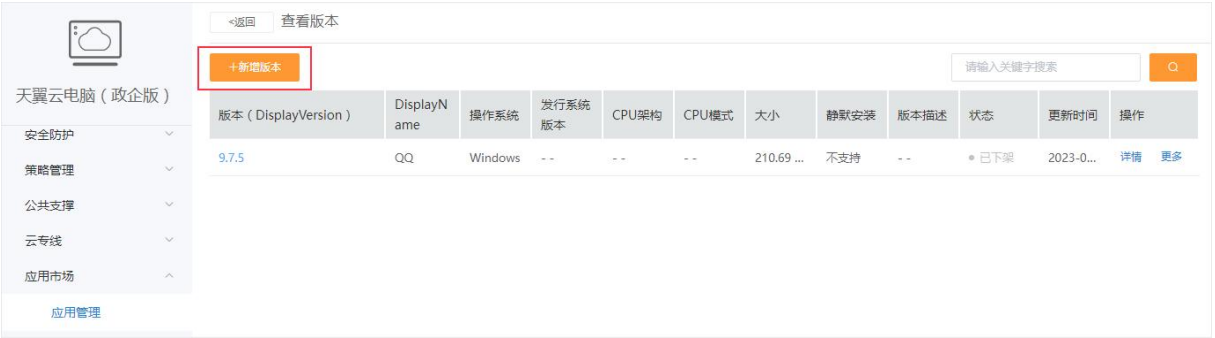

#### 新增版本——安装包类型

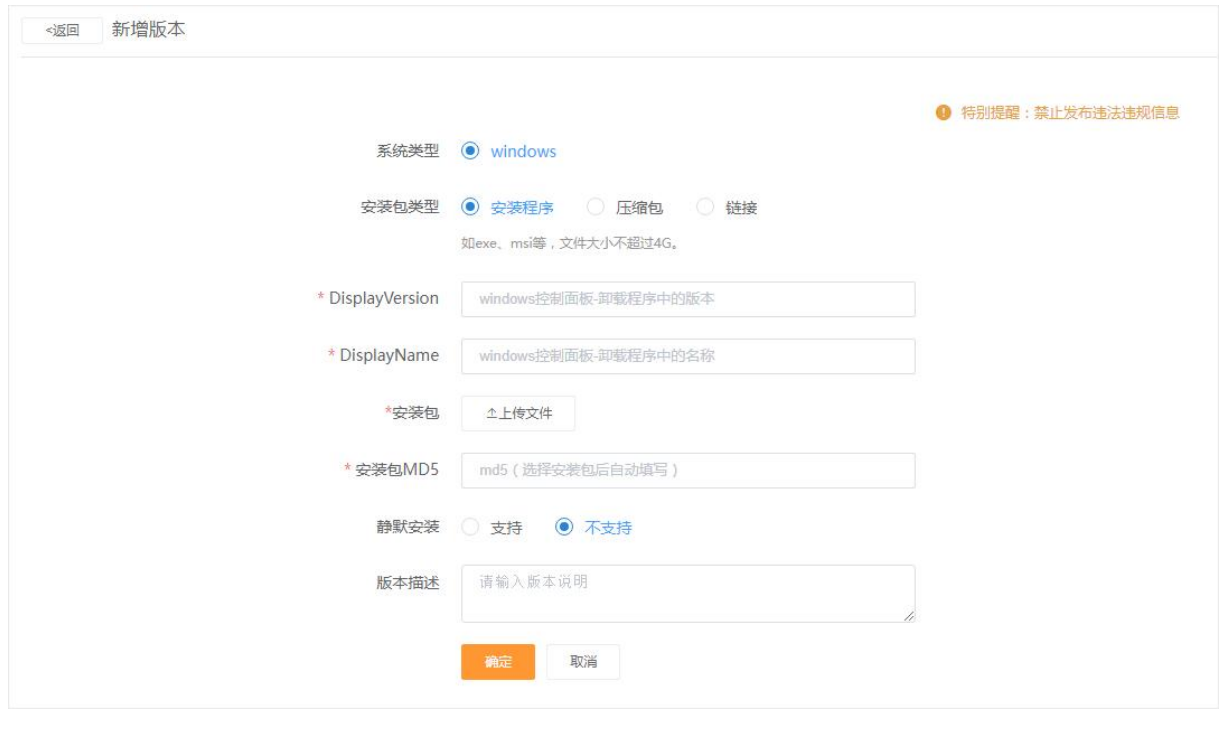

注:

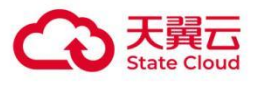

1、应用的 DisplayName、DisplayVersion 非常重要,请务必要填写正确;

2、应用的 DisplayName、DisplayVersion,可通过在桌面中安装应用后,在系统程序卸载页面 中查看,或者可使用天翼云电脑应用辅助工具中获取包括是否支持静默安装等信息,详情查看本 文档中的附录;

3、在上传应用安装包或新增版本时遇到上传失败的情况,可能是由于未信任资源池地址。联系 运维人员或按以下操作方法添加信任地址后,再返回版本管理处新增版本即可成功。

信任地址的方法:

(1)获取待信任的地址

将对应的资源池地址(各资源池地址请联系所在大区售前或运维人员获取),复制到浏览器的地 址栏中访问,选择信任地址。或按下图操作步骤:

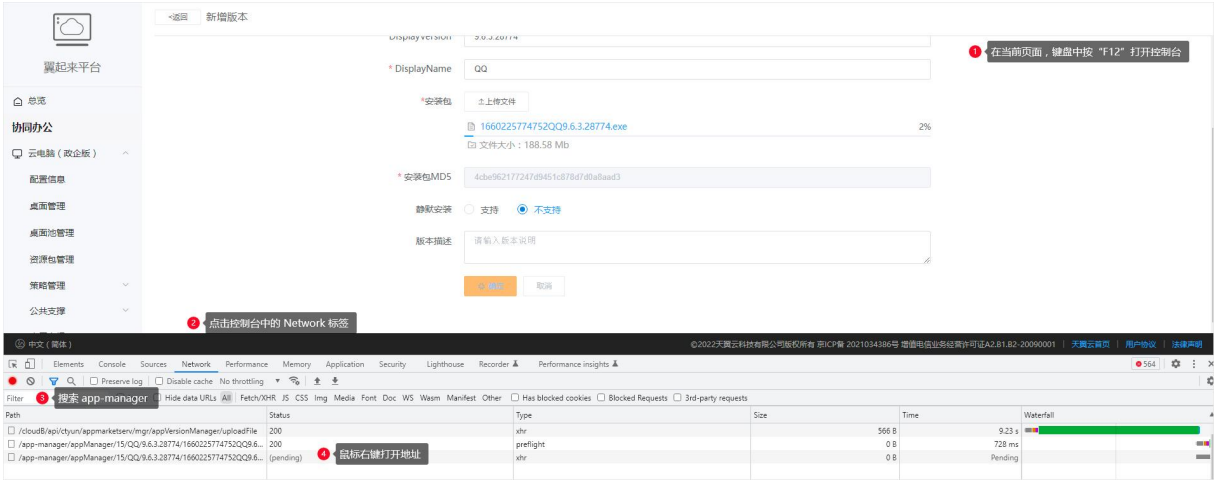

(2)打开地址后信任该地址

以 chrome 浏览器为例, 访问资源池地址后, 点击隐藏详情->继续前往地址, 如下图所示。

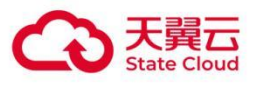

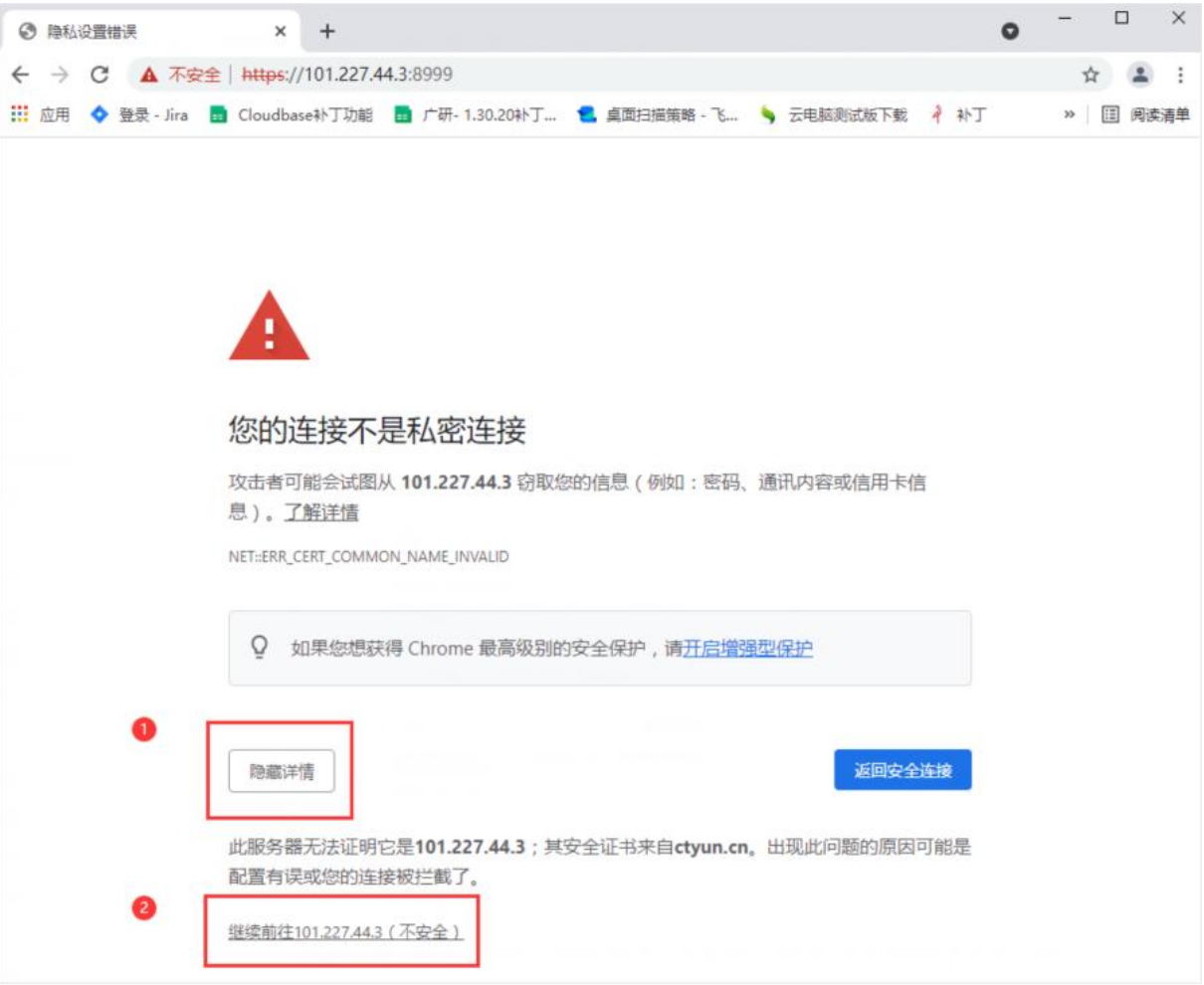

#### (3)上传应用版本

地址信任后,再次选择待上传的安装包,点击"确定"按钮,即可完成应用版本上传。

新增版本——压缩包类型

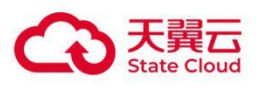

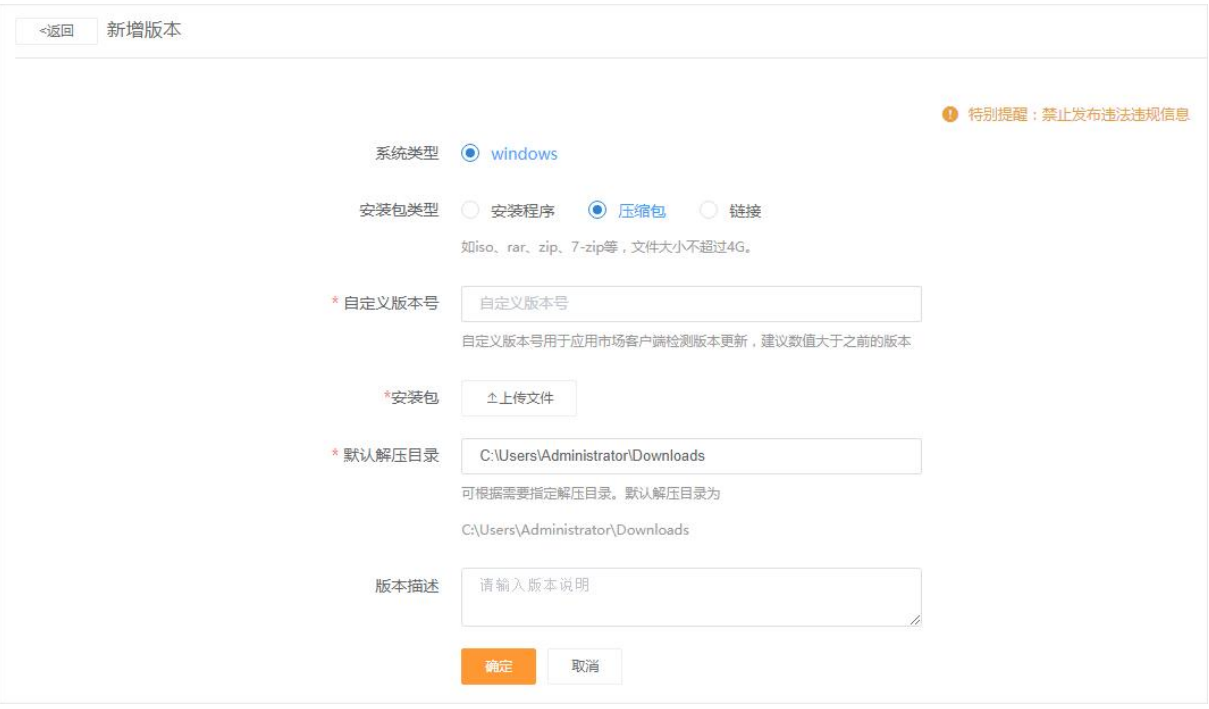

注:

1、压缩包的版本号为用户自定义,仅作为版本提示和更新检测,建议数值大于之前的版本;

2、默认解压目录,建议填写 C 盘下的目录。在推送压缩包时, 会自动解压至该目录; 在应用市 场下载压缩包时,如压缩包解压设置为不询问-默认设置,也会自动解压至该目录。

#### 2.2.1.3 应用菜单和分类

在菜单管理页面,管理员可以新增、编辑、停用和删除应用菜单。创建的菜单将会在应用市场客 户端中展示,如图所示。

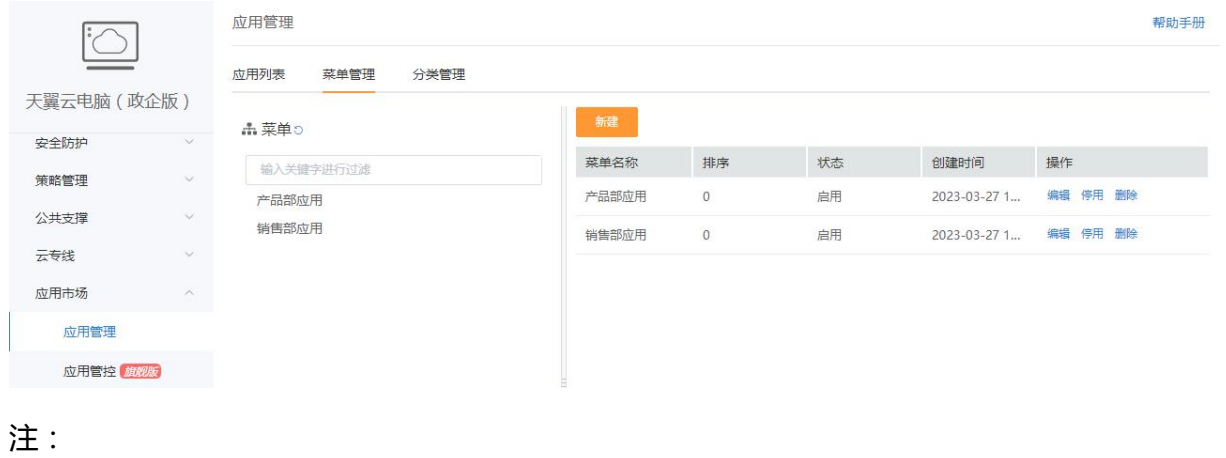

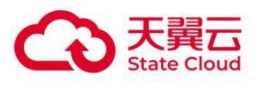

- 1、如果该菜单下无应用,应用市场客户端内将不展示该菜单;
- 2、 菜单可以按照部门、岗位等维度创建,可根据企业实际情况自定义。

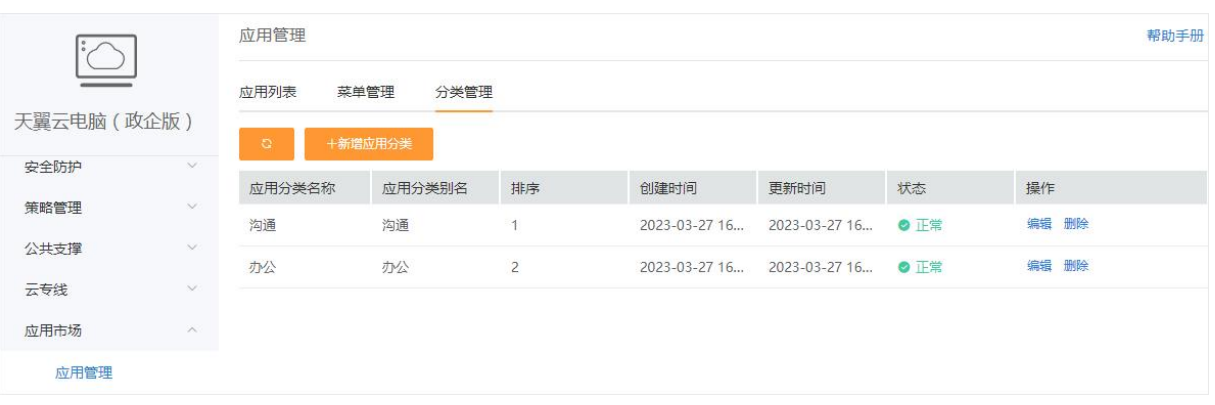

在分类管理页面,管理员可以新增、编辑、停用和删除应用分类。在应用市场客户端中,用户可 以根据分类快速检索相关应用,如图所示。

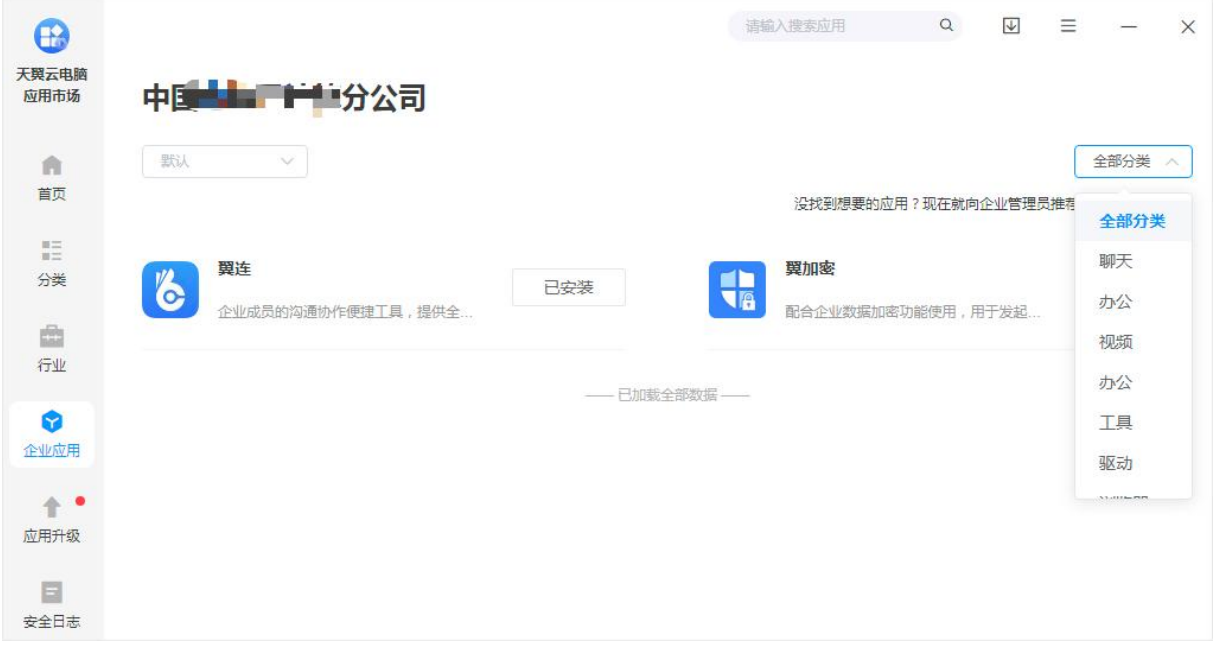

### 2.2.1.4 其他功能

#### 编辑和删除应用

在应用列表页面中,点击应用右侧的"更多",还可以再次编辑应用信息或删除此应用。

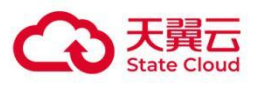

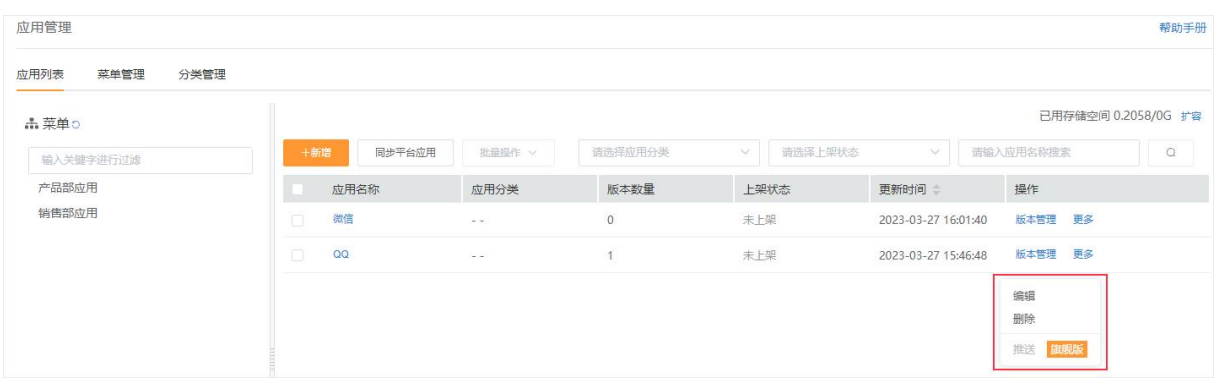

注:只能删除状态为"未上架"的应用。

#### 刷新页面

如刚修改的应用和版本信息未同步,可以刷新页面加载最新的页面信息。

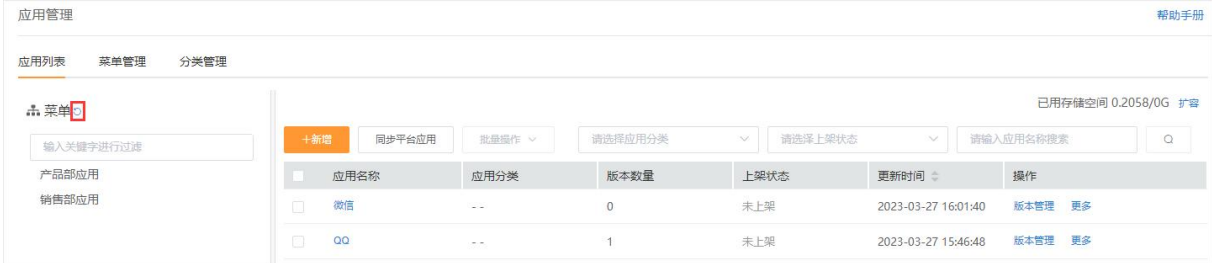

# <span id="page-15-0"></span>2.2.2 应用上架

应用上架后,应用将展示在应用市场客户端的企业应用菜单中,桌面用户可以自行下载。 在"更多"操作中,不同状态的版本可进行的操作不同。"已下架"的版本,可编辑、删除、申请上 架、下载;"审批中"的版本,只能下载;"已上架"的版本,可编辑、下架、上架设置、下载。

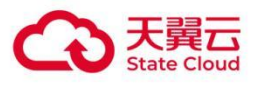

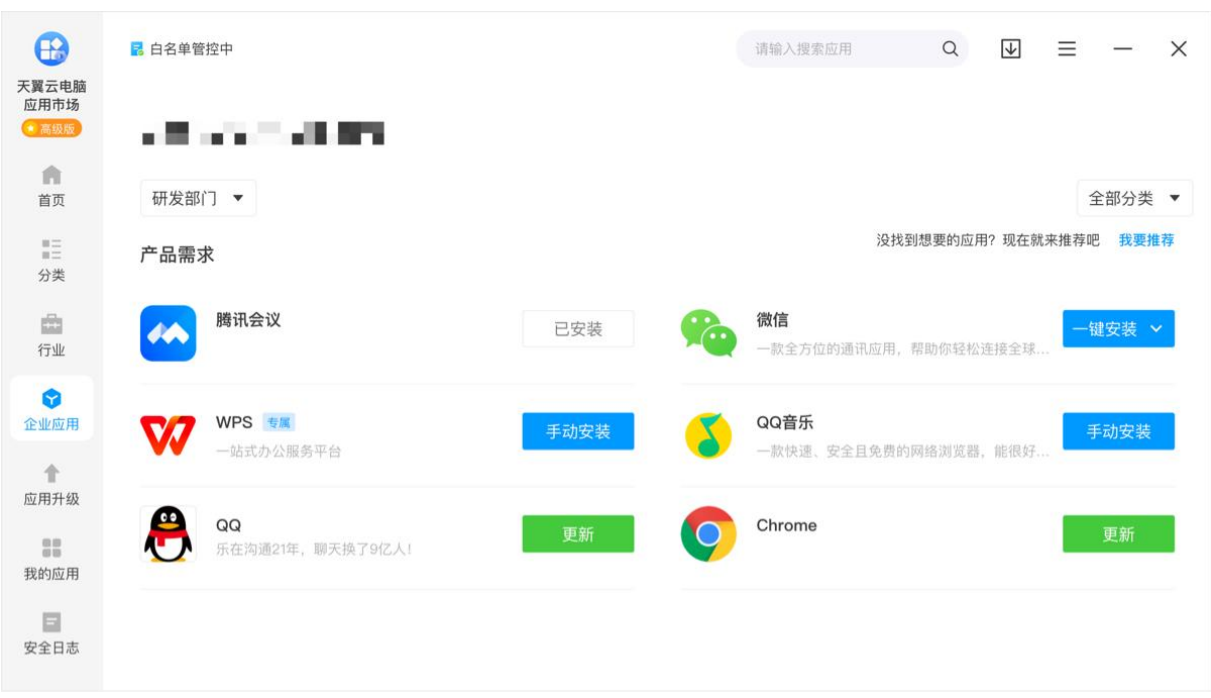

#### 2.2.2.1 选择版本

管理员选择准备上架的版本,点击该版本右侧的"更多"-"上架",完成上架设置后即可将 应用上架到应用市场客户端中的企业应用模块。

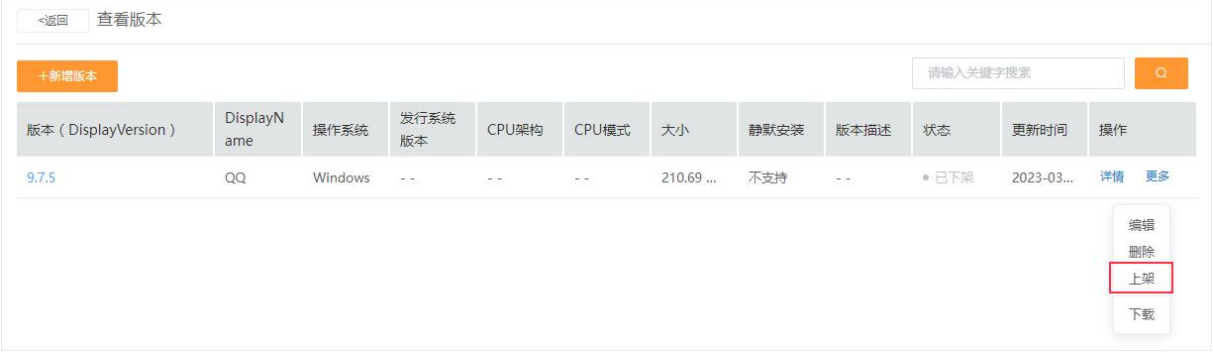

注:如果应用有已上架的版本,需将已上架版本下架,才能上架其他版本。

#### 2.2.2.2 上架设置

在上架设置的页面中,管理员可以选择可见的对象范围(全部桌面或指定桌面)、上架时间(立 即上架或指定时间)。

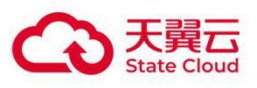

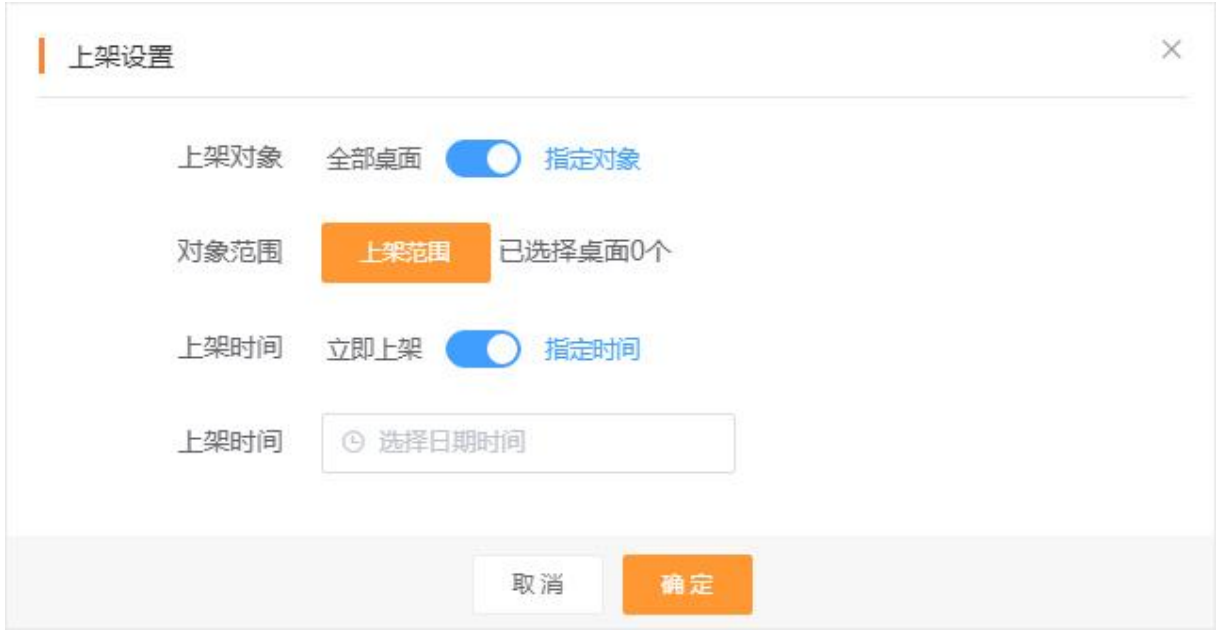

#### 2.2.2.3 上架审批

如希望应用上架经过指定人员审批,可在"应用管理-设置-审批设置"中开启对应选项。

开启后,"上架应用"将变成"申请上架"。在应用申请上架后,审批人的桌面会收到上架申请,通 过申请后,应用版本会变成"待上架"状态,管理员需要再次点击"上架",选择上架设置后,才可 完成上架应用版本的操作。

注:开启后,需要开通审批流程功能方可完全生效,详细操作如下。

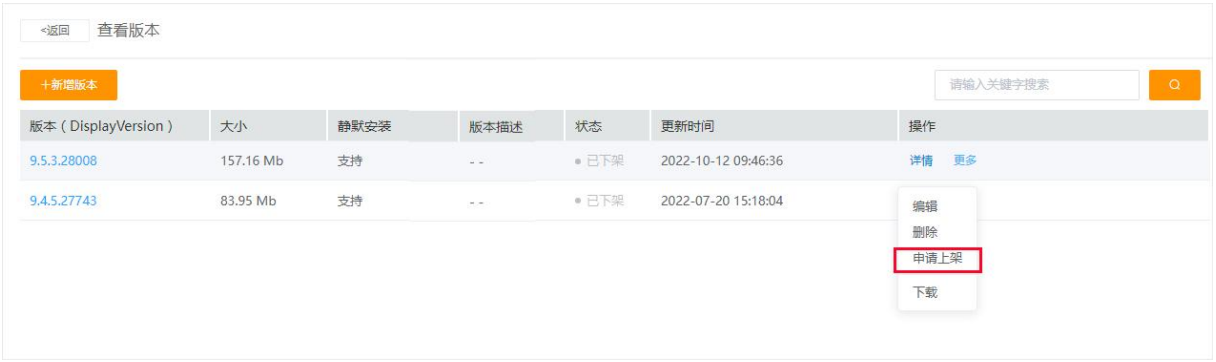

#### (1)开通流程

上架、应用放行、应用推荐等功能均可使用审批,请先开通企业审批服务后使用该功能。

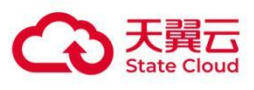

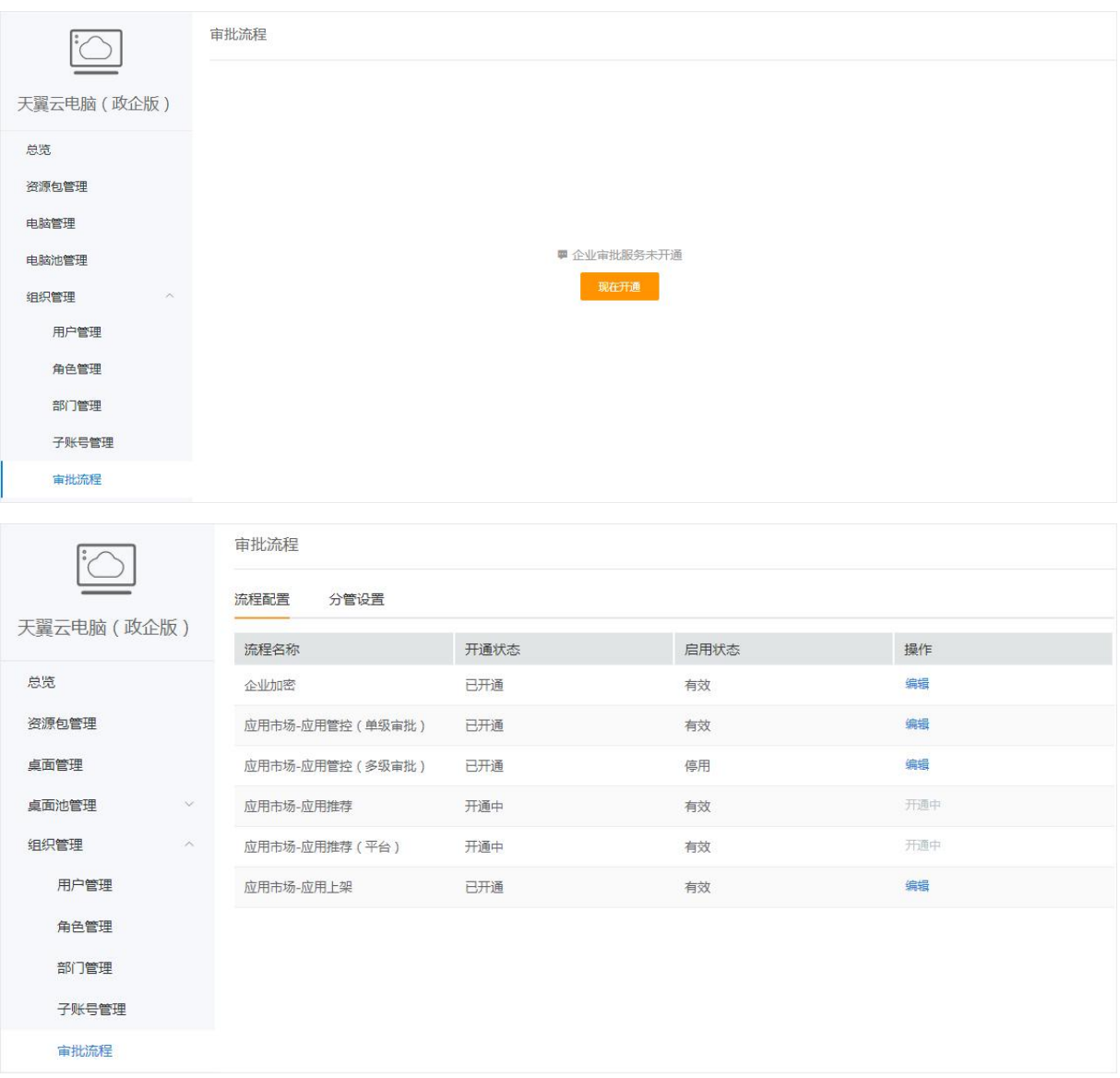

#### (2)分管设置

开通审批服务后,管理员需在此页面点击"同步组织架构"以更新最新部门与成员信息。

注:系统每天定时同步一次最新的组织架构,如发生临时变动,建议手动点击"同步组织架构"以 实时同步更新。

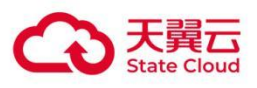

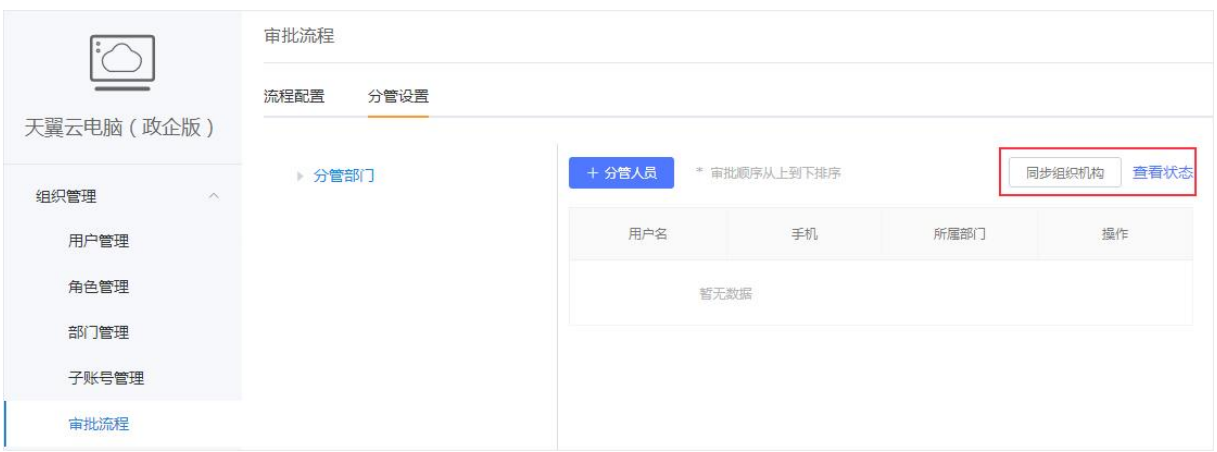

点击"分管人员",在此页面可设置部门的管理人员(如组长、主管等),如审批流程中设置了逐 级审批等规则,则会自动流转至对应的分管人员(常见的逐级顺序:员工申请-组长审批-经理审 批-领导审批)。

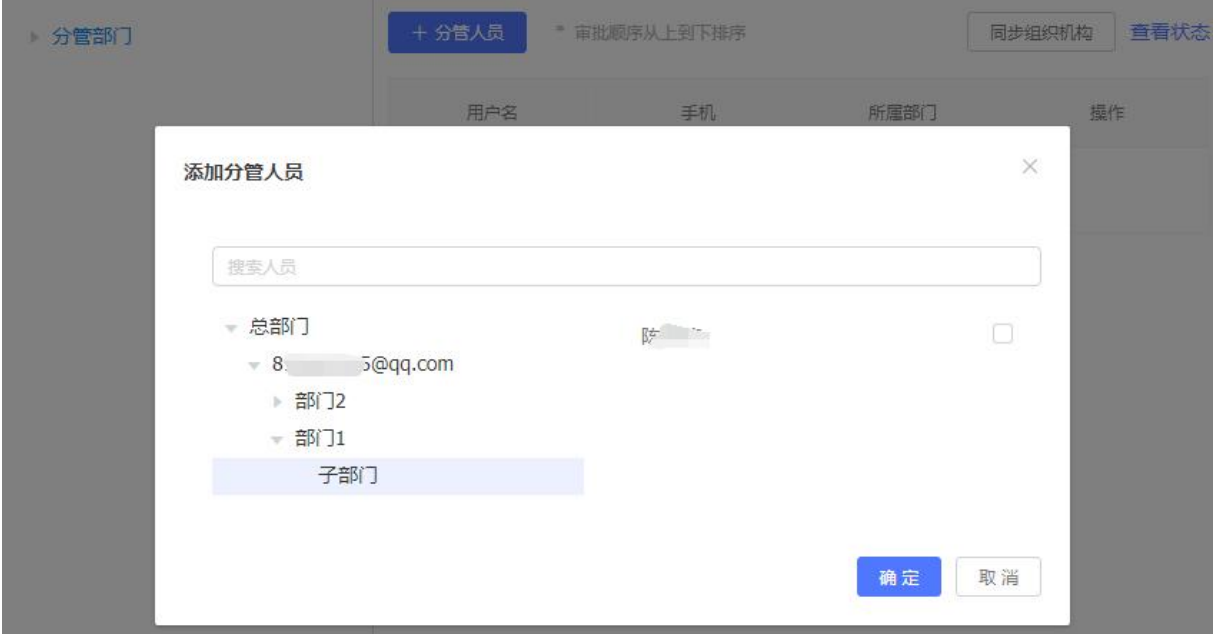

#### (3)流程配置

在此页面可开通并编辑应用管控、应用推荐、应用发布的流程。应用上架审批流程请配置应用发 布。

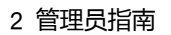

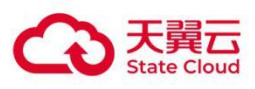

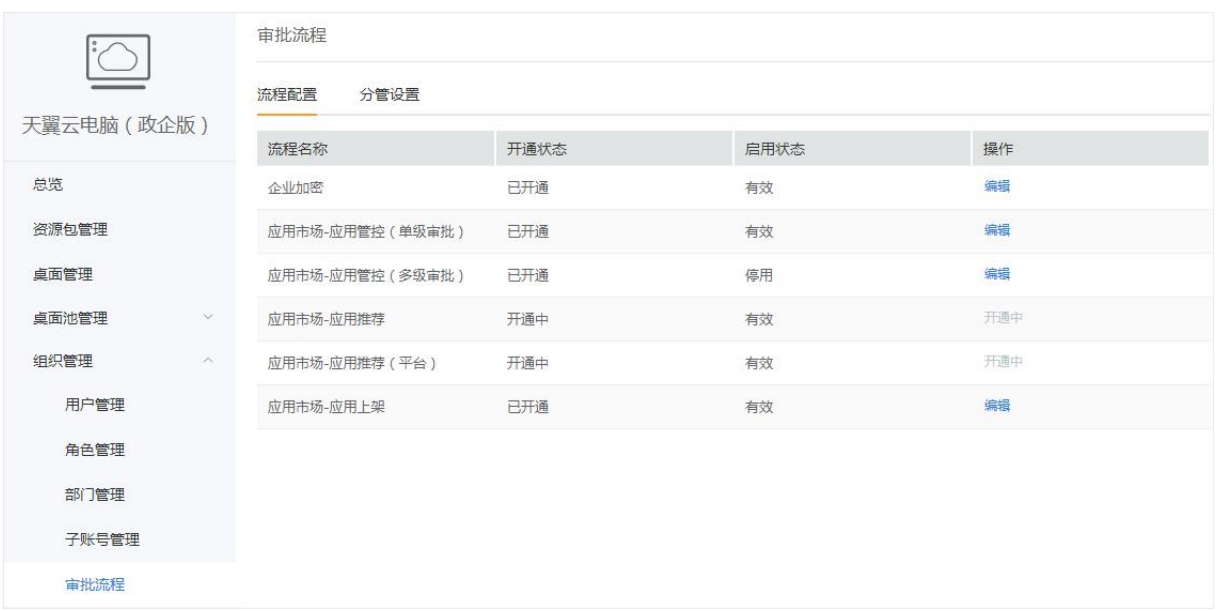

如图所示,选择节点并设置该节点的审批人或流转规则,即可完成流程配置。

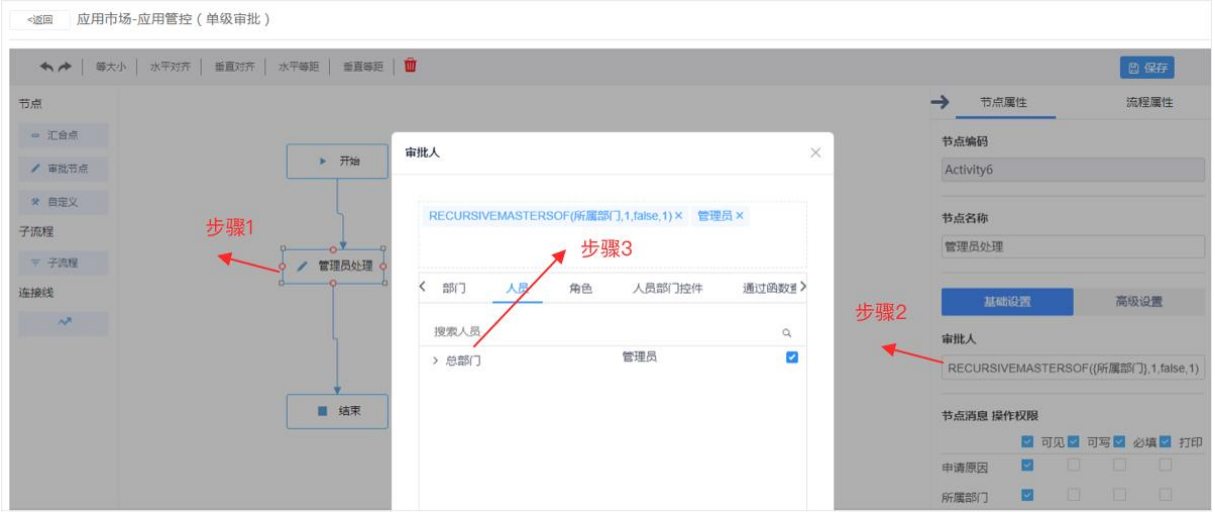

# <span id="page-20-0"></span>2.3 应用推送与卸载

应用推送功能,可以将应用(支持安装程序和压缩包)推送并安装至指定桌面。管理员在应用列 表中选中某个"上架中"状态中的应用,点击右侧的"更多"-"推送",并根据需求配置推送规则,即 可完成推送。

应用卸载功能,管理员可操作指定桌面上报已装应用信息,可选择并卸载应用。支持静默卸载的 应用将直接卸载,不支持静默卸载的应用则显示卸载弹窗让用户手动卸载。

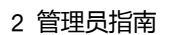

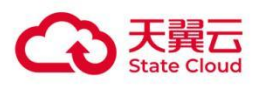

# <span id="page-21-0"></span>2.3.1 推送应用

### 2.3.1.1 选择应用

管理员在应用列表中选择应用,点击右侧的"更多"-"推送"。并根据需求配置推送规则,即可完成 推送。

注:目前仅支持推送"上架中"的应用,因此在推送应用时请先确认应用是否处于上架状态。

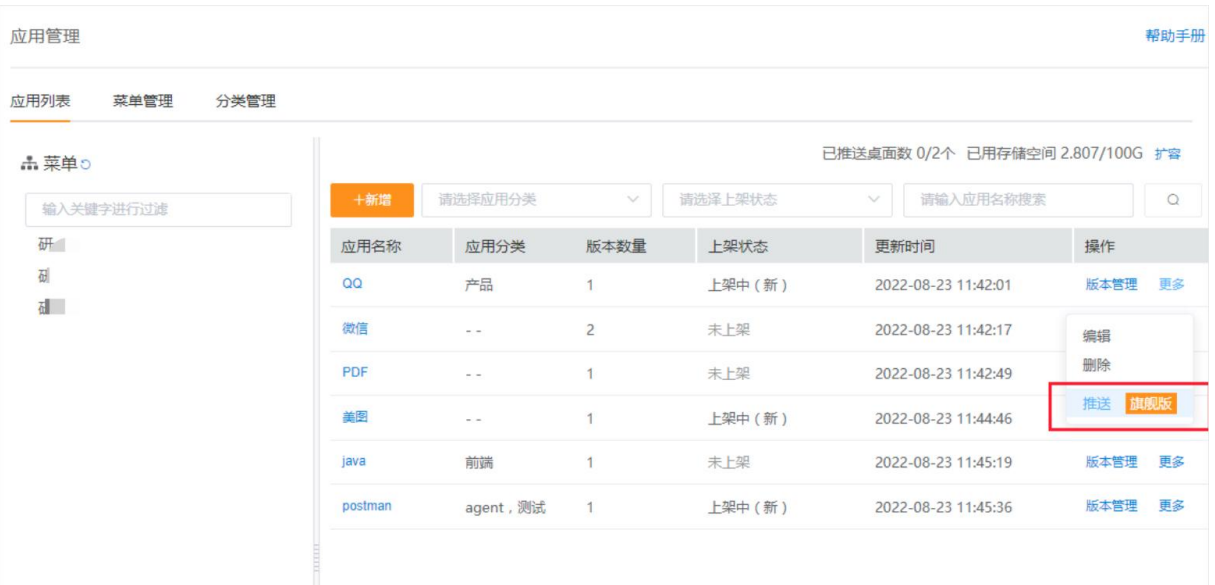

## 2.3.1.2 推送设置

在推送设置弹窗中,可设置推送范围(全部桌面或指定桌面)、定时推送(立即推送或指定时间 推送)、对象是否可卸载(允许或不允许)。

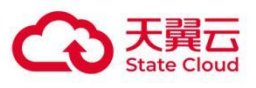

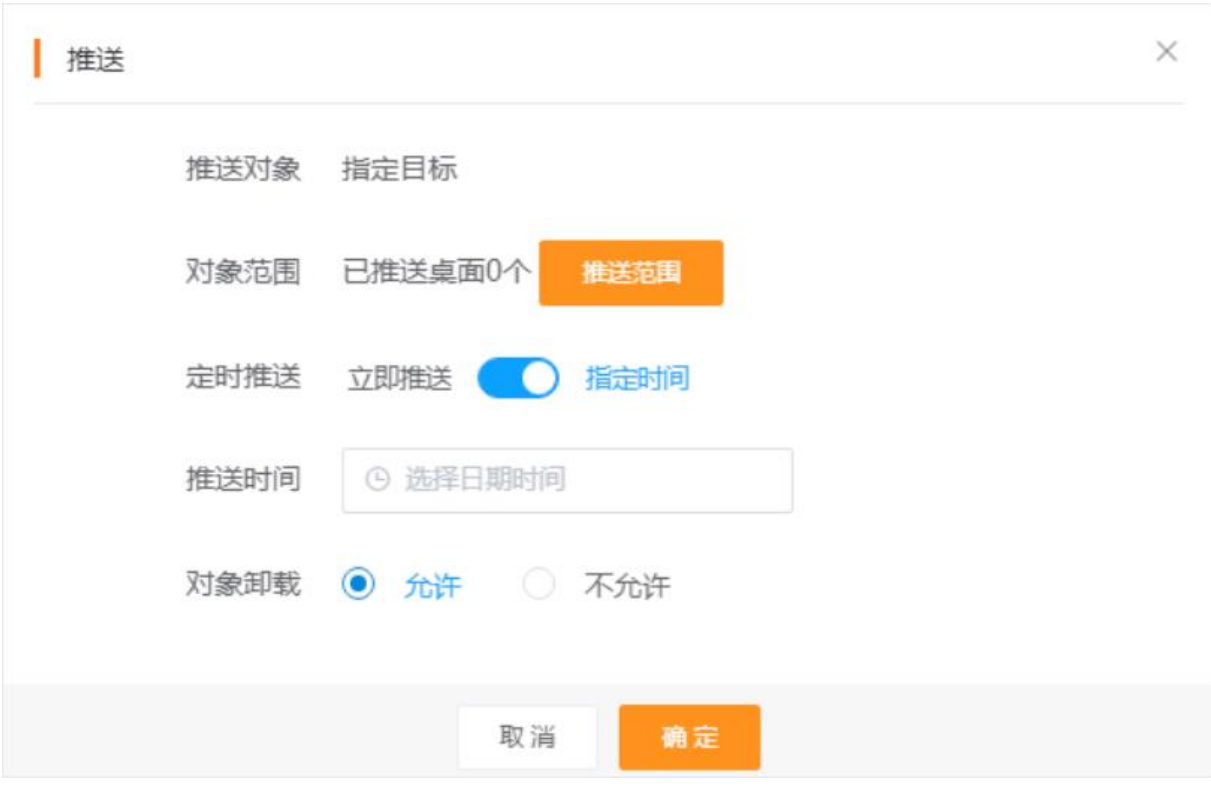

注:

1、点击推送后,需要等待信令下发后的几分钟内自动触发安装,如支持静默安装的应用会在 5 秒~10 分钟内完成自动安装。

2、未安装应用,再次触发推送方式:

- 重新打开应用市场客户端。
- 每隔 24 小时。
- 重启桌面。
- **距离上一次登录桌面时间大于 30min,登录后会重新触发推送。**
- 其他情况,例如某些组件升级时。
- 3、只有"上架中"状态的应用才能推送,并且会自动推送"已上架"状态的版本。

4、在"对象卸载"中,如果选择"不允许",用户在桌面内将不能通过系统卸载面板卸载该应用(部 分应用由于应自身原因,可能不支持此设置)。

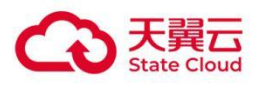

### 2.3.1.3 执行安装

当桌面收到推送信令后,将开始执行应用安装,支持静默安装的应用将于后台执行安装;仅支持 手动安装的应用,需要用户根据桌面内显示的安装窗口进行手动安装。

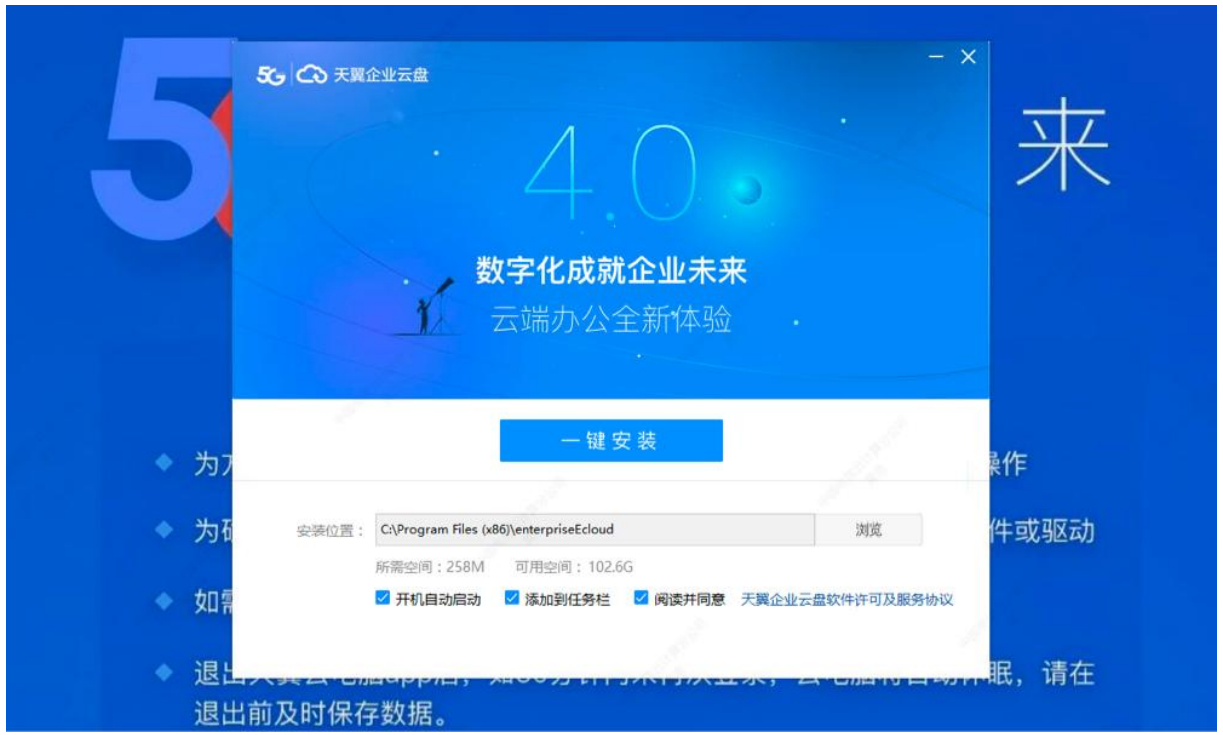

### 2.3.1.4 状态查询

需要查看推送结果时,可再次打开推送设置弹窗中的推送范围,在列表中可看到推送的结果。可 根据已安装版本和安装时间判断桌面是否已经安装所推送的版本。

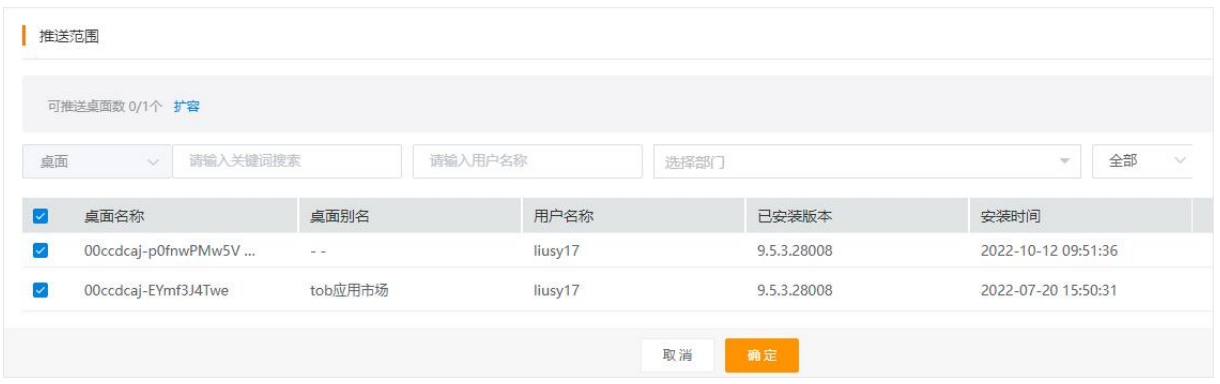

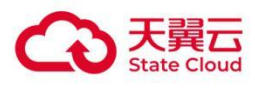

# <span id="page-24-0"></span>2.3.2 卸载应用

#### 2.3.2.1 获取应用

在"日志记录-桌面应用"页面,管理员可查看所有桌面已安装的应用,支持按应用或桌面两种维度 查看。也可在这里选择应用通知用户卸载或强制卸载。并可以通过"获取桌面应用"查看桌面实时 的应用信息。

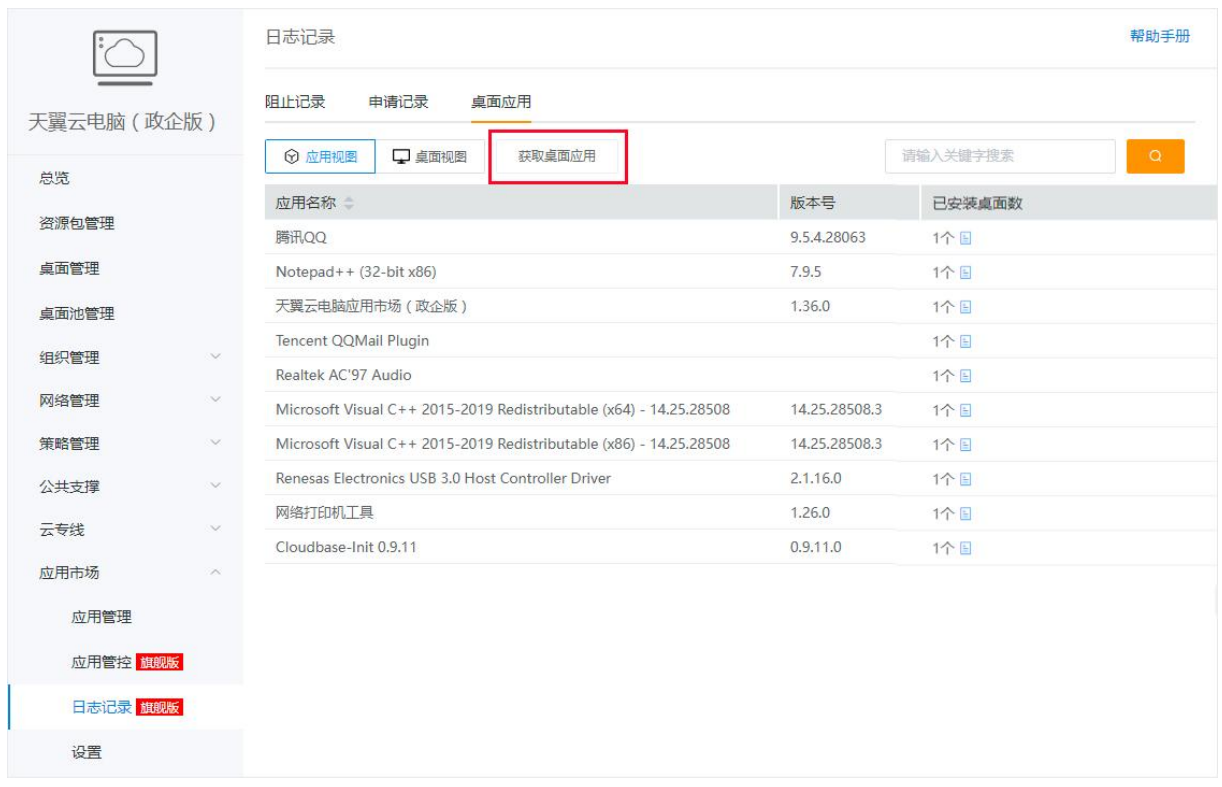

注:

1、桌面应用上报功能默认未开启,需前往"应用管控-设置"页面开启后方可查看,所有桌面将每 天定时上报应用信息,详细请见【 本章节 其他设置】;

2、应用上报的三种方式:

(1) 开启应用上报后,桌面(处于离线运行或在线运行状态)接收到信令后,在 5 分钟内上报应 用,以后每隔 24 小时的同一时间进行增量上报;

(2) 页面上点击"获取桌面数据"按钮,桌面将会立即增量上报应用信息;

(3) 桌面重启后,会增量上报应用信息。

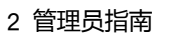

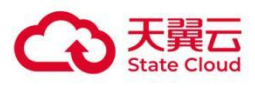

#### 2.3.2.2 卸载应用

在应用视图,点击应用右侧的蓝色图标,可以查看具体的已装桌面。在此页面中,可以选择具体 的桌面,在桌面中卸载该应用。

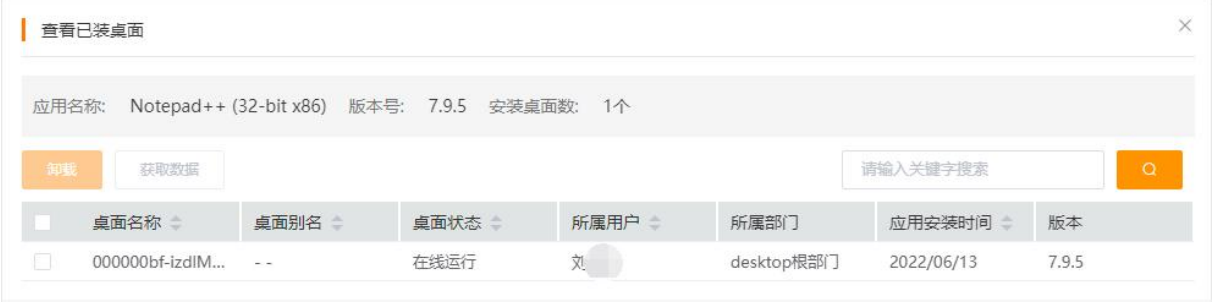

#### 卸载方式分为,触发卸载和通知卸载。

"触发卸载",会直接触发所选桌面内应用的卸载程序,并弹窗告知用户。

"通知卸载",仅弹窗告知用户并引导卸载应用。

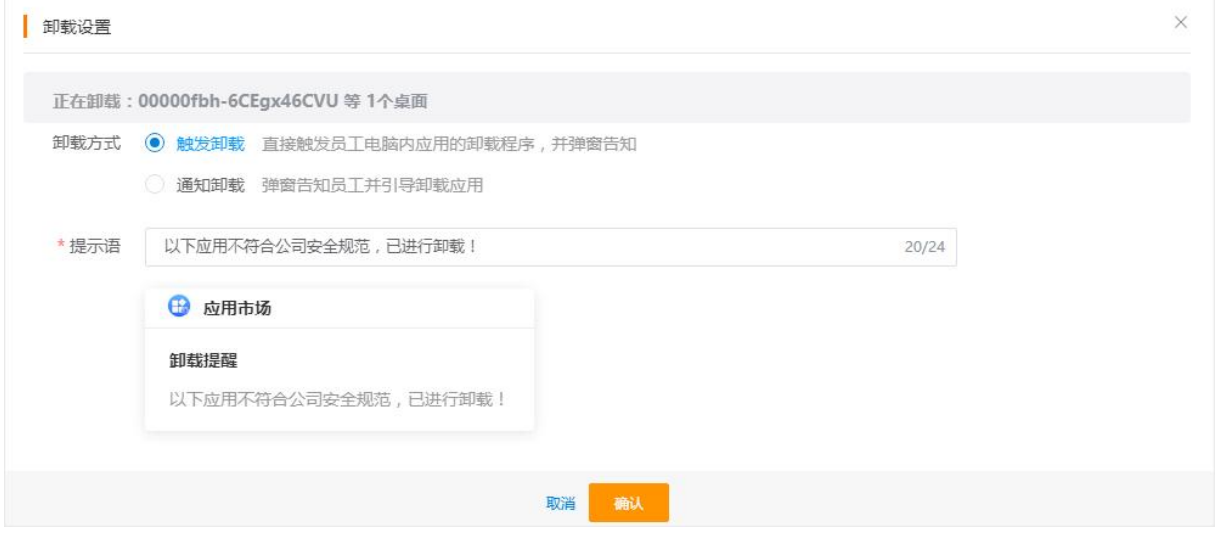

在桌面视图,点击应用右侧的蓝色图标,可以查看桌面具体安装的应用。在此页面中,可以选择 具体的应用,在桌面卸载该应用。

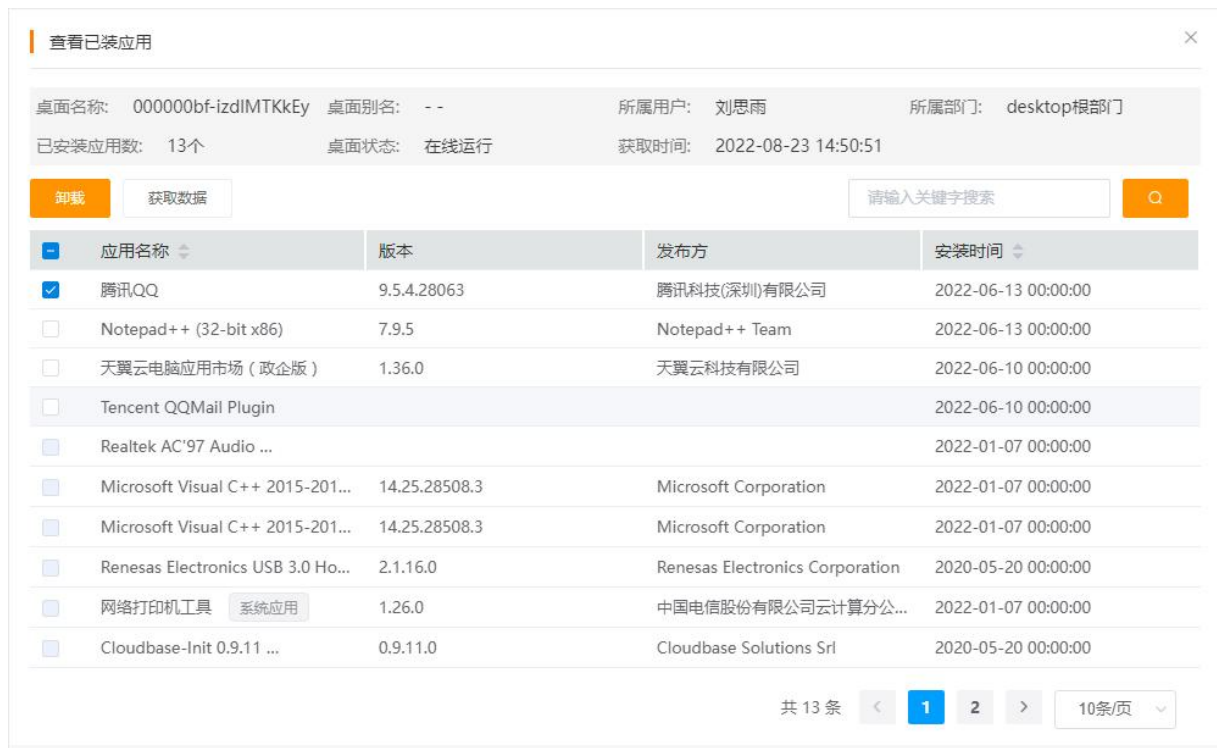

# <span id="page-26-0"></span>2.4 应用管控

大翼石 State Cloud

本节将介绍如何给桌面配置管控规则,包括白名单和黑名单,以及配置审批策略。

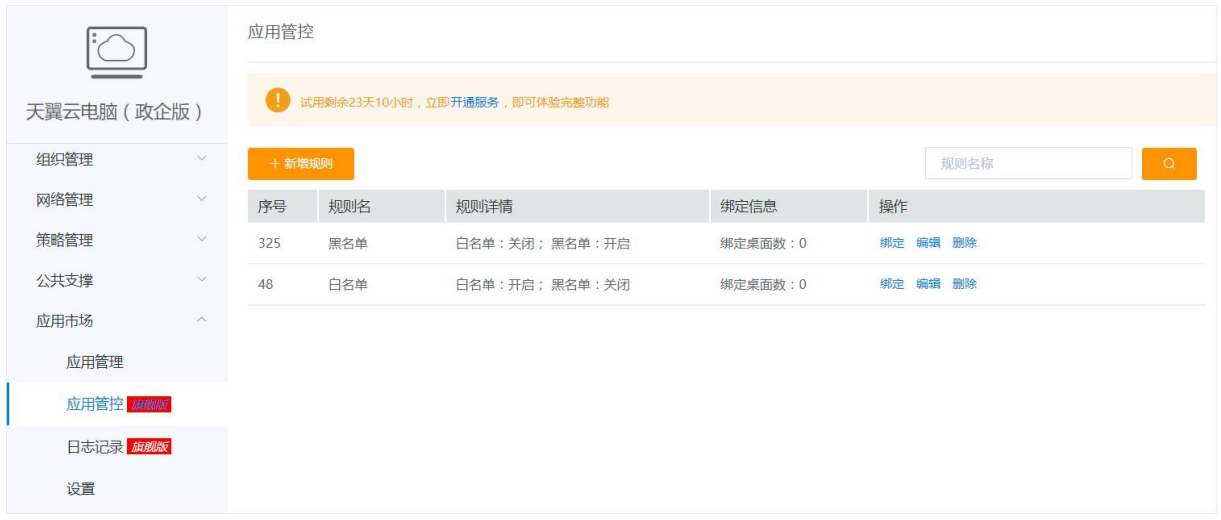

# <span id="page-26-1"></span>2.4.1 白名单规则

绑定白名单规则的桌面只能运行白名单列表中的应用,当桌面安装或运行非白名单中的应用时会 被阻止。

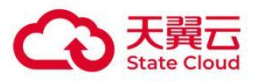

用户如需使用被阻止的应用,可在拦截提示中向管理员发起申请。如果管理员同意放行此应用, 用户再次运行应用时即可正常使用。

#### (1)规则设置

白名单规则包含轻管控、中管控、严管控、自定义管控等多个模式,每个模式预设了不同的策略, 满足不用场景需求。此外,还有电脑扫描策略、审批放行策略和程序拦截策略可以自由配置。

#### 电脑扫描策略

"全盘扫描",会在桌面绑定规则后,将桌面内已有的所有 exe,msi 文件扫描到白名单中。

"仅扫描系统文件与指定路径",则只将系统文件以及指定路径下的文件加入白名单。

注:如果白名单规则有绑定桌面,则此策略无法修改。如需更改,请先解绑当前规则下的所有桌 面。

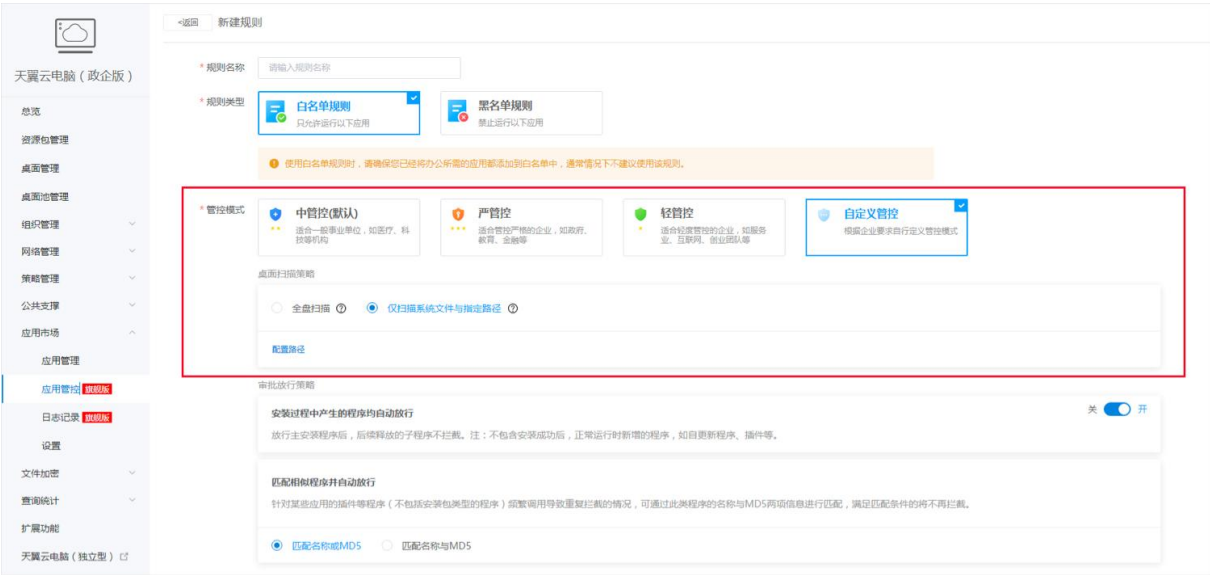

#### 审批放行策略

"安装过程中产生的程序均自动放行 ",即在管理员放行安装的主程序后,将自动放行该程序后续 产生的子程序(不包含安装成功后,正常运行时新增的程序,如自更新程序、插件等)。

"匹配相似程序并自动放行",即在管理员放行安装程序后,会自动放行与该程序名称与 MD5 两 项信息相匹配的程序(针对解决某些应用的插件等程序频繁调用导致重复拦截的情况)。

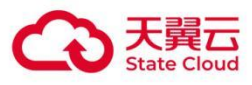

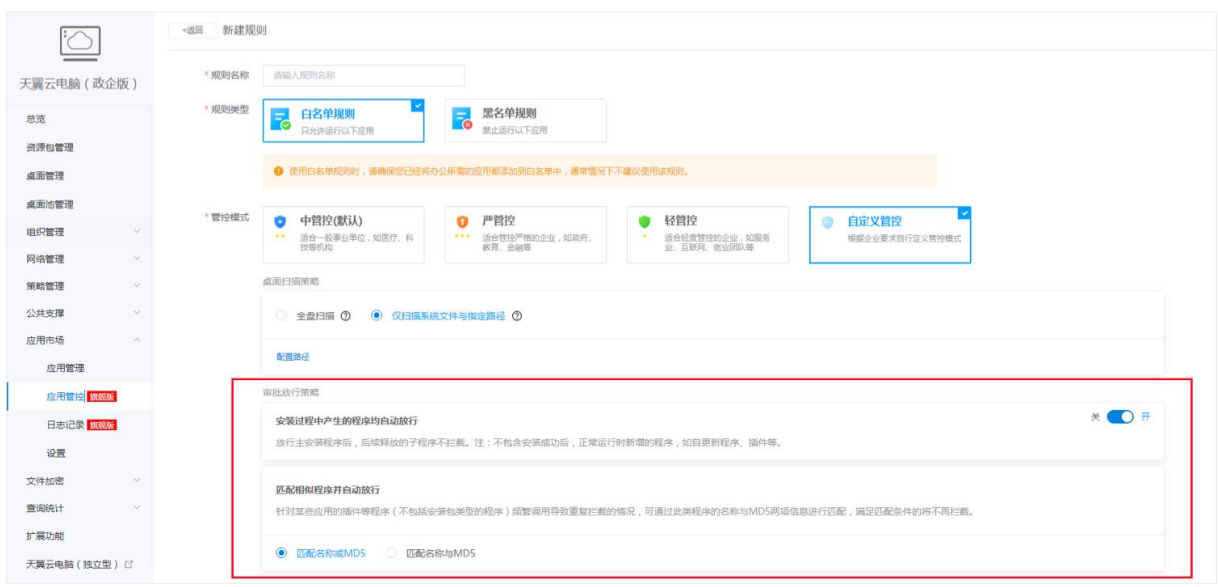

#### 程序拦截策略

"不拦截升级/插件类程序", 即自更新/插件类型程序均不拦截(此类程序不加入白名单列表), 需满足以下条件:1.父进程在白名单; 2.父进程不属于:explorer.exe、cmd.exe、浏览器、迅 雷、网盘、IM; 3.自身非安装包。

"不拦截指定签名的程序",即可配置签名,程序签名与配置签名相符则自动放行。

"不拦截指定路径的程序",即可配置指定路径,该路径下面的所有程序均不拦截(此类程序不加 入白名单列表)。

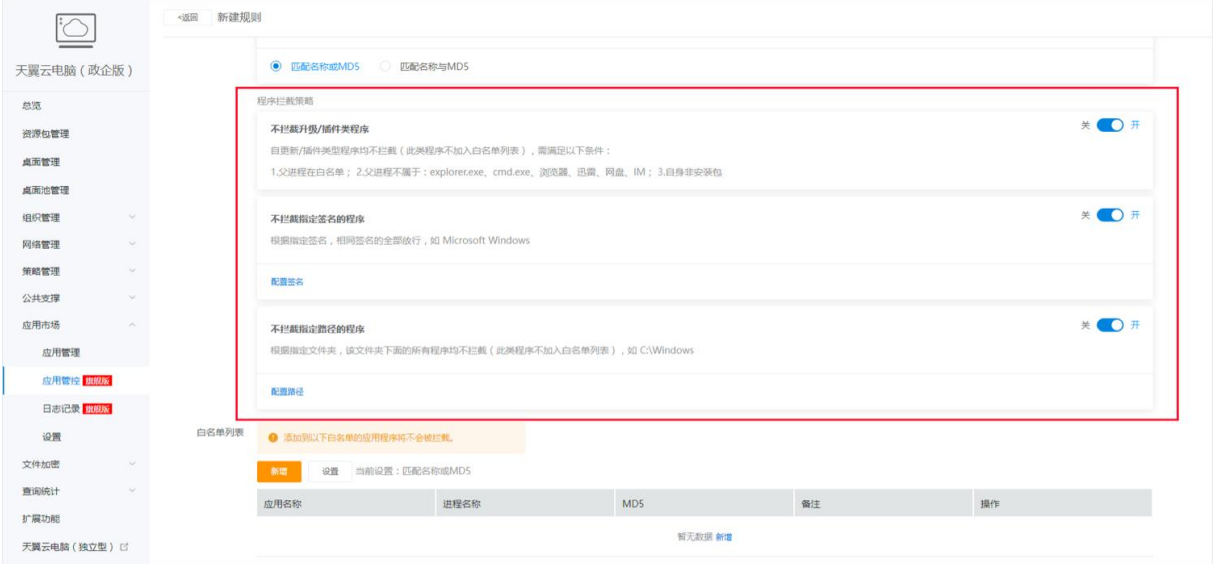

#### (2)白名单列表和禁用列表

在"白名单列表"中,管理员可以添加特定的应用程序,此类应用程序不会被拦截。

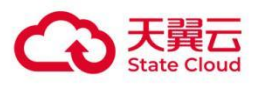

如果想禁用部分在白名单中已放行的应用,管理员可在"禁用列表"中添加应用信息。

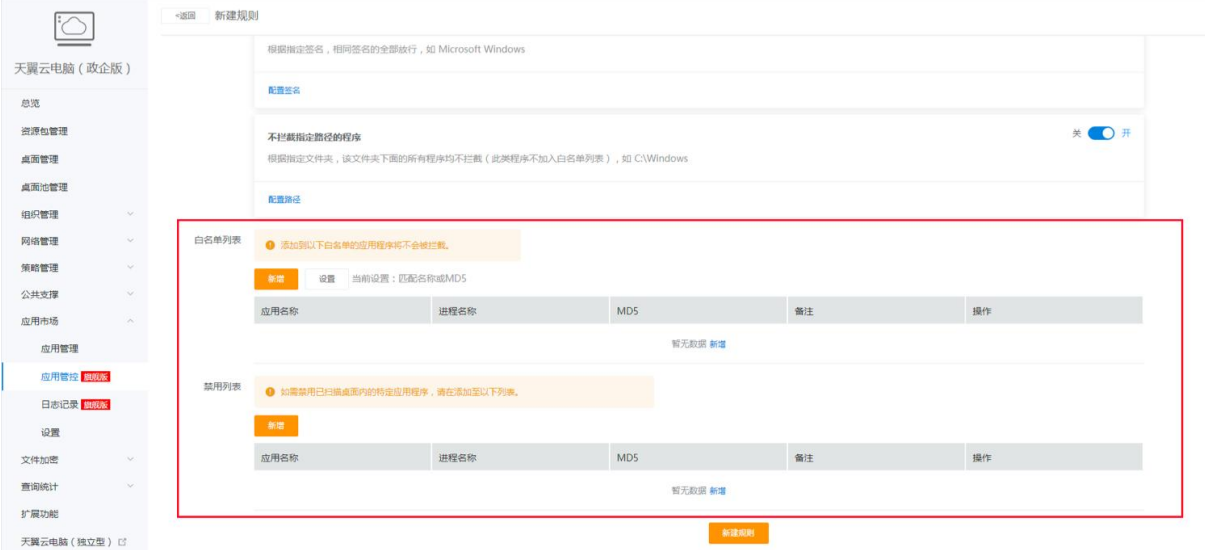

注:绑定白名单,扫描完成后,桌面内能够运行的程序有以下几种

- 扫描前在扫描范围内已经安装的应用。
- 白名单列表内的应用。
- 放行通过的应用以及它释放的程序。
- 签名为天翼云的相关应用。

# <span id="page-29-0"></span>2.4.2 黑名单规则

绑定黑名单规则的桌面,无法运行黑名单列表中的应用,当桌面运行黑名单中应用时会被阻止, 且用户无法向管理员发起应用放行申请。

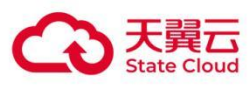

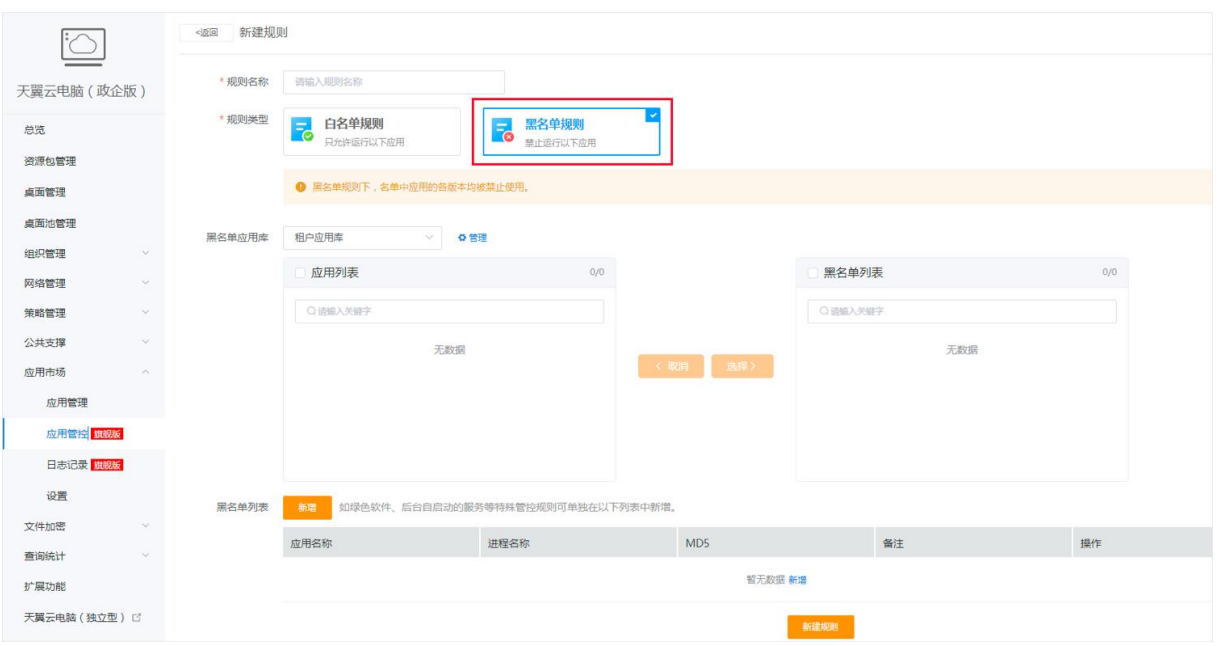

#### (1)黑名单应用库

管理员可在平台应用库中,快速选择应用添加到黑名单列表。

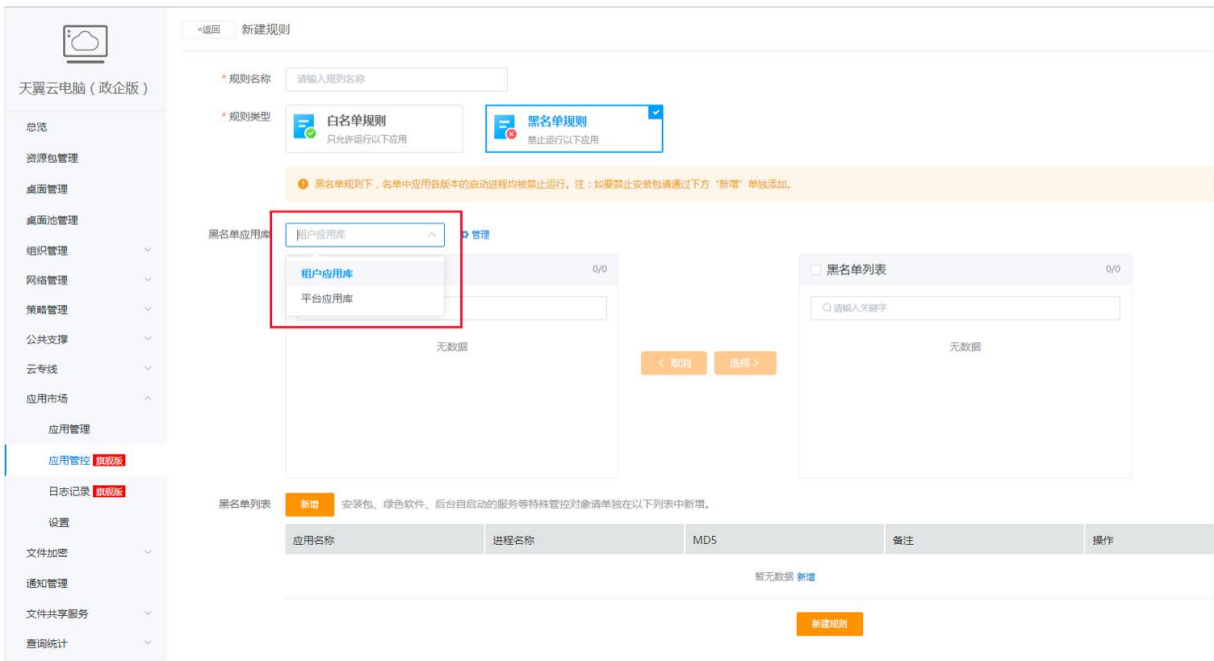

管理员也可以创建一个企业专属的黑名单应用库用于自定义维护,具体操作如图示:

1.创建一个专用桌面,将希望禁止的应用安装至桌面中,此桌面可作为后续运维桌面;

2.进入黑名单规则,选择租户应用库并点击管理;

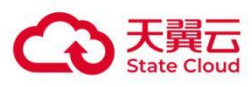

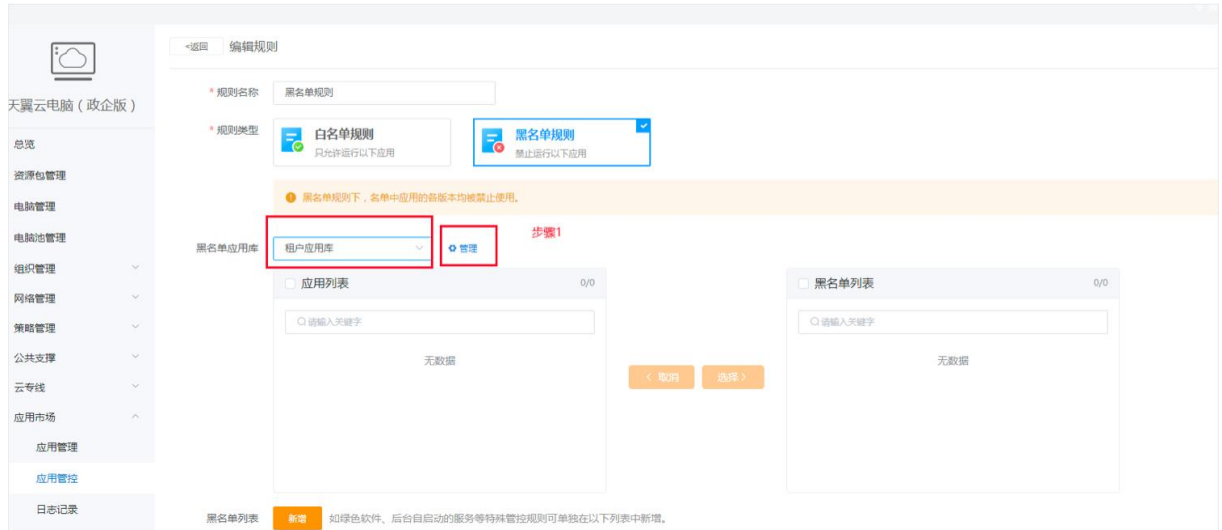

3.在页面中点击新增,进入获取应用的弹窗界面;

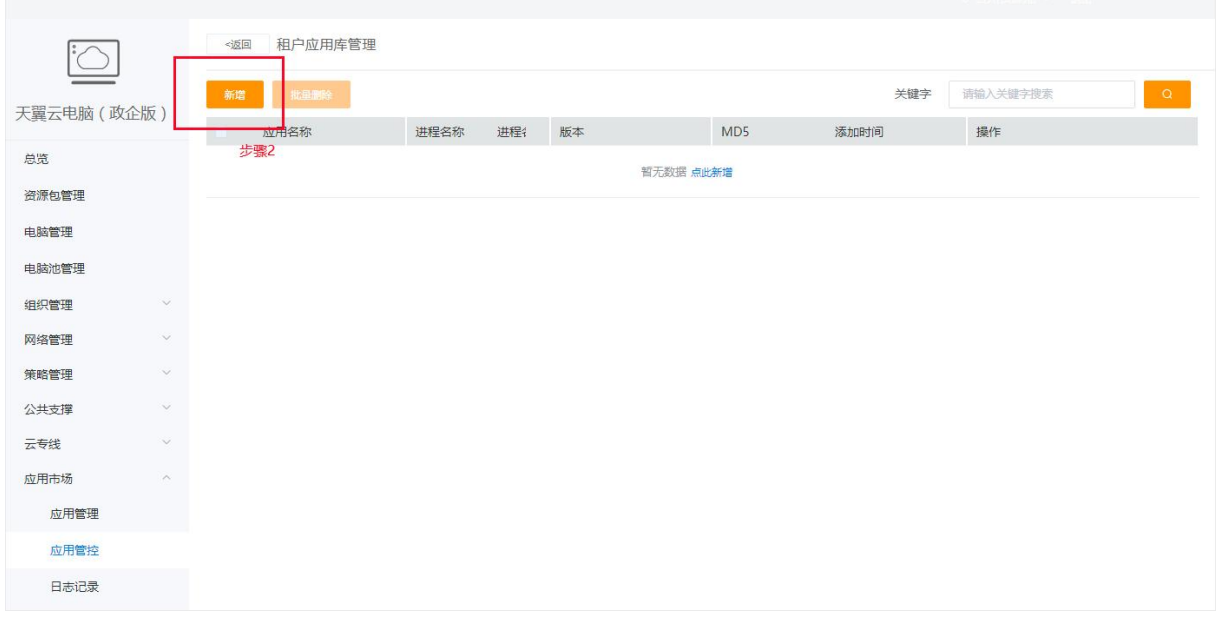

4.选择"步骤 1"中设置好的桌面点击"获取",即可从该桌面获取已安装的应用列表,选择应用添加 至黑名单租户应用库中即可。

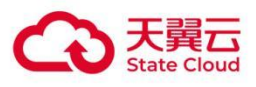

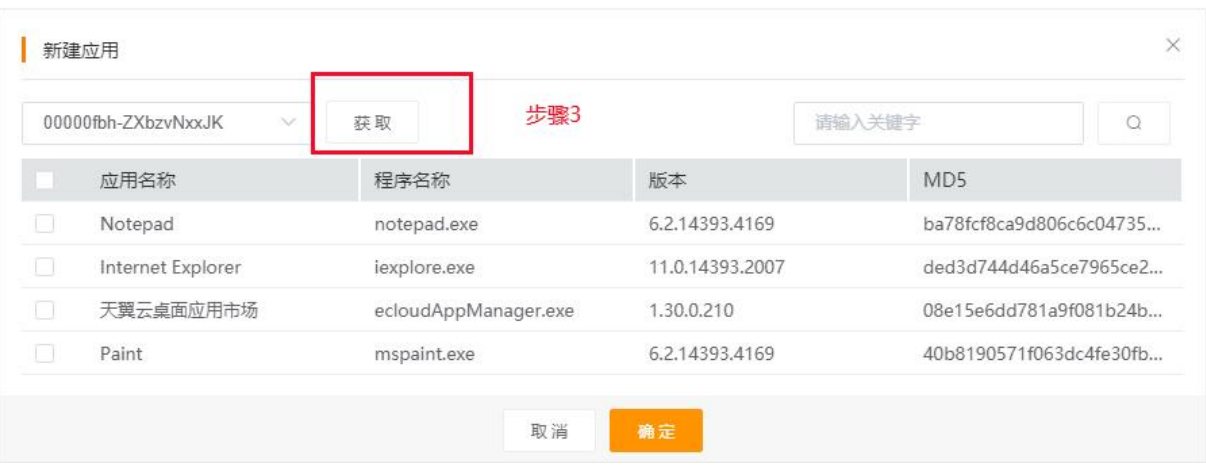

注:在专用桌面中,建议使用"应用辅助工具"进行应用安装,便于提取相关应用的完整信息,此 类信息可用于黑名单列表的创建。

#### (2)黑名单列表

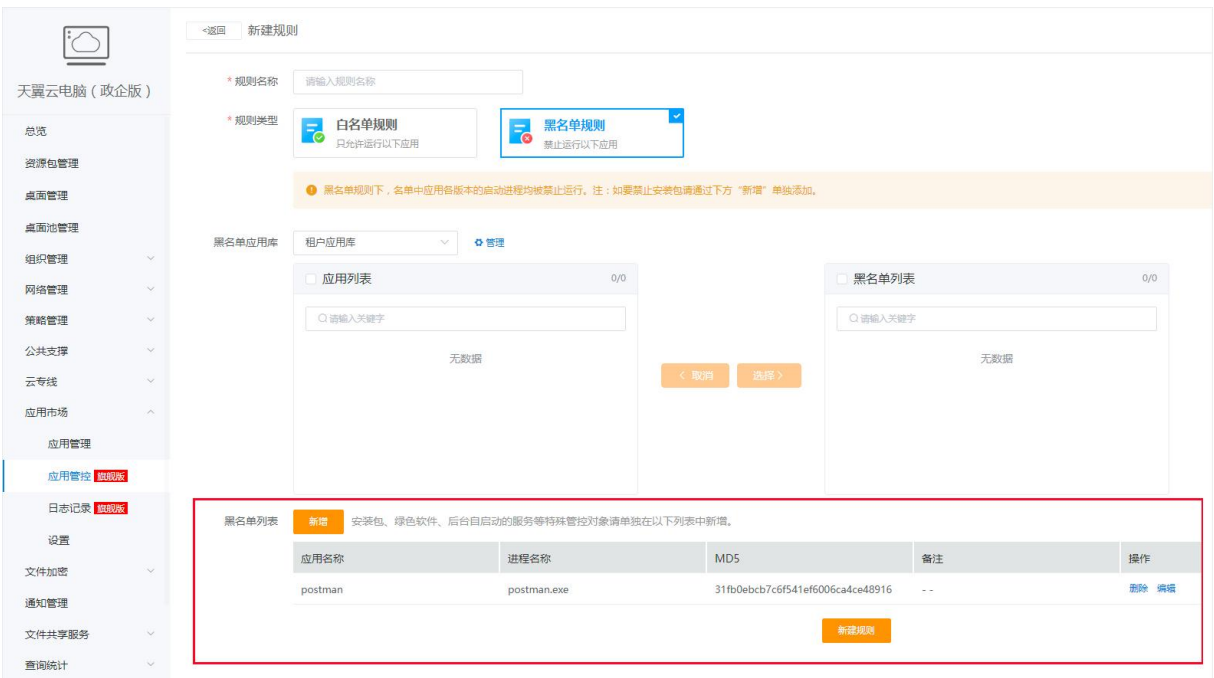

管理员还可以在黑名单列表中手动添加需要加入黑名单的应用。

# <span id="page-32-0"></span>2.4.3 绑定桌面

创建规则后,点击右侧的"绑定",可选择需要绑定该规则的桌面。绑定后,控制台将向所选桌面 推送管控策略(绑定白名单规则后,桌面首次开机需要进行扫描),待桌面开机后进入管控状态。

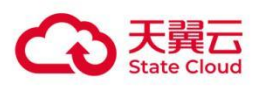

#### 已绑定规则的桌面的管控状态也可在此页面中查看。

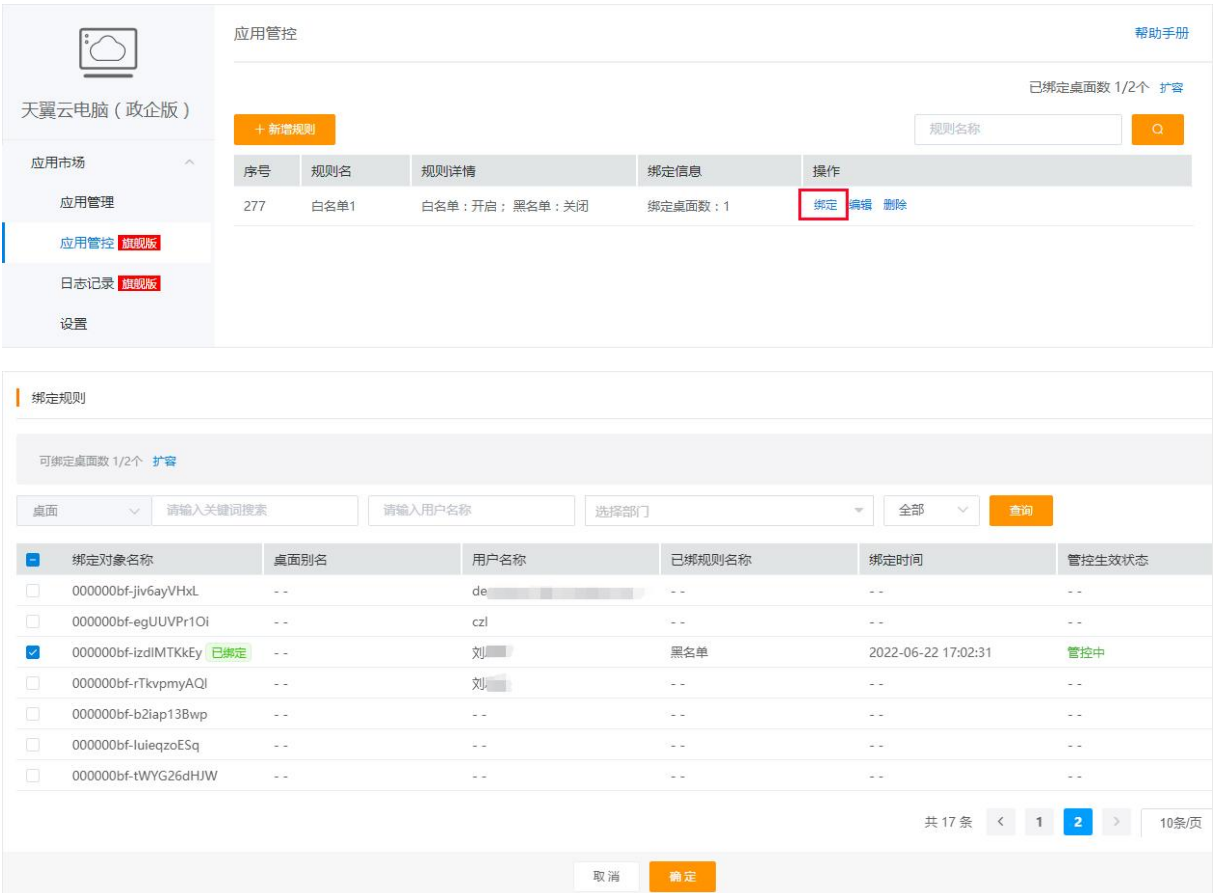

# <span id="page-33-0"></span>2.4.4 放行流程

#### 2.4.4.1 申请放行

应用放行功能涉及审批流程,请先开通企业审批服务后使用该功能。开通及配置方法与【上架审 批】相似,此处需先在"应用管理-设置-审批设置"开启应用放行审批,再前往审批流程-流程配置 中开通相应流程并设置审批人。

用户在桌面内运行不在白名单内的应用会被阻止并出现提示弹窗,可在弹窗中查看详情或发起申 请。有多个程序被阻止时,可批量操作。

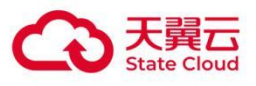

 $\blacksquare$ 

天翼云应

 $\overline{q}$ 

阻止

可申请放行该程序

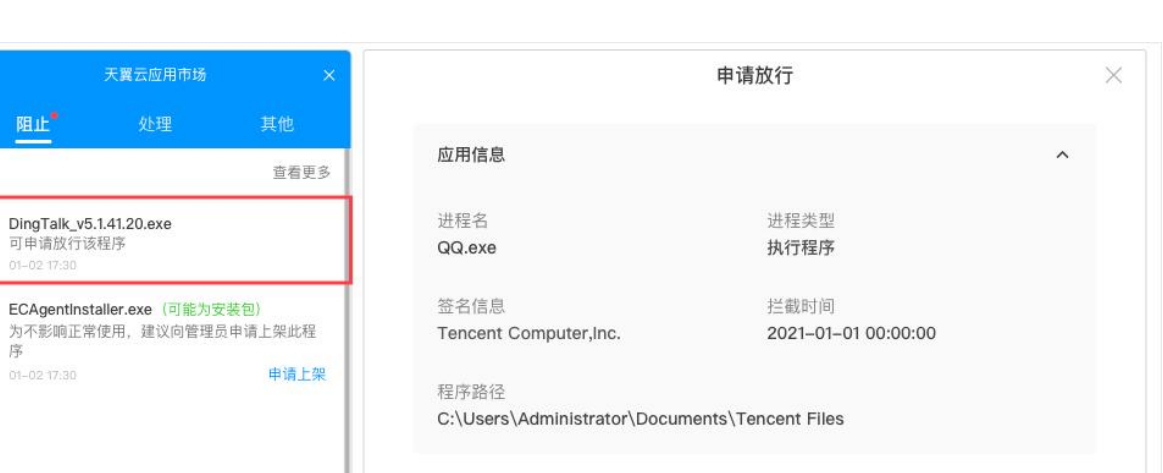

**ECAgentInstaller.exe {i**<br>为不影响正常使用,建议<br>序 01-02 17:30 申请原因 请输入 申请放行 更多 申请

注:

 $\qquad \qquad \Box$ 

1、当运行某款应用时出现未执行也未被阻止的无响应状况,可能已被 windows 系统默认为风险 拦截。遇此情况,右键该应用,并在在属性中解除 windows 拦截即可。

2、绑定黑名单规则时,被阻止的应用不允许申请放行。

#### 2.4.4.2 应用放行审批

申请人提交的应用放行申请,会展示在此列表下,审批人可逐条或批量处理;也可在客户端中进 行审批,详细请见【 客户端指南 处理事项】。

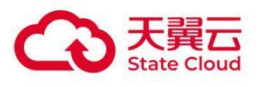

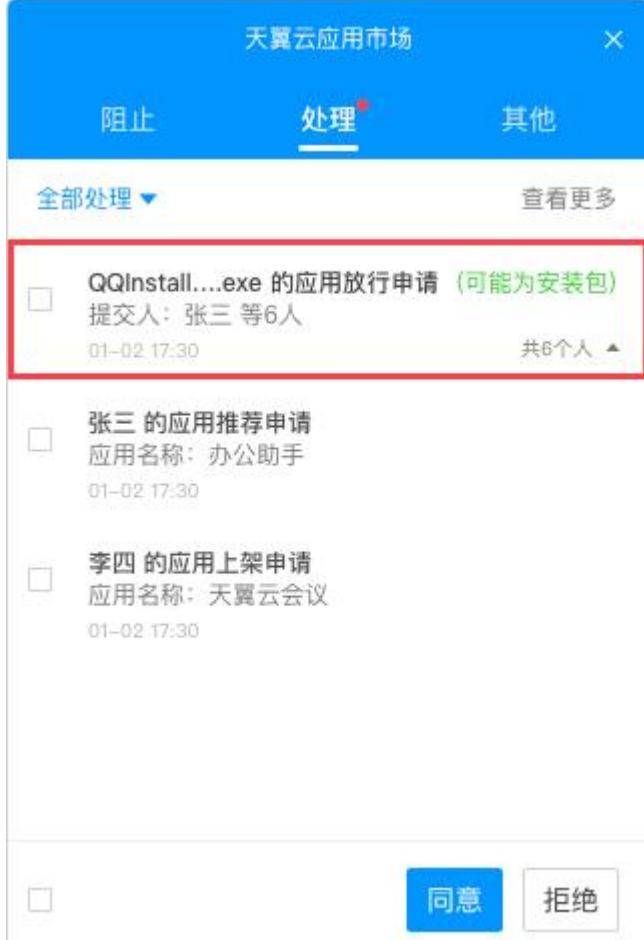

# 2.4.4.3 结果通知

应用放行申请经审批人处理后,申请人会收到相关处理结果的通知。

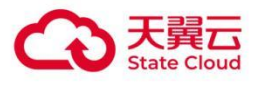

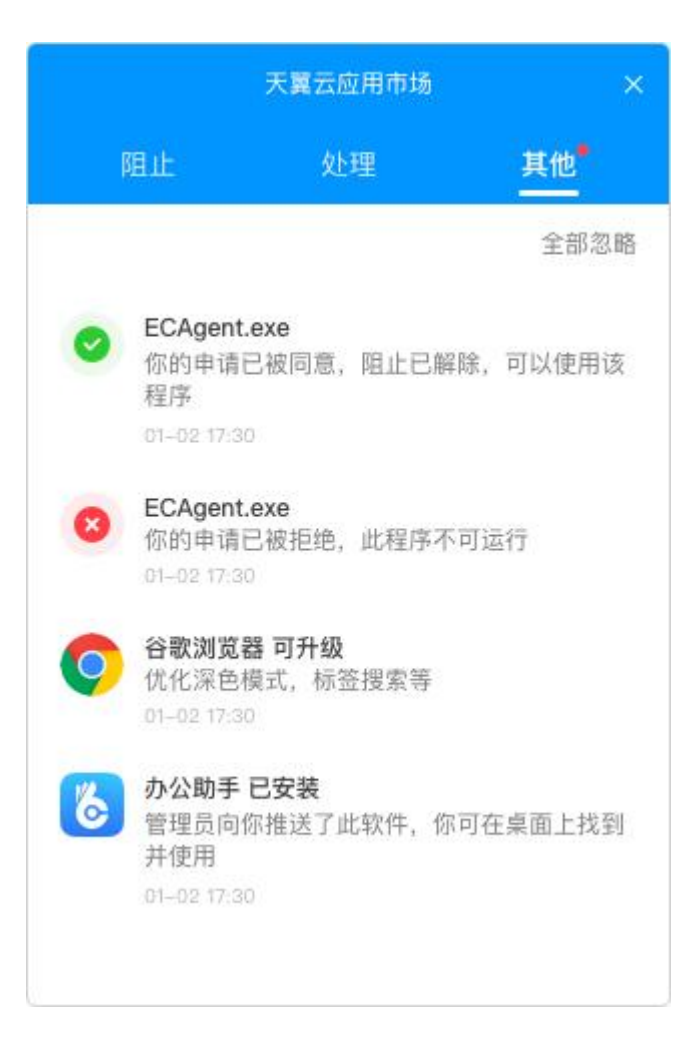

# <span id="page-36-0"></span>2.5 控制台其他功能

普通用户可以通过弹窗查看被阻止运行的程序记录,可以在页面上直接申请应用放行,并能查看 申请处理进度。管理员则可以在弹窗中查看到其他用户的推荐、放行、上架等申请,并可以在弹 窗处直接处理。

注:目前仅天翼云电脑统一客户端(支持版本:Windows、Linux、mac)支持消息弹窗

## <span id="page-36-1"></span>2.5.1 日志记录

#### 2.5.1.1 阻止记录

在此页面,可查看所有桌面内应用运行被阻止的记录。

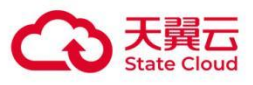

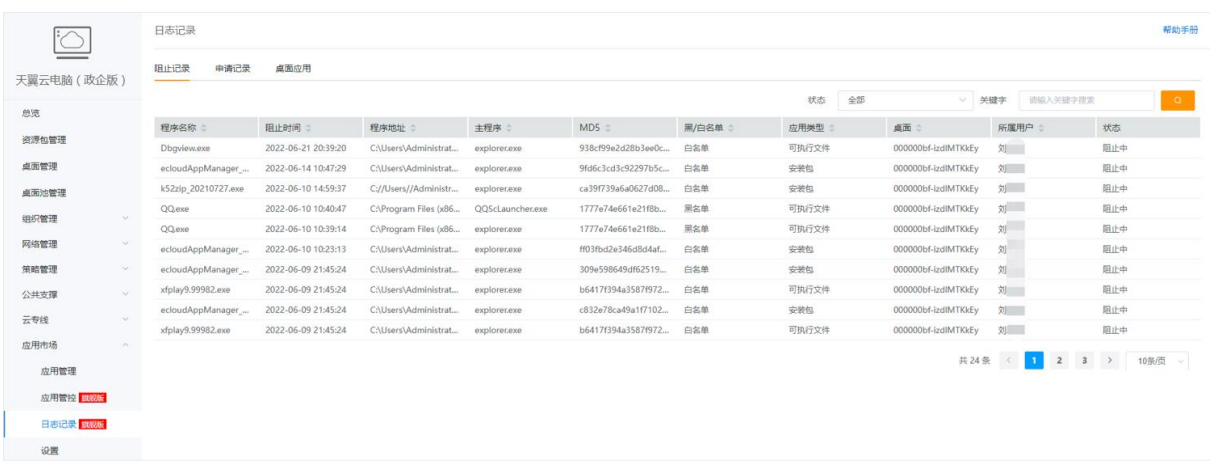

# 2.5.1.2 申请记录

申请记录分为三种:程序放行、应用推荐和应用发布。

在程序放行页面,可查看所有桌面应用被阻止后申请放行的记录。

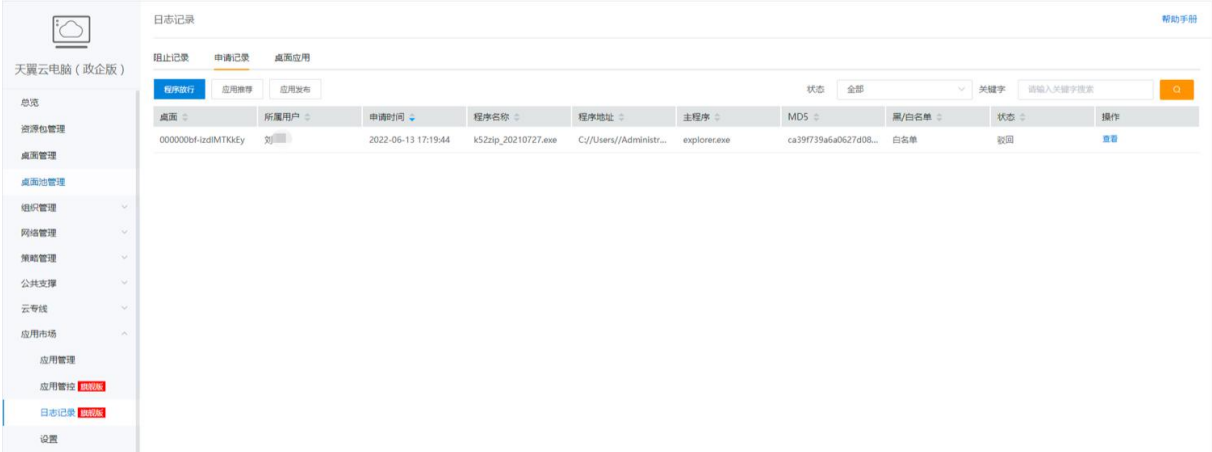

#### 在应用推荐页面,可查看所有用户提交的企业应用的推荐记录。

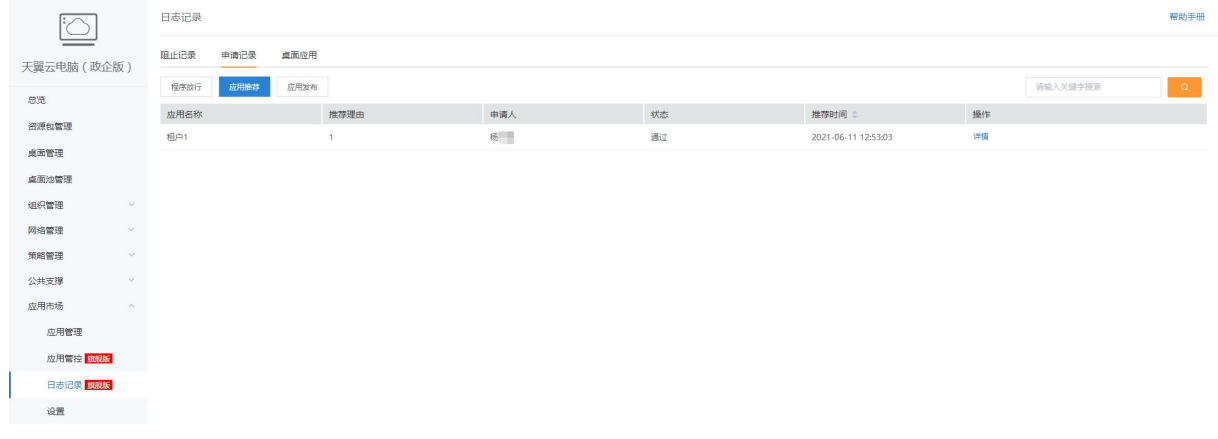

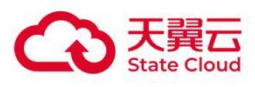

#### 在应用发布页面,可查看管理员用户提交的所有企业应用的上架申请记录。

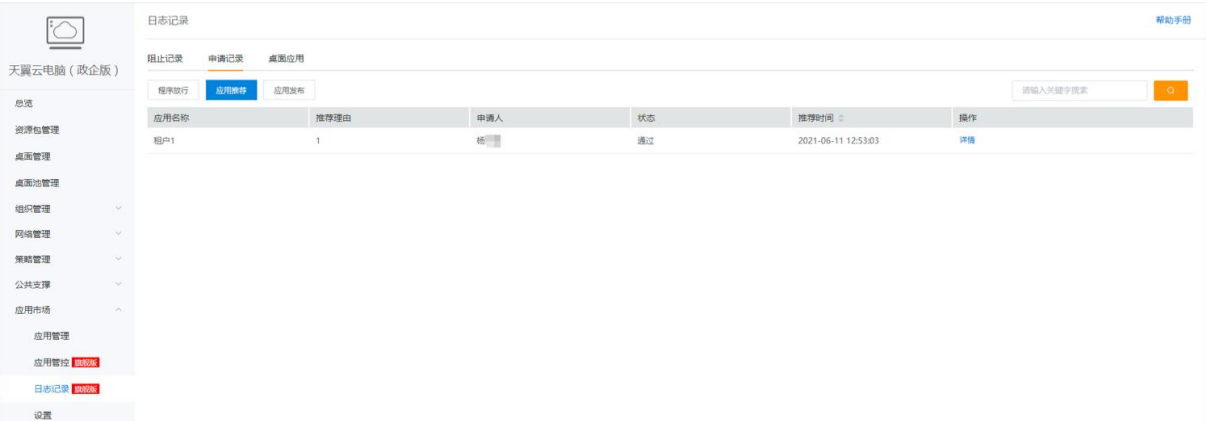

# <span id="page-38-0"></span>2.5.2 设置

#### 2.5.2.1 客户端设置

客户端设置,主要是平台应用的相关设置。可以选择打开或关闭展示平台应用,如果选择关闭, 页面不会展示平台菜单和行业选择等内容。

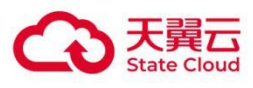

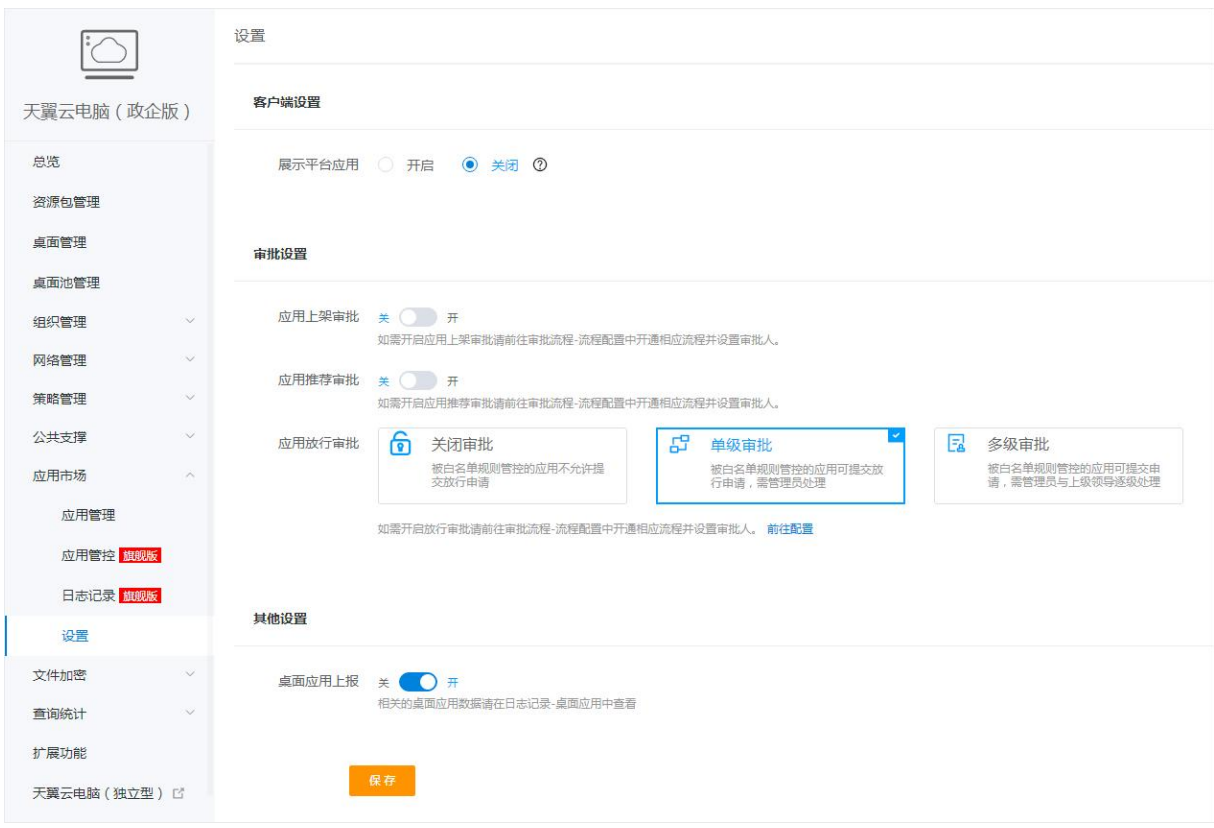

#### 关闭后,应用市场客户端内会屏蔽"分类"和"行业"菜单,首页菜单也不再展示平台应用数据。

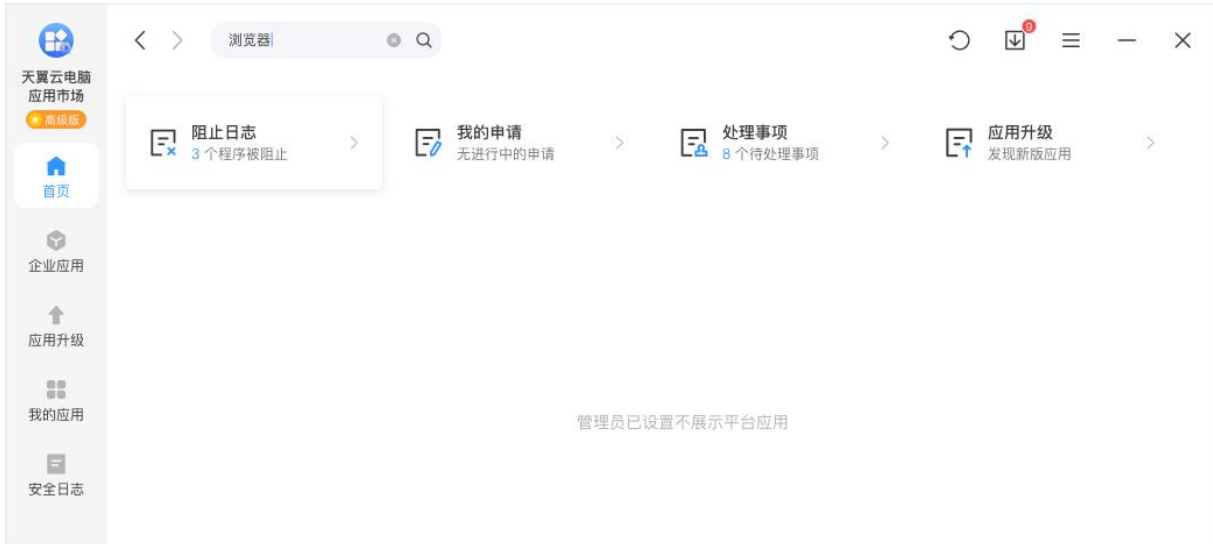

管理员如果开启展示平台应用,客户端首页将展示平台提供的各类应用。

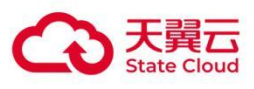

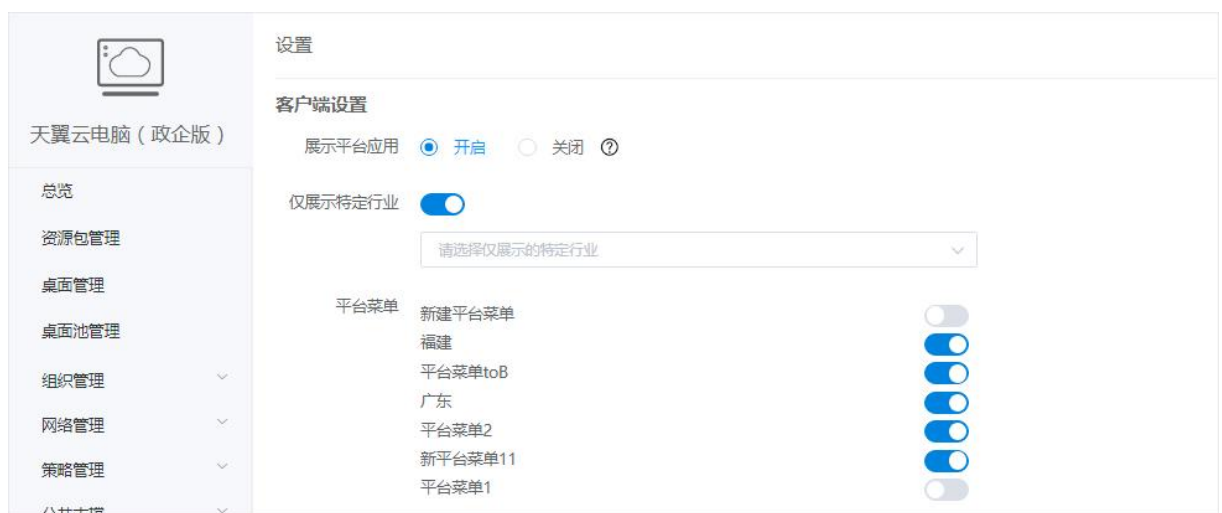

并且可以通过"仅展示特定行业"的开关,选择是否只展示特定行业应用。关闭默认展示全部行业 应用,开启后可选择 3 个以内不同行业的应用,应用市场客户端上也会展示行业标签。

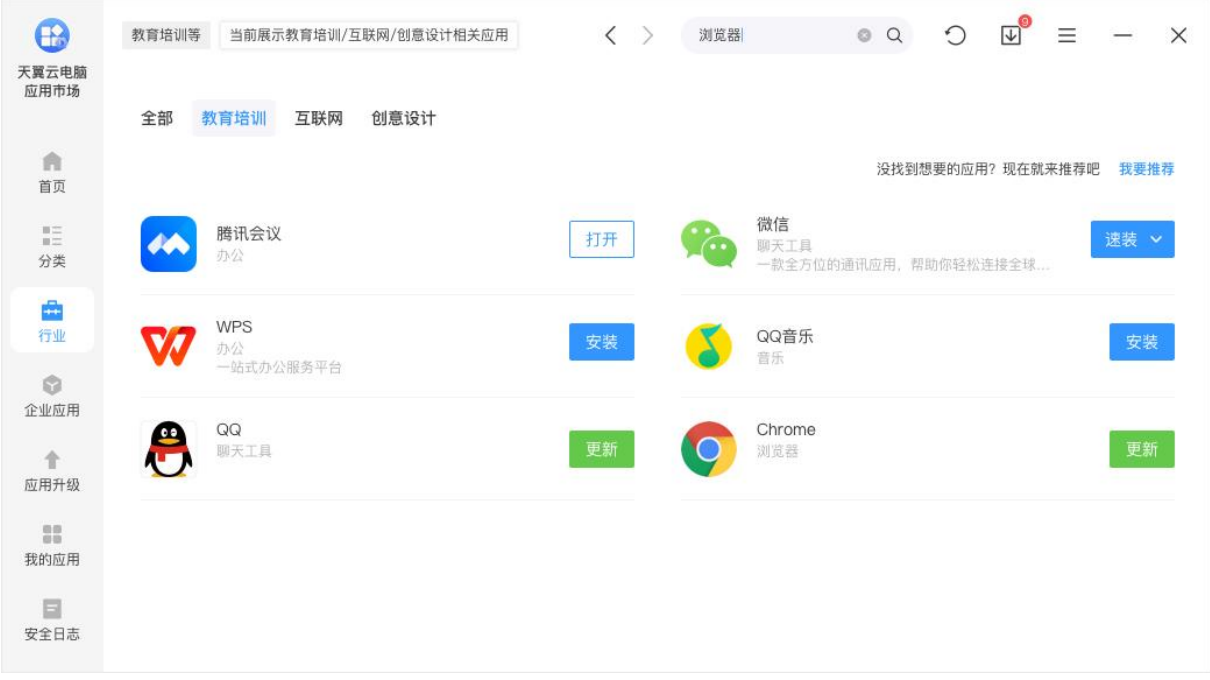

#### 2.5.2.2 审批设置

审批设置,可以选择开启或关闭应用上架、应用推荐、应用方向的审批开关。

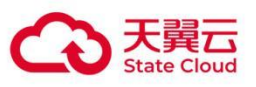

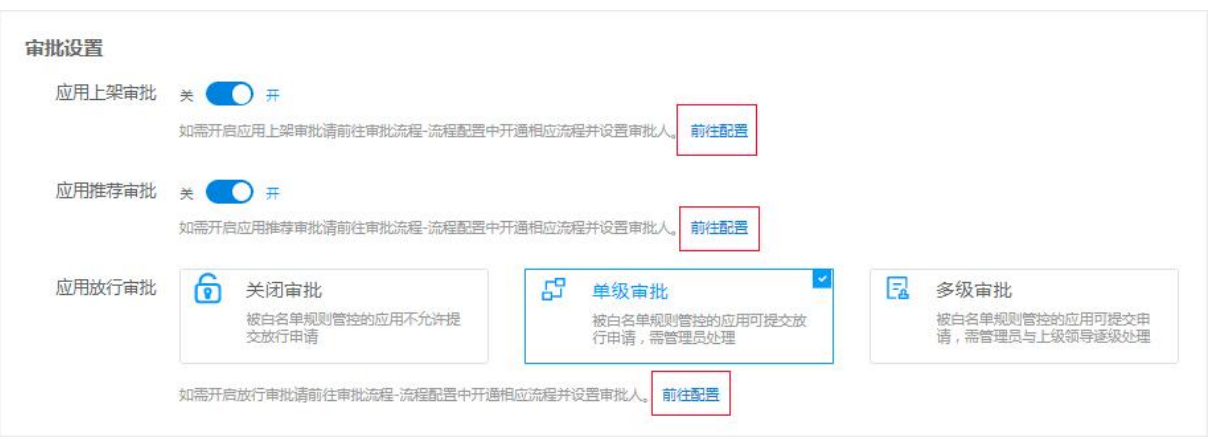

注:开启应用上架审批后,请确认"审批流程-流程配置"中的"应用市场-应用上架"流程已开启并 设置审批人。如需部门主管逐级审批,请在"审批流程-分管设置"中配置。详情请参见【本章节 上 架审批】

#### 2.5.2.3 其他设置

其他设置中可以开启或关闭"桌面应用上报"的功能。

其他设置 桌面应用上报 \* ○ 开 相关的卓面应用数据请在日志记录-卓面应用中查看

# <span id="page-41-0"></span>2.6 附录

#### 应用辅助工具使用方法

应用辅助工具,可帮助管理员快速获取应用创建所需的 displayName 和 displayVersion,以及是否支持静默安装等信息,用于应用管理与应用管控模块。

1. 工具获取

目前此工具可在应用市场客户端搜索并下载,也可点击以下链接下载。

下载链接: [天翼云电脑应用辅助工具-下载链接](https://cloud.189.cn/web/share?code=BBrAVbFfYVNv) (访问码:dn0n)

注:最新的应用辅助工具版本为 V2.1,请使用最新的版本进行操作。

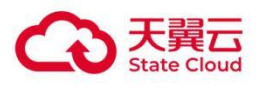

- 2. 使用方法
- (1)运行工具
- 打开天翼云电脑应用辅助工具。
- 注: 如提示需安装.Net Framework 4.8, 请先安装后再打开工具。

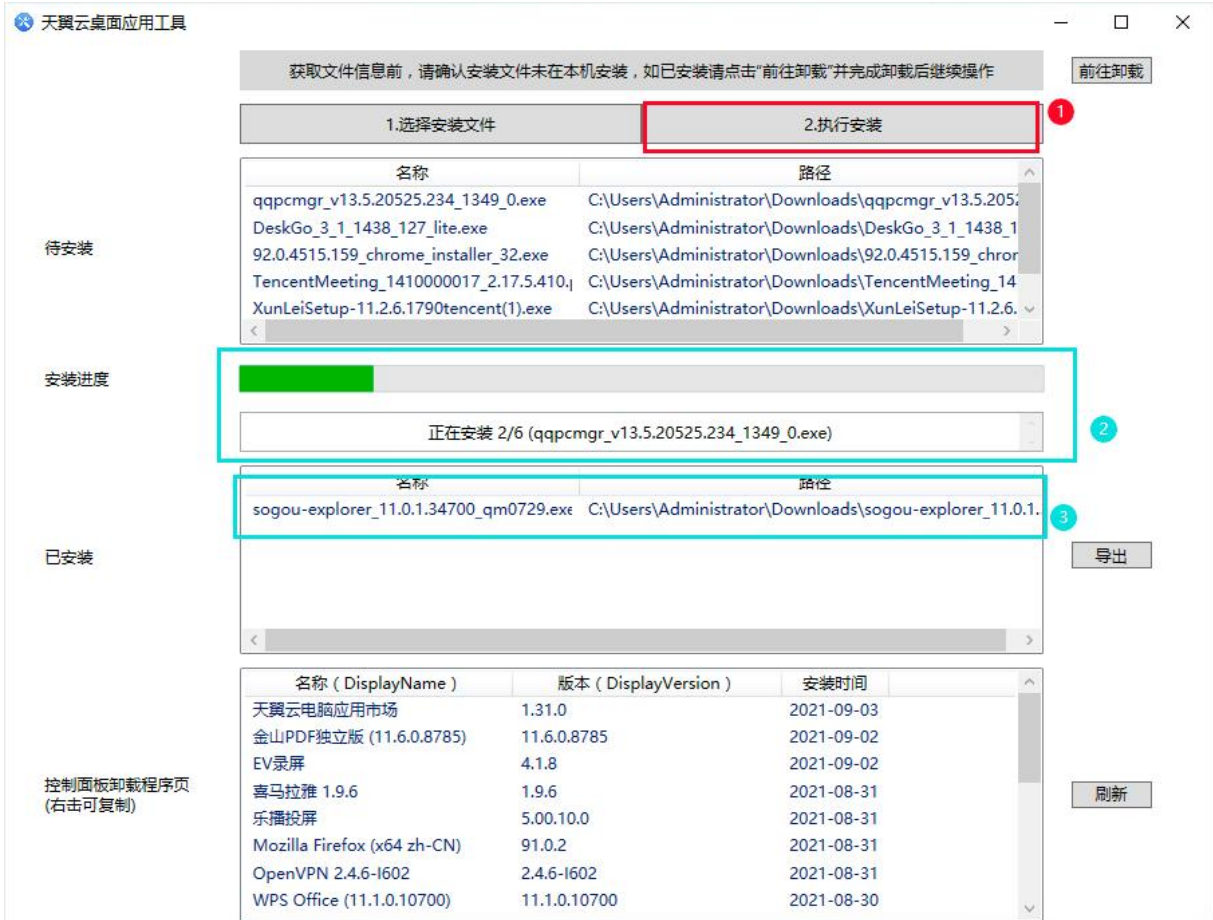

(2)选择安装文件

点击"选择安装文件"按钮,选择待安装的应用安装包(支持分批添加)。在待安装列表中, 点击右键可选择清空列表或删除指定应用,如下图所示。

注:

1、如果选择了虚机中已安装的应用在辅助工具中重复安装会提示安装失败,建议在执行 安装前,先卸载原应用。

2、如需查看在虚机中已安装的文件信息,可以在工具下方的"控制面板卸载程序页"中,

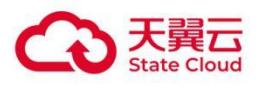

#### 选择应用右键获取信息。

#### 3、建议单次安装应用数不超过 10 个,以免部分应用安装失败导致导出结果丢失。

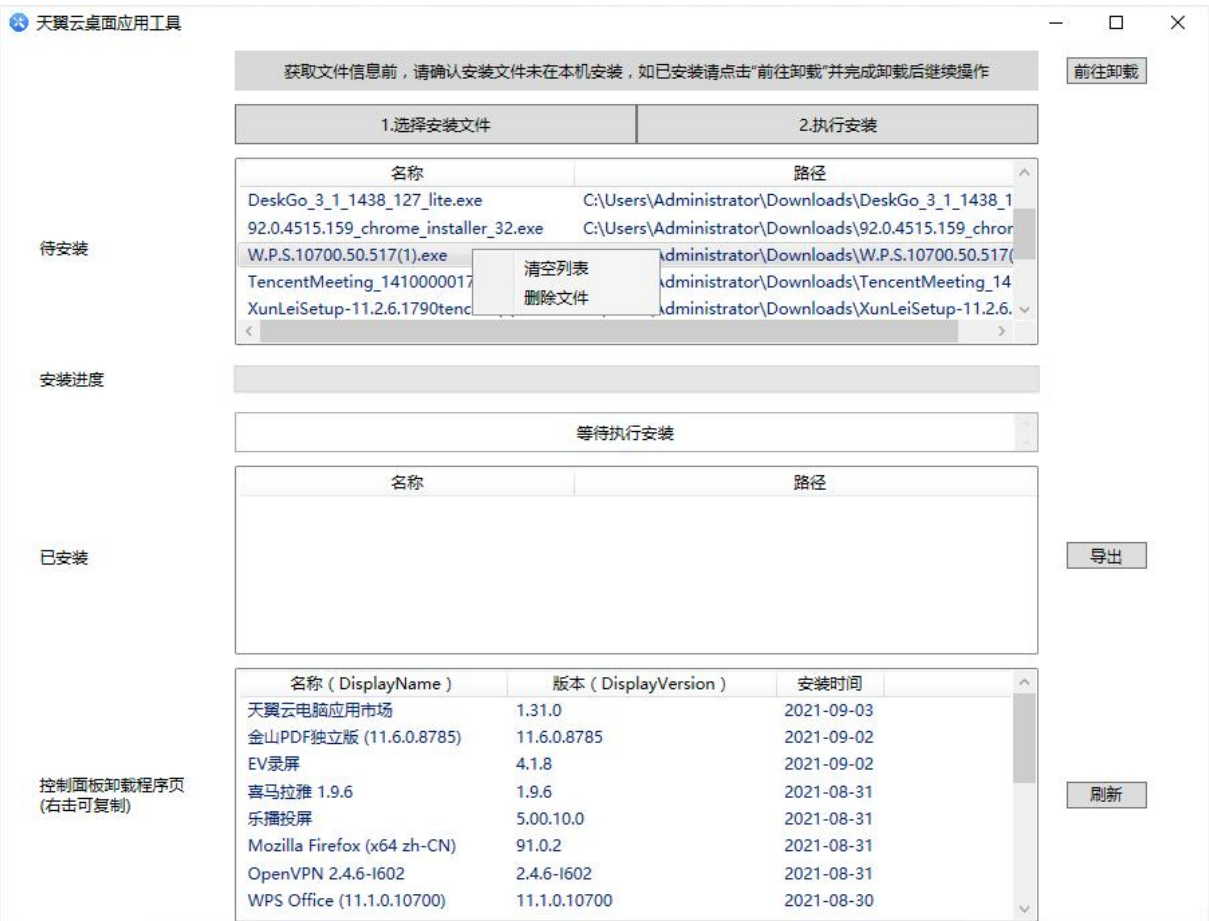

#### (3)执行安装

点击"执行安装",即开始安装已选应用。安装进度栏会显示总数与已安装数;已安装的应 用则显示在已安装栏中。

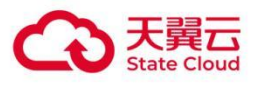

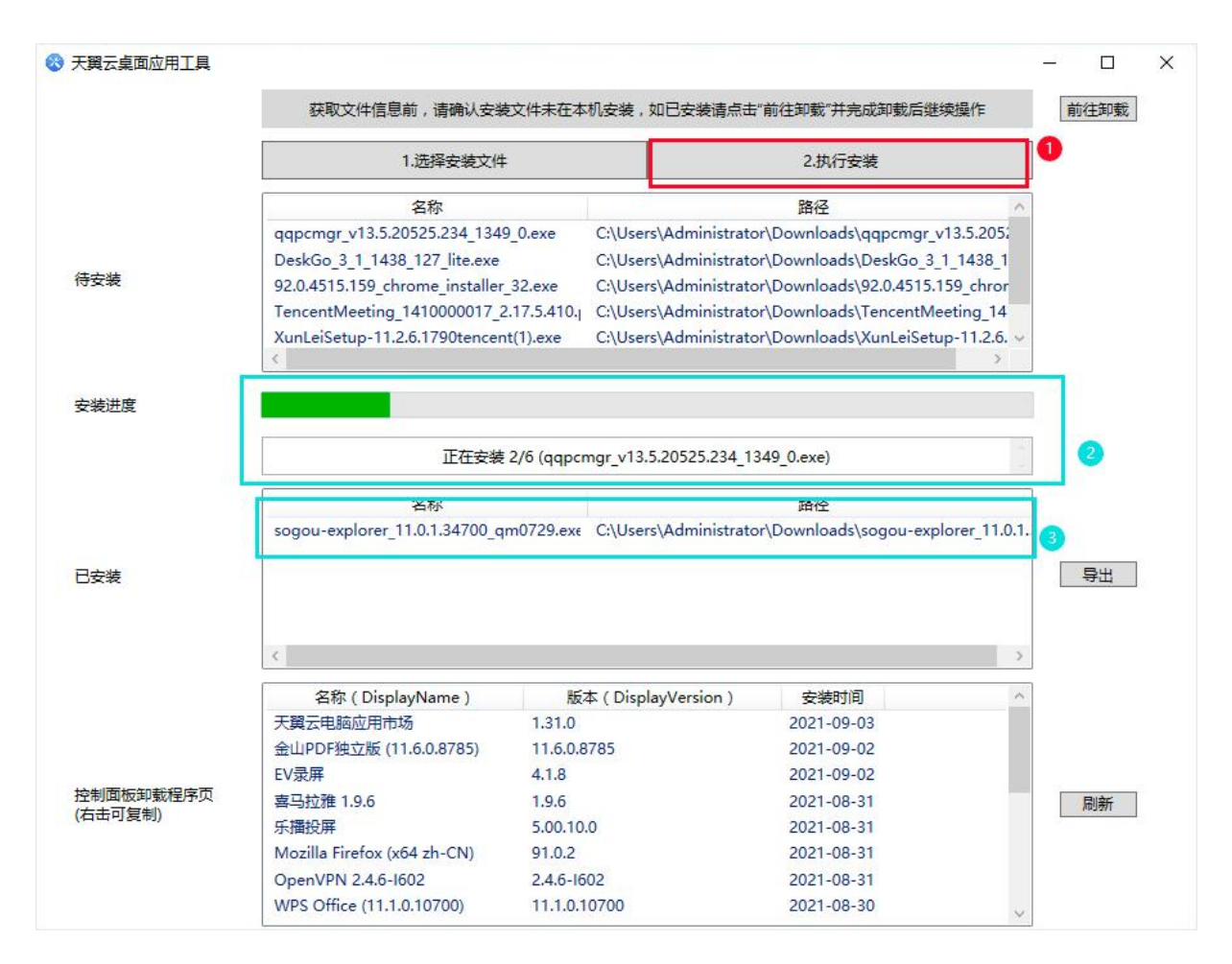

如果有安装失败的应用,会保留在待安装文件框中。

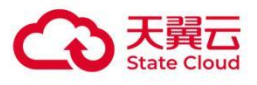

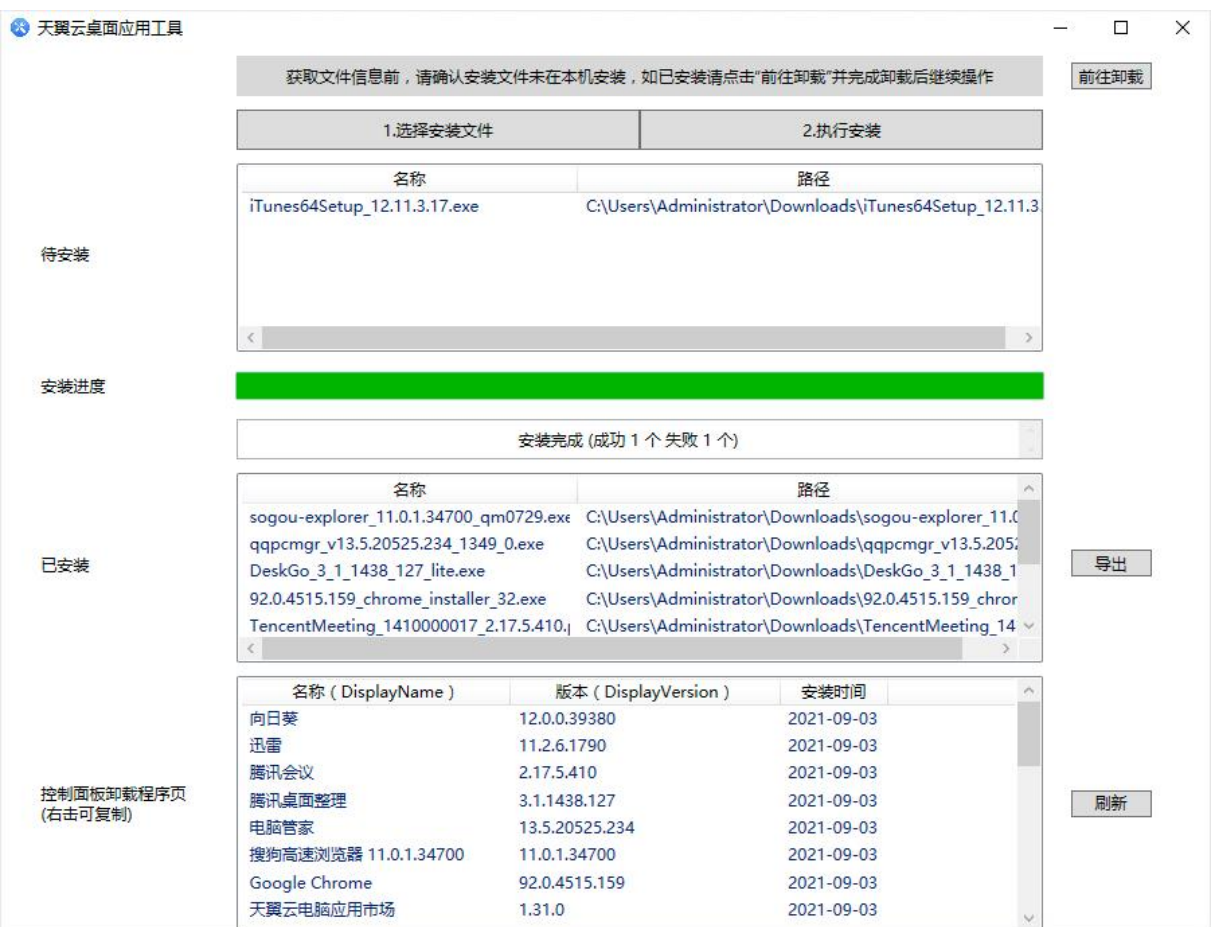

注:

1、如有文件安装失败,再次点击"执行安装"可重试,此时不可添加新的安装文件;需要 清空待安装列表中的失败文件后,可再此添加新的安装文件。

2、文件多次安装均失败时,建议在"控制面板卸载程序页"中检查是否在虚机中已安装;

3、由于腾讯会议自身原因存在安装问题,建议另行安装后,再从天翼云电脑应用工具的 "控制面板卸载程序页"页面上右键复制应用的信息。

(4)导出

执行安装结束后,可点击"导出"获取应用信息汇总的表格。导出文件会被保存在天翼云电 脑应用工具所在的目录下。

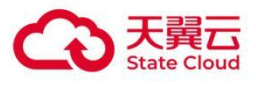

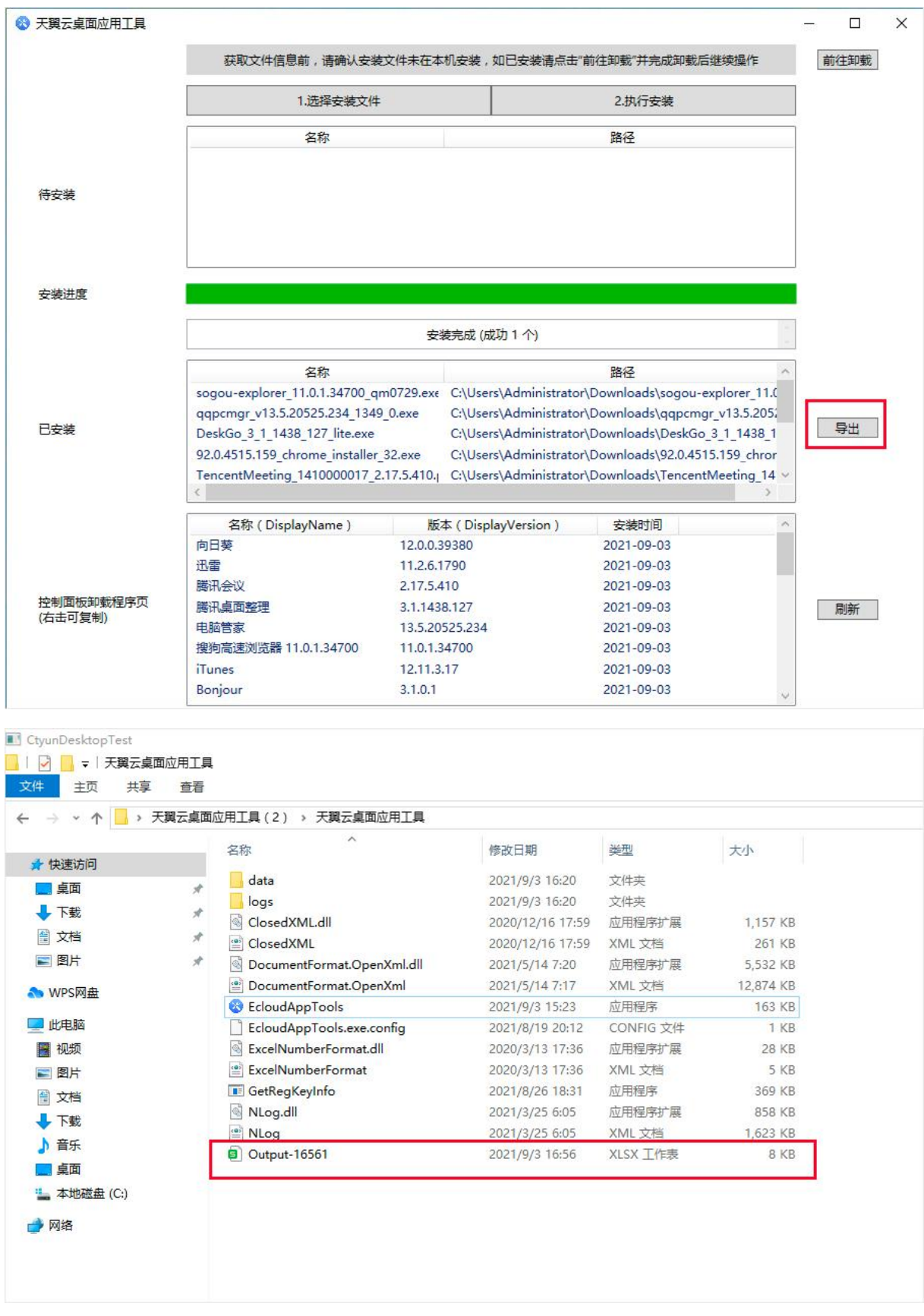

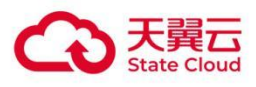

#### 在导出文件中,可以查看应用相关信息。

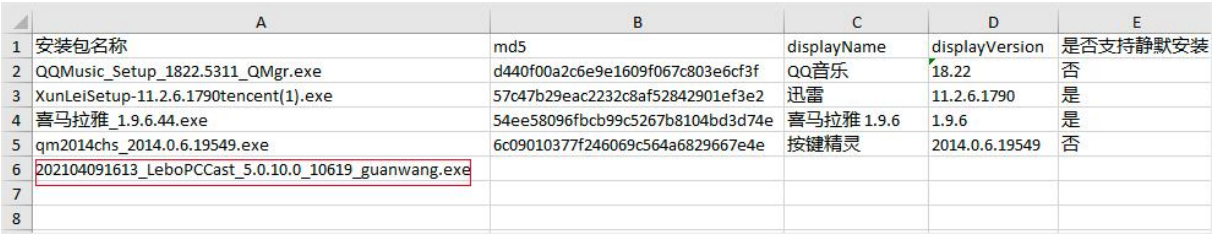

注:

1、表格中除安装包名外其他信息均为空即为安装失败的文件;

2、表格中 diplayName 或 displayVersion 为空时,建议通过工具中的"控制面板卸载程 序页"复制并填入;也可尝试再次安装,结果仍为空则说明此款应用因自身问题导致信息 缺失,上架该应用可能存在问题。

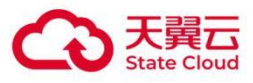

# <span id="page-48-0"></span>3 客户端指南

# <span id="page-48-1"></span>3.1 下载客户端

用户可通过客户端安装、升级、卸载平台和企业提供的各类应用,并且能处理各类安全审批相关 的记录。目前云电脑中已预装此客户端,如未预装,可通过云电脑工具栏的快捷入口触发安装, 或前往以下地址下载安装。

客户端下载地址: <https://desk.ctyun.cn/html/enterprise/>

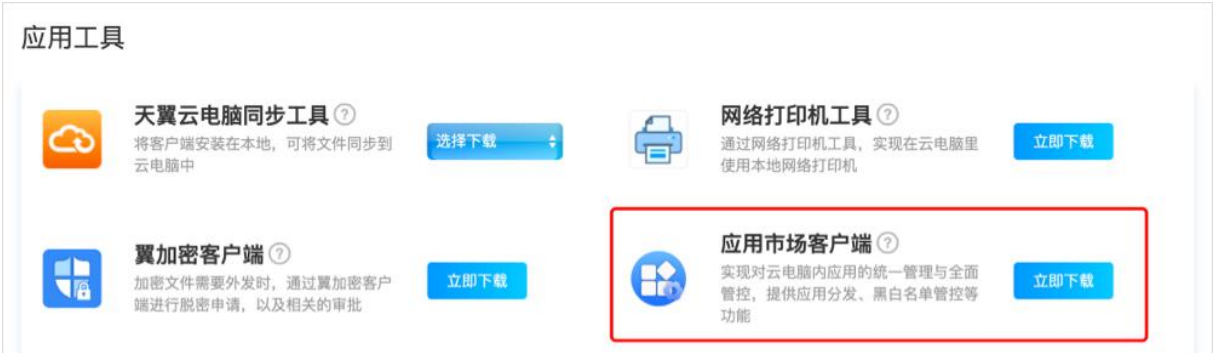

# <span id="page-48-2"></span>3.2 应用管理

# <span id="page-48-3"></span>3.2.1 应用安装

#### (1)搜索应用

支持通过应用名称等关键字搜索相关应用,也可以根据分类与行业快速检索所需应用。

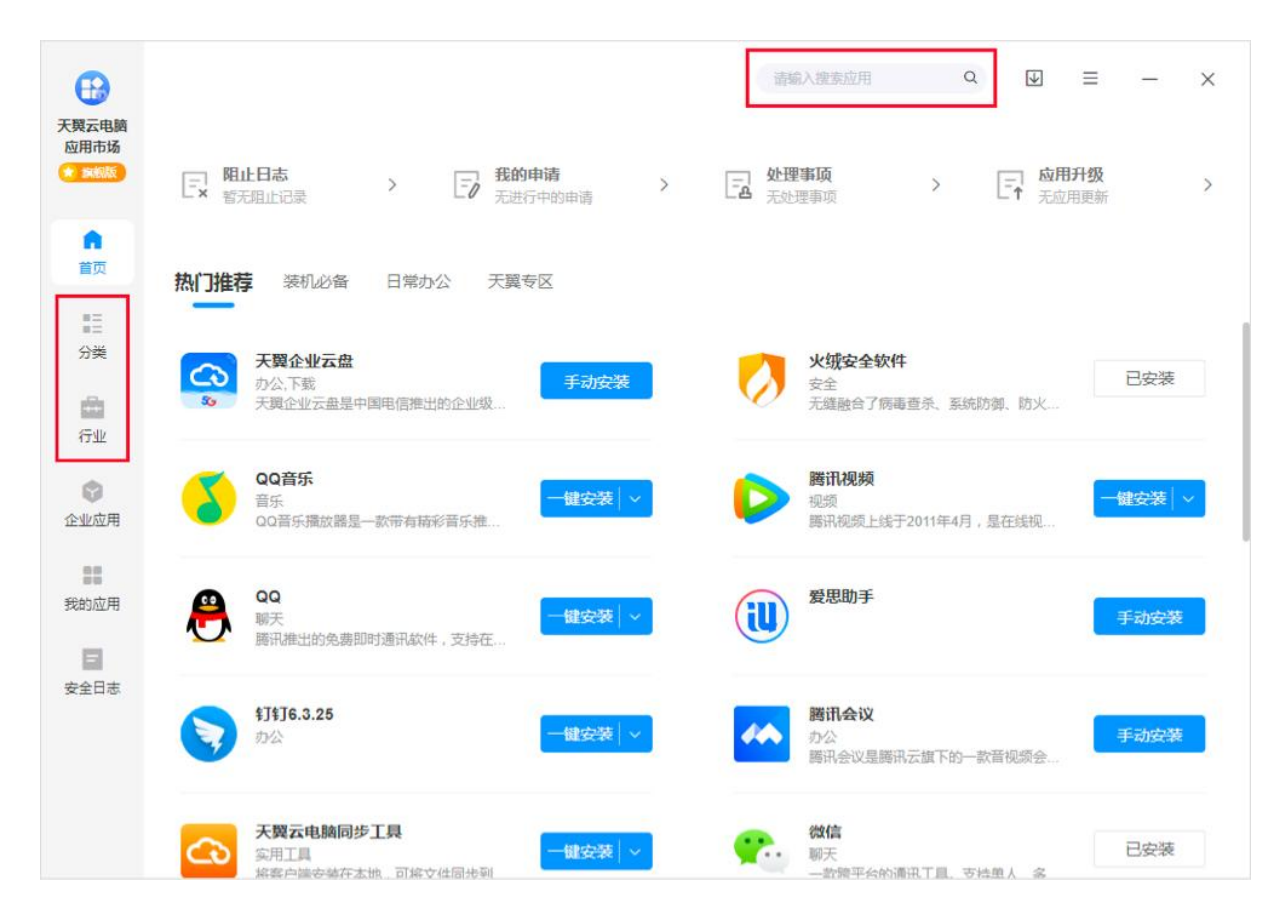

#### (2)安装应用

用户找到想要安装的应用后,可点击安装按钮安装,或进入应用详情页中下载安装。

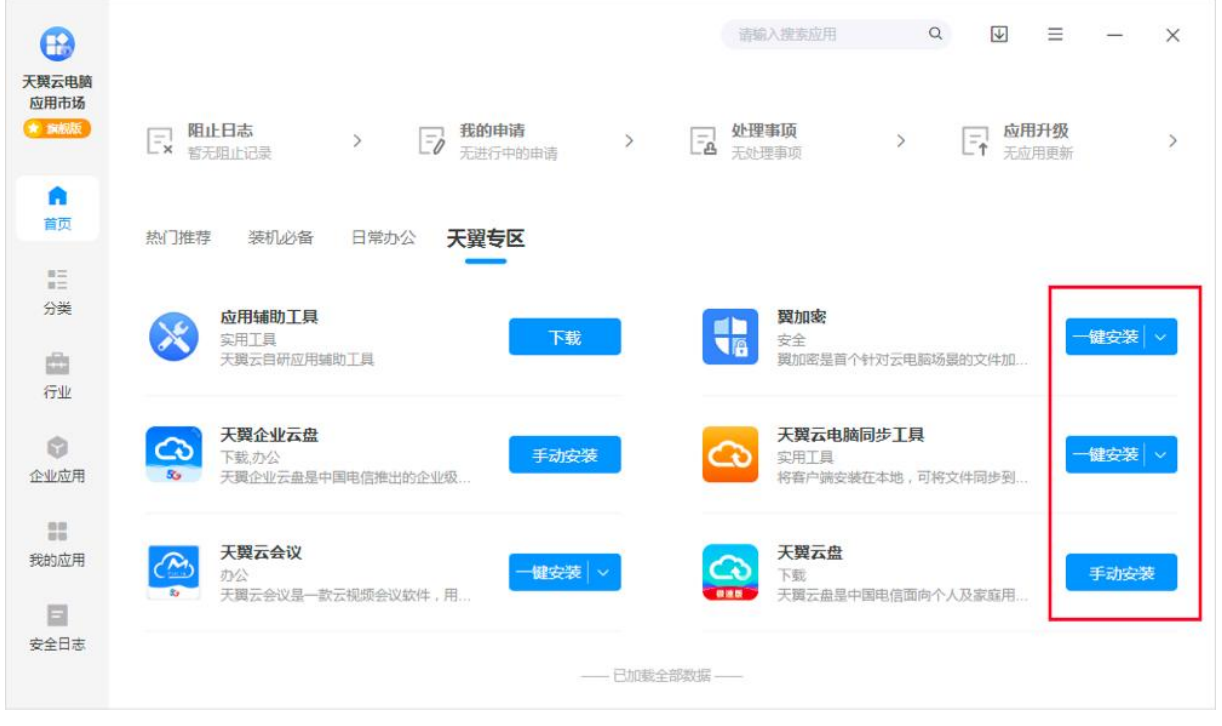

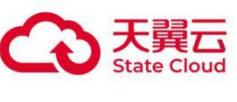

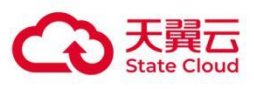

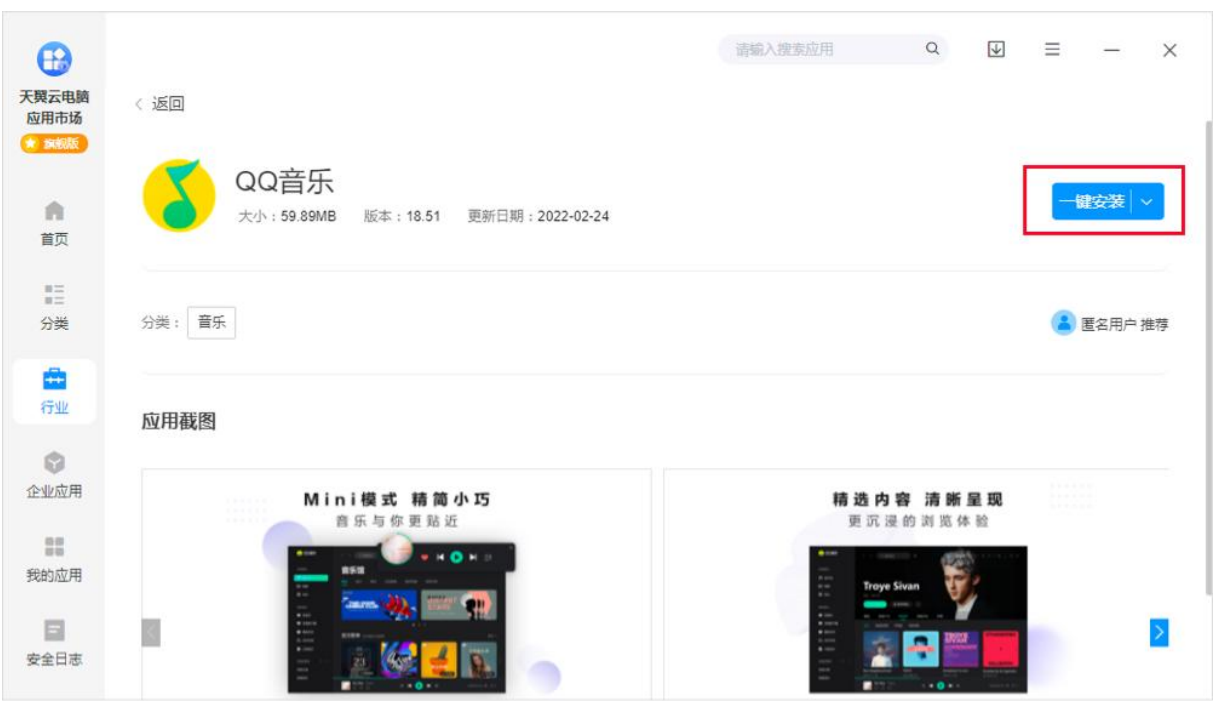

#### (3)安装方式

应用的安装方式可分为"一键安装"(静默安装)和"手动安装"两种。

"一键安装",用户无需对应用进行设置,应用将直接下载并安装至虚机系统盘;

"手动安装",需要用户根据应用的安装指引进行安装。

注:可一键安装的应用,也支持手动安装。

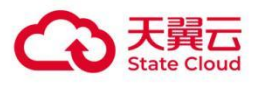

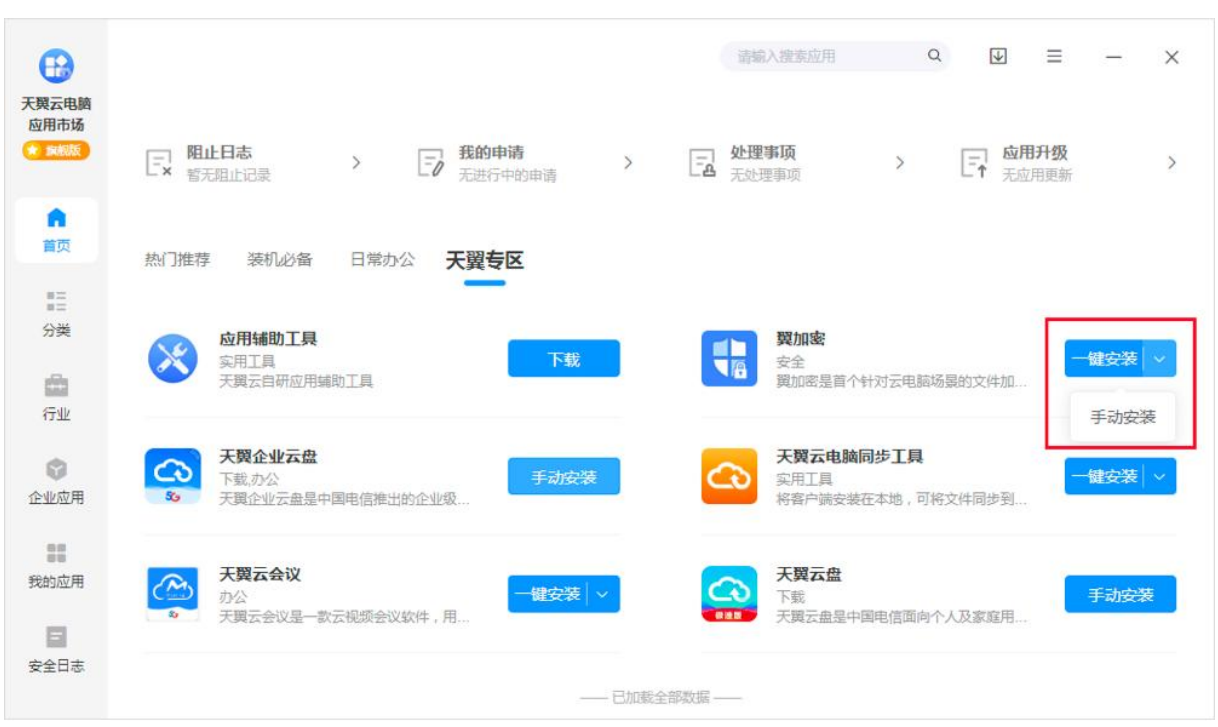

# <span id="page-51-0"></span>3.2.2 应用升级

当已安装的应用有新版本可更新时,"我的应用"菜单将出现红点提示,可选择指定应用升级或全 部升级。

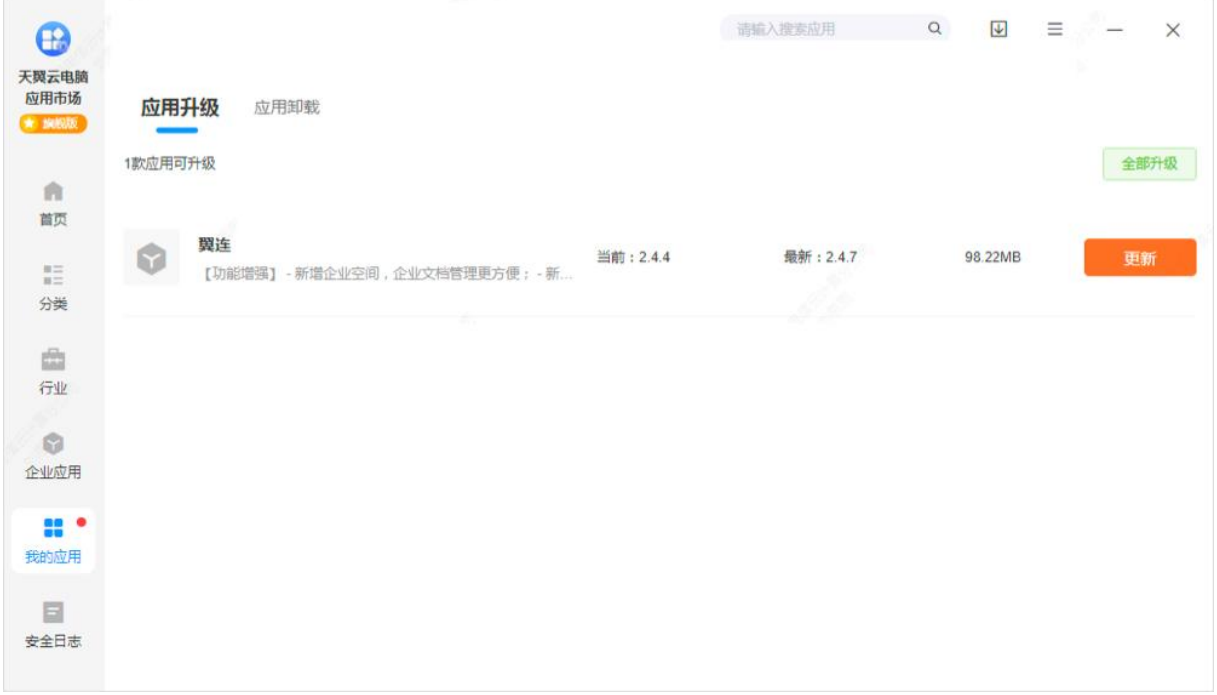

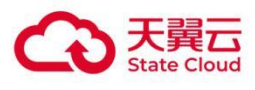

# <span id="page-52-0"></span>3.2.3 应用卸载

我的应用菜单中,还可以选择"应用卸载"。应用卸载列表中展示的是桌面内已安装的应用(和控 制面板中相同)。点击"卸载"按钮,将拉起桌面内应用的卸载程序。卸载完成后,应用将从列表 中消失。

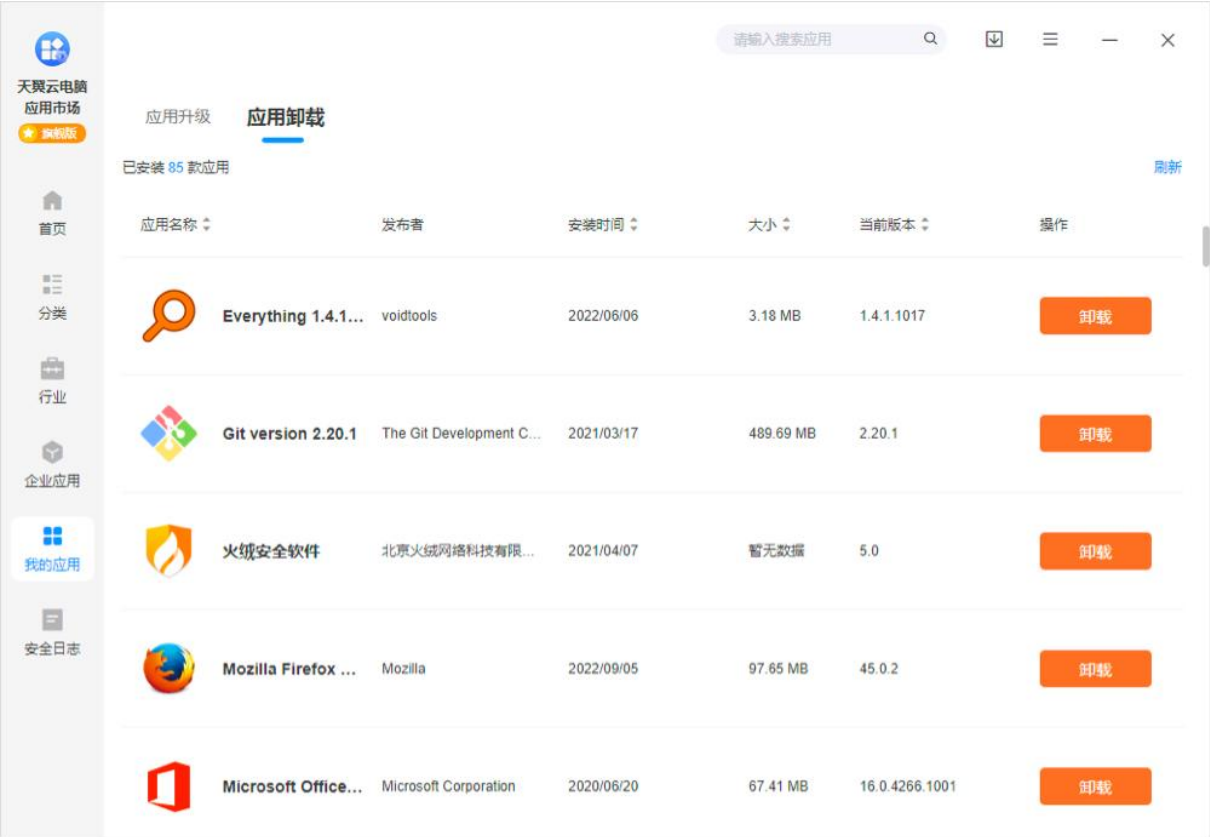

# <span id="page-52-1"></span>3.2.4 下载管理

在下载管理中,用户可以查看应用的下载进度与安装结果。

#### (1)下载列表

点击安装后的应用会展示在下载列表中,下载完成后将执行安装。

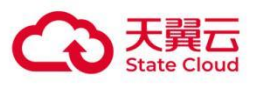

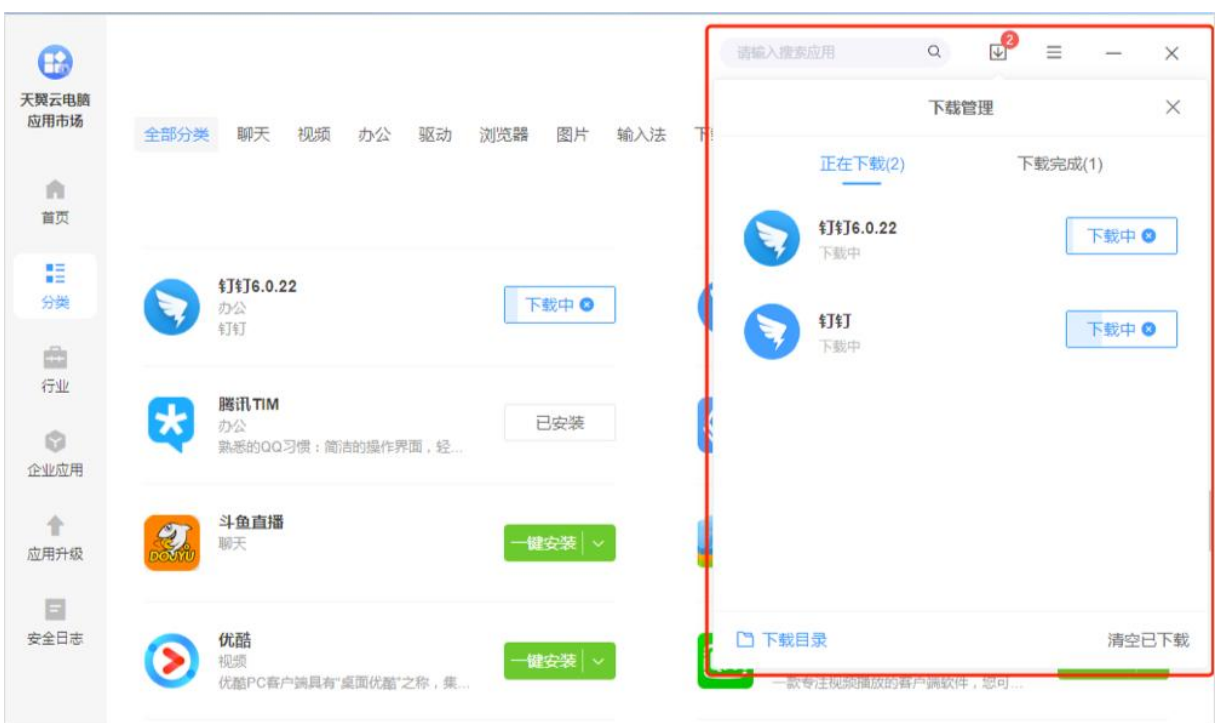

#### (2)下载目录

点击"下载目录",可打开应用下载所在的文件夹。

应用安装成功后会自动删除安装包,如遇暂停下载或安装失败的情况,可前往下载目录手动删除 安装包。

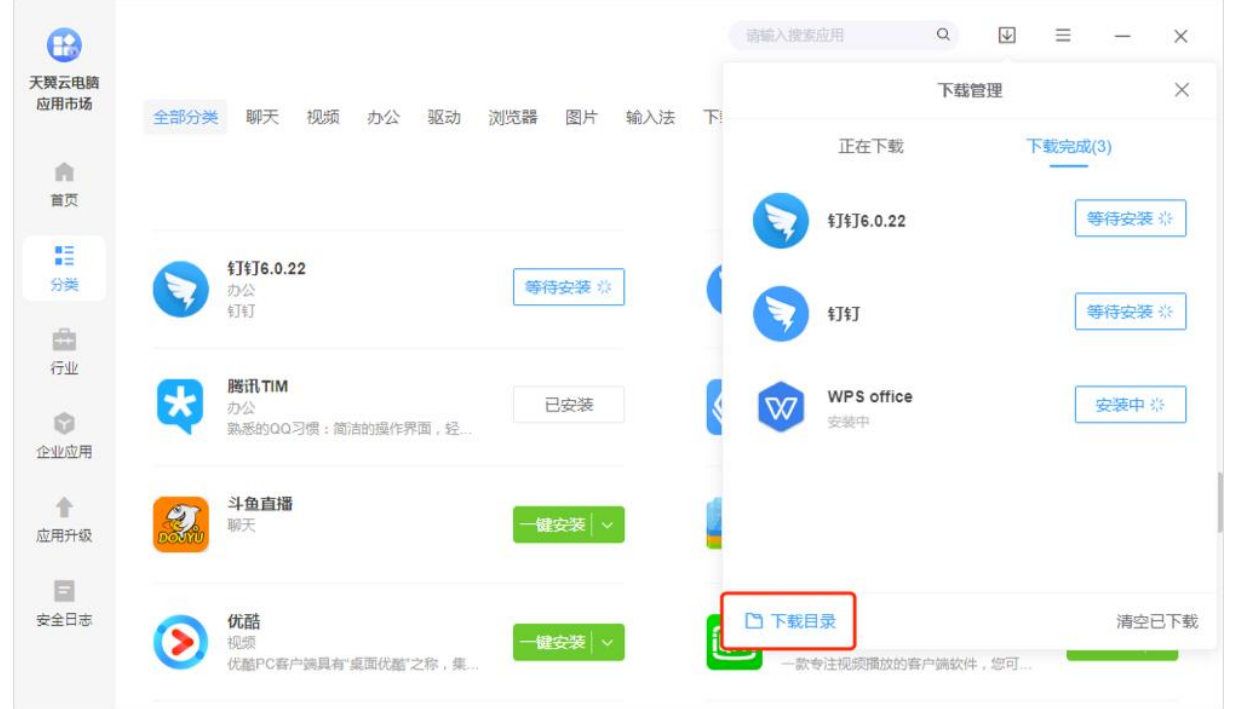

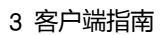

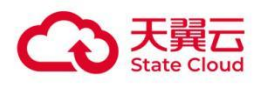

# <span id="page-54-0"></span>3.3 安全日志

在"安全日志"菜单,可以查看应用阻止日志、我的申请和处理事项等相关记录。

# <span id="page-54-1"></span>3.3.1 阻止日志

当桌面处于管控状态,用户可在此查看被阻止运行的应用的历史纪录。

#### (1)阻止历史

在此页面,可对阻止日志进行类型与状态的筛选,并支持搜索。

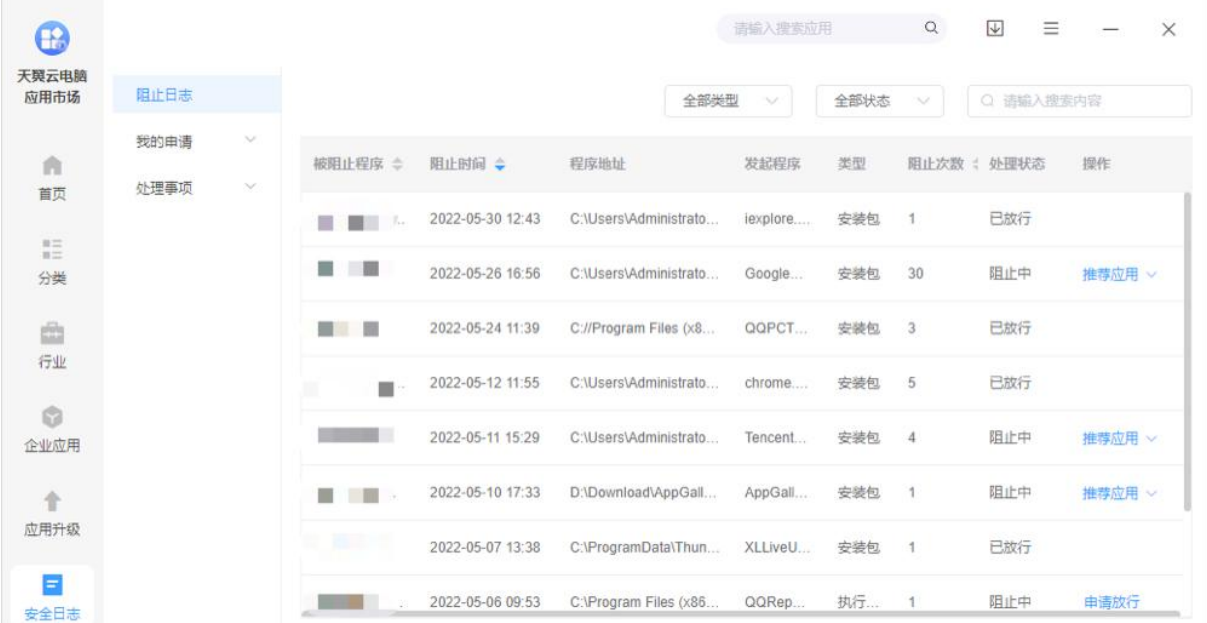

#### (2)发起申请

点击阻止记录右侧的"推荐应用",可向管理员推荐上架或申请放行该应用。

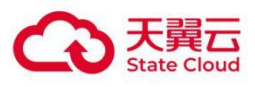

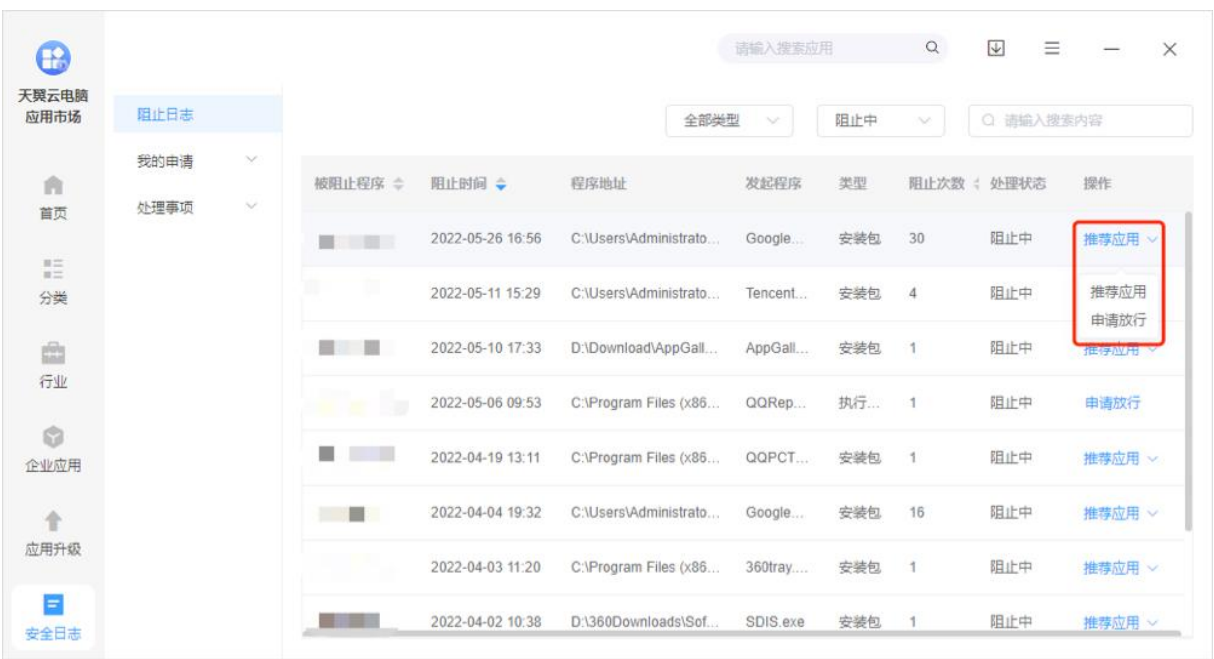

# <span id="page-55-0"></span>3.3.2 我的申请

用户可以查看当前桌面用户向管理员提交的程序放行与应用推荐记录。

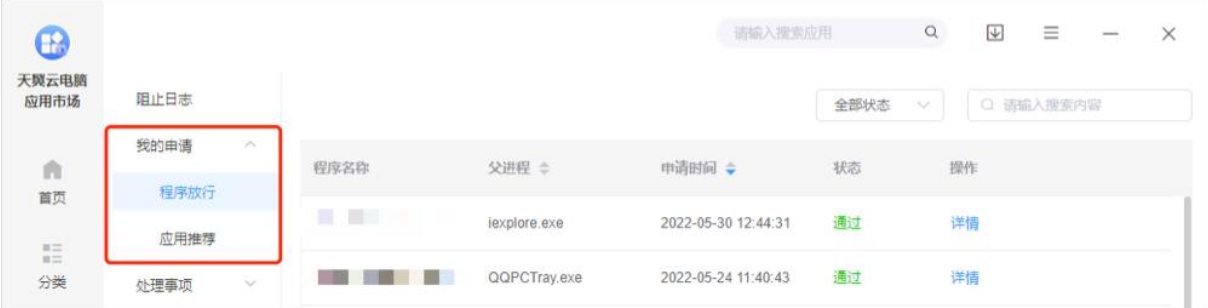

#### (1)程序放行

在此页面,用户可以看到自己向管理员申请放行的历史记录。

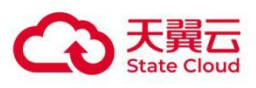

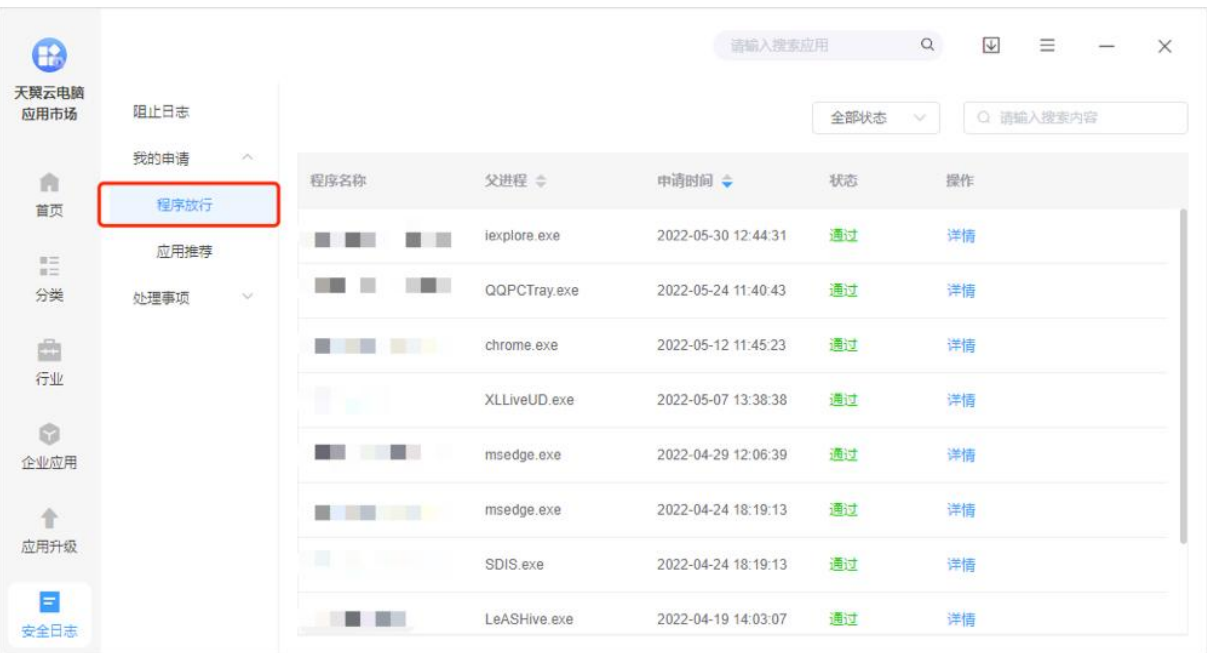

#### (2)应用推荐

在此页面,可以看到自己向管理员推荐应用的历史记录。

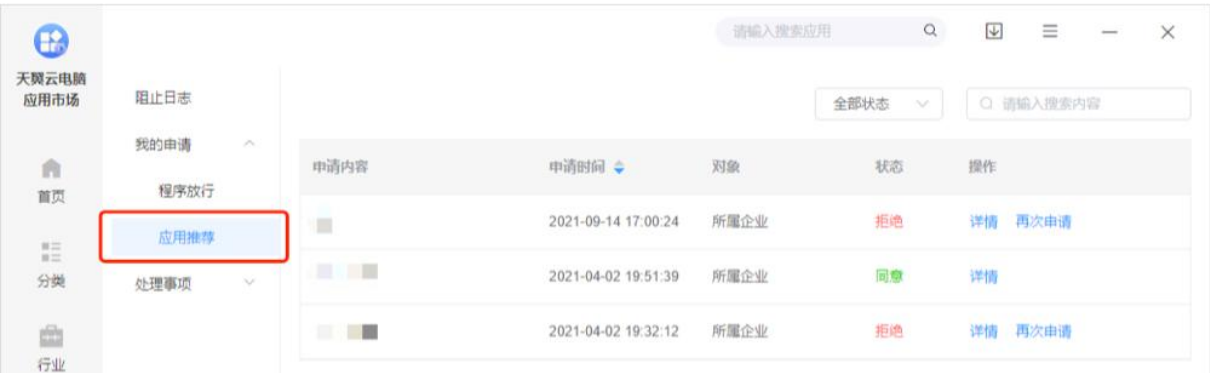

# <span id="page-56-0"></span>3.3.3 处理事项

管理员可以在这里处理"程序放行"、"应用推荐"和"应用发布"三种类型的申请。

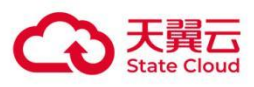

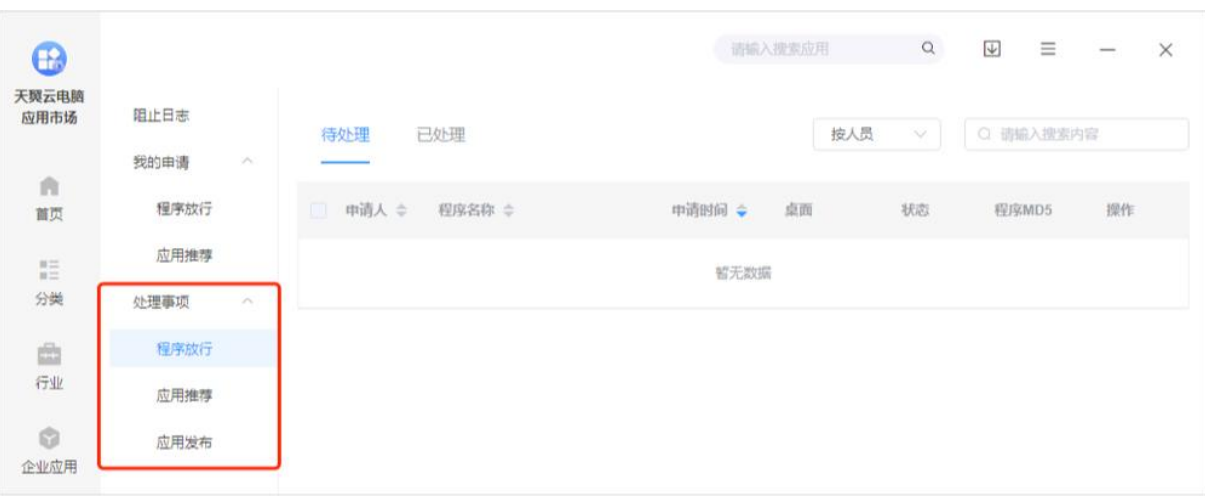

#### (1)程序放行

在此页面,用户能够查看并处理所有的程序放行申请。

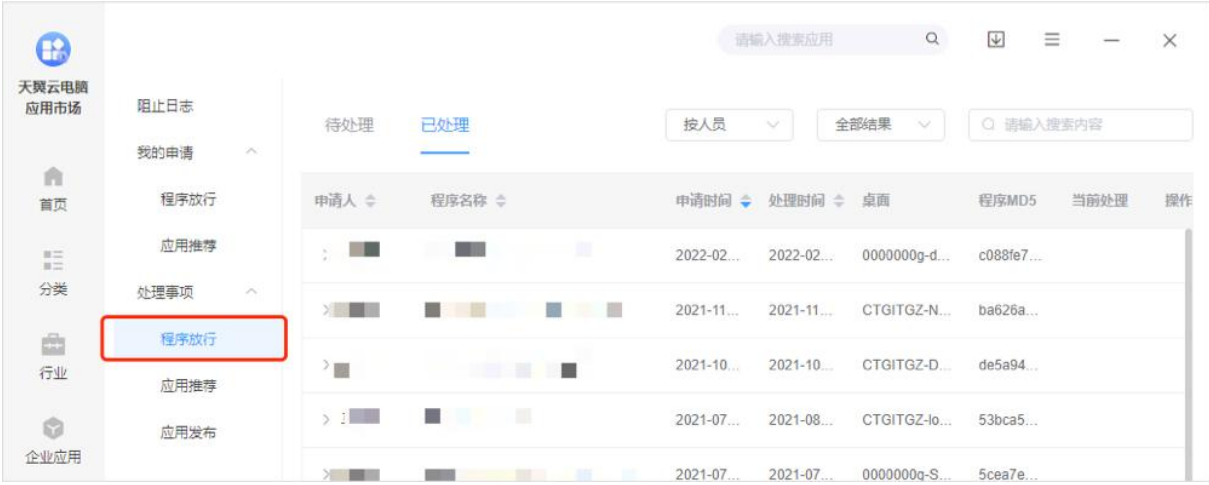

#### (2)应用推荐

在此页面,用户能够查看并处理所有的应用推荐申请。

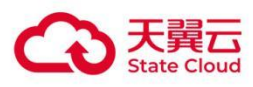

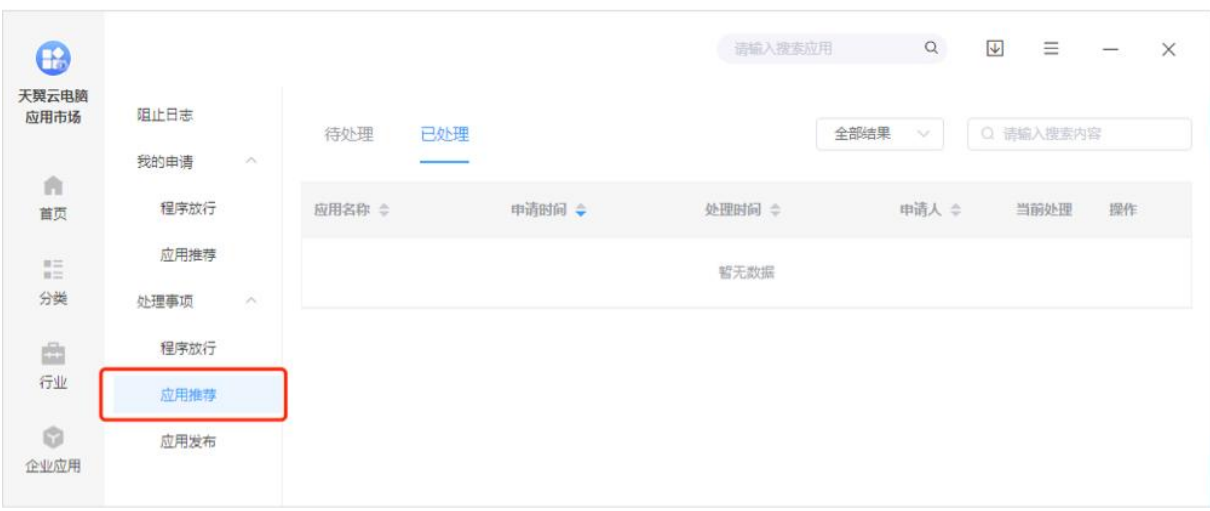

#### (3)应用发布

在此页面,用户能够查看并处理所有的应用上架申请。

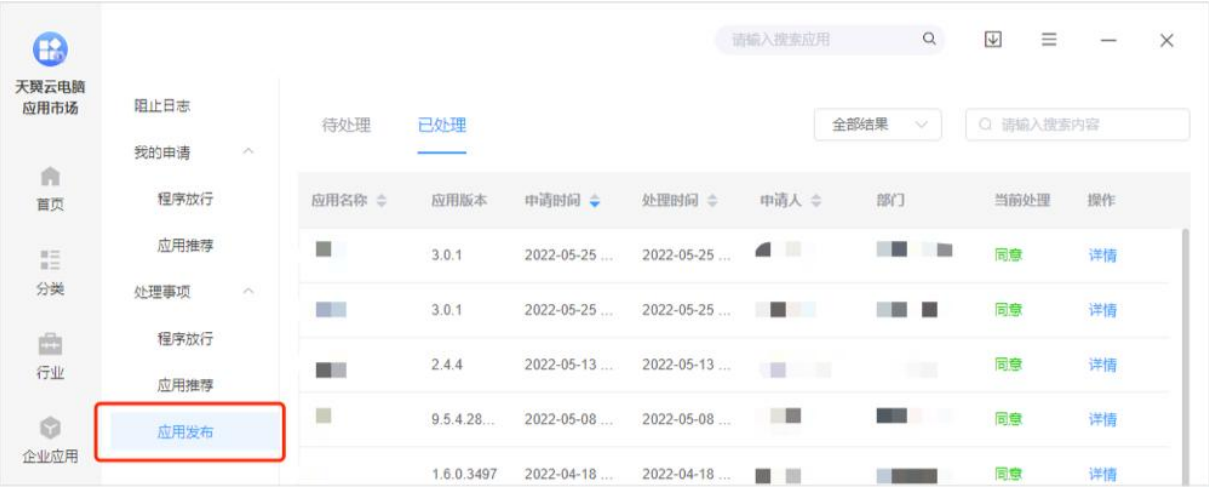

# <span id="page-58-0"></span>3.3.4 更多设置

在客户端右上角有一个更多设置,点击按钮,可以设置下载安装目录、查看帮助手册和更新检查 等。

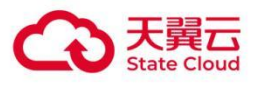

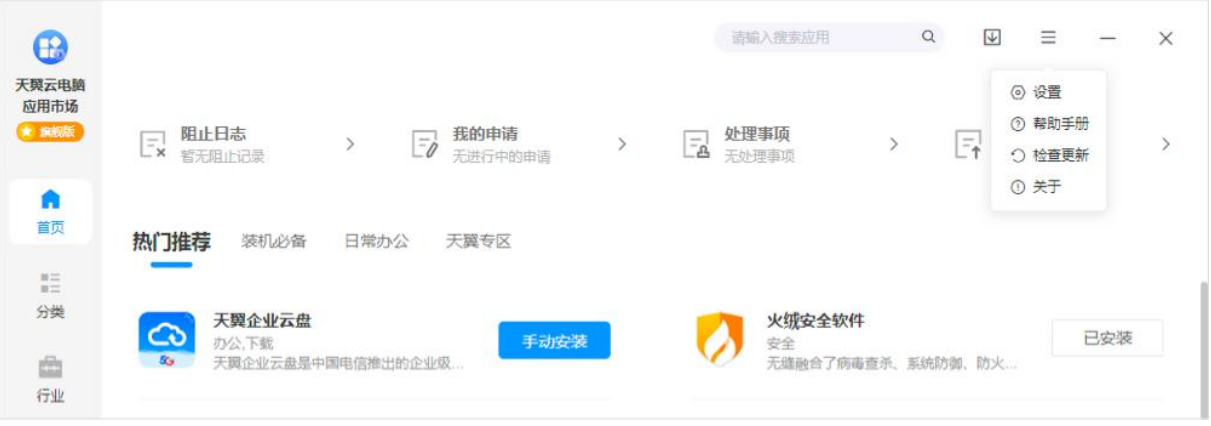